# **PHILIPS**

Televisions

55PFL6921 49PFL6921 6000 series

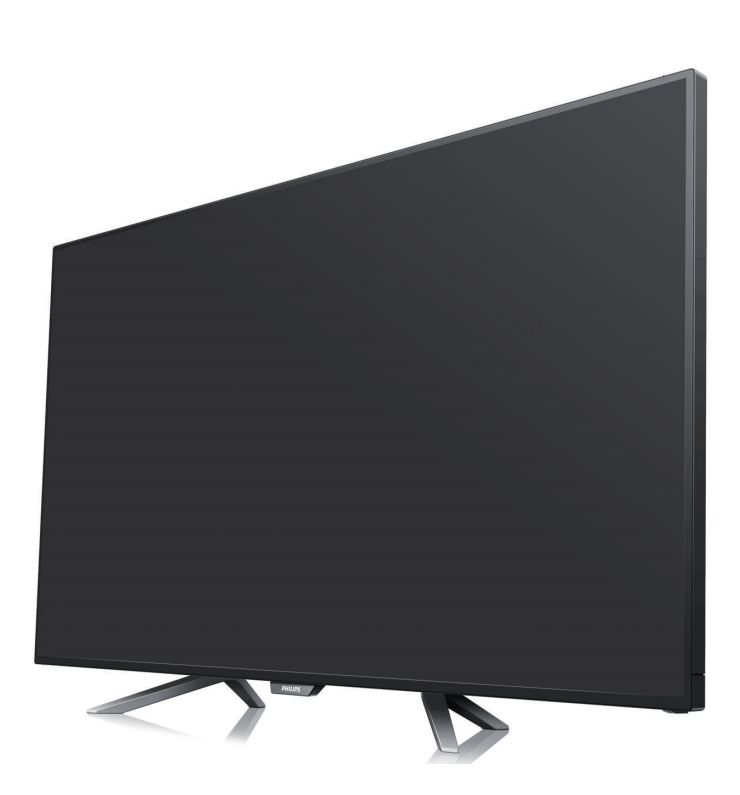

Register your product and get support at

# www.philips.com/welcome

### EN User Manual

- ES Manual del Usuario
- FR Manuel d'Utilisation

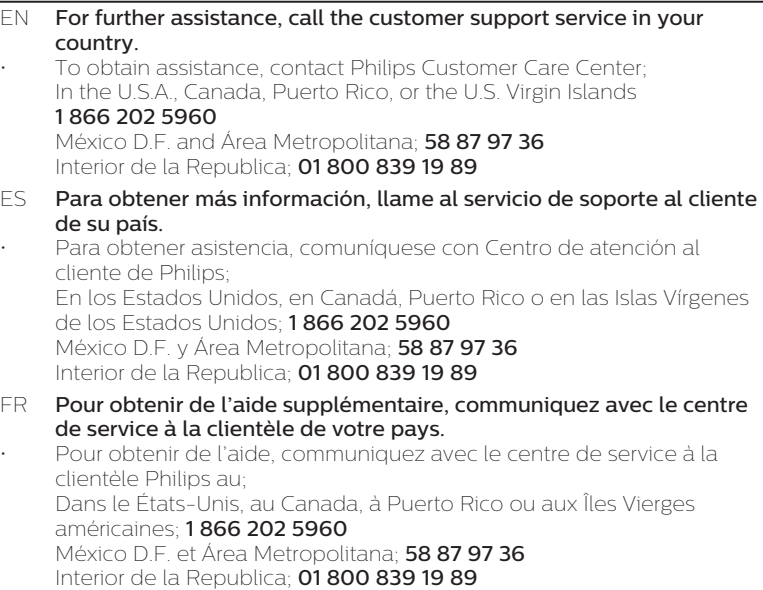

## Contenido

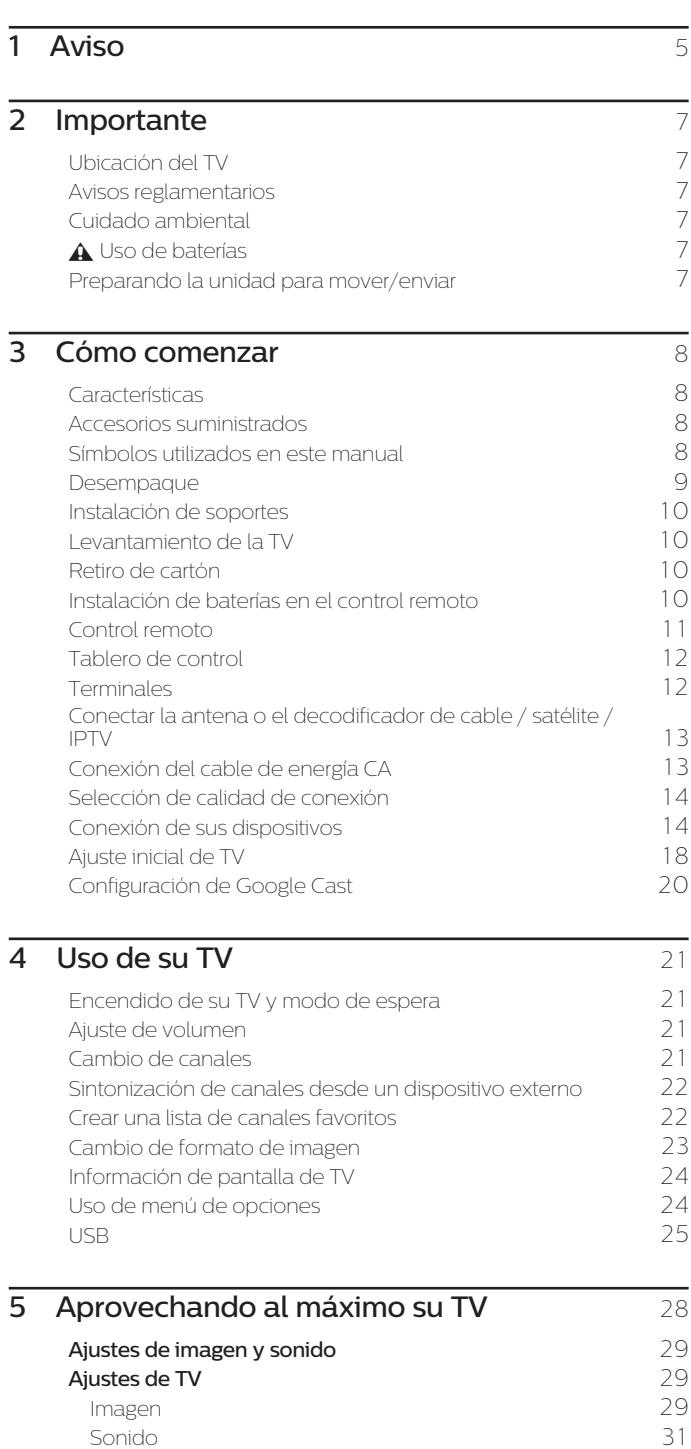

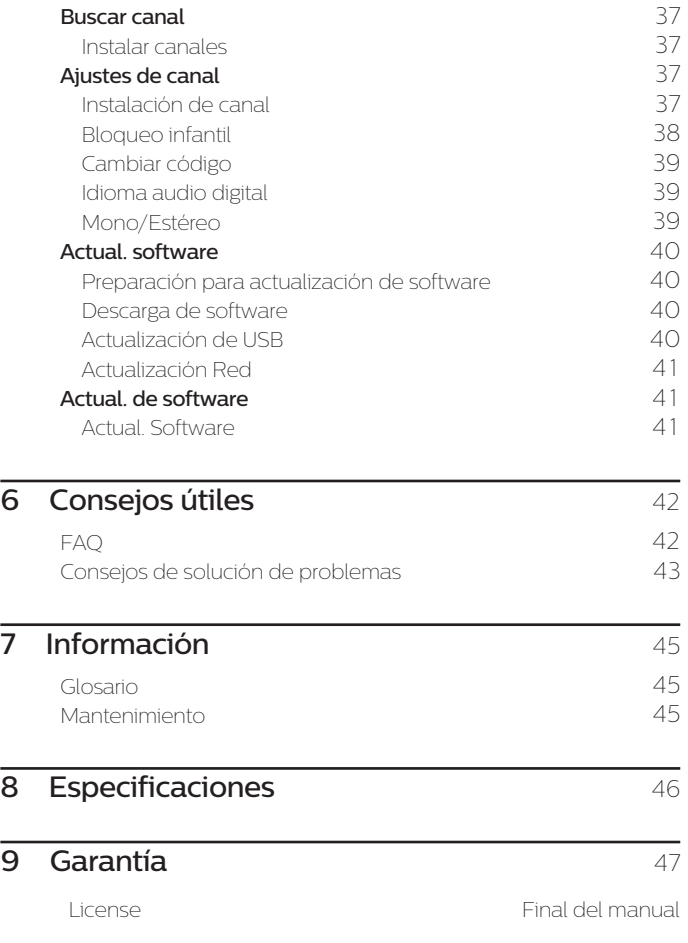

• Pantallas e ilustraciones pueden diferir dependiendo del producto que compró.

[Ajustes de Cast TV](#page-31-0)<br>Opciones [32](#page-31-0) [Opciones](#page-31-0) [32](#page-31-0)<br>Instalación 34

[Instalación](#page-33-0) [34](#page-33-0)

### **Regístrese en línea en www.philips.com/welcome hoy mismo para aprovechar al máximo su compra.**

*Al registrar su modelo con Philips usted cumplirá con los requisitos para obtener todos los valiosos beneficios que se indican a continuación,¡no se los pierda! Regístrese en línea en www.philips.com/welcome para asegurarse de:*

**\*Seguridad del producto Notificación \*Beneficios adicionales** 

Al registrar su producto,recibirá la notificación (directamente del fabricante) en el raro caso de un retiro de productos o de defectos en la seguridad.

## *Conozca estos símbolos de seguridad* El símbolo del rayo con punta de flecha, en el interior de

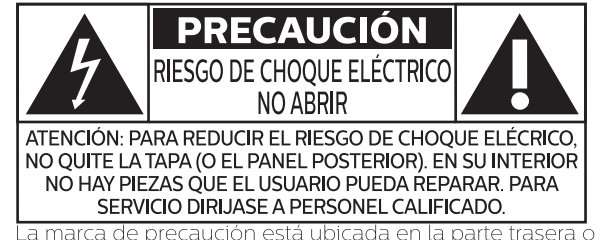

La marca de precaución está ubicada en la parte trasera c debajo del gabinete.

Registrar su producto garantiza que recibirá todos los privilegios a los cuales tiene derecho, incluyendo las ofertas especiales para ahorrar dinero.

un triángulo equilátero, tiene la finalidad de avisar al usuario de la presencia de "tensión peligrosa" dentro de la caja del aparato que podría ser de suficiente intensidad como para constituir un riesgo para las personas en caso de que éstas recibiesen una descarga eléctrica.

El signo de exclamación dentro de un triángulo equilátero tiene la finalidad de avisar al usuario de la presencia de instrucciones de utilización y mantenimiento (servicio) en el material impreso que acompaña al aparato.

**ADVERTENCIA:** Para reducir el riesgo de incendios o de descarga eléctrica, este aparato no se debe exponer a la lluvia ni a la humedad, y no se le deben colocar encima objetos llenos de líquido como jarrones.

**PRECAUCIÓN:** Para evitar descargas eléctricas, haga que la paleta ancha del enchufe coincida con la ranura ancha e introdúzcala hasta el fondo.

**ATTENTION:** Pour éviter les chocs électriques, introduire la lame la plus large de la fiche dans la borne correspondante de la prise et pousser jusqu'au fond.

*Para soporte más rápido, visítenos en línea para chat y soluciones de*  **PHILIPS** *servicio en www.philips.com/support*

## **SEGURIDAD DE LOS NIÑOS: ASUNTOS RELACIONADOS CON LA CORRECTA COLOCACIÓN DEL TELEVISOR A LA INDUSTRIA DE LOS ARTÍCULOS ELECTRÓNICOS DE CONSUMO LE IMPORTA**

- Los fabricantes, los minoristas y el resto de la industria de los artículos electrónicos de consumo han asumido el compromiso de lograr que el entretenimiento en el hogar sea seguro y se pueda disfrutar.
- Cuando disfrute de su televisor, tenga en cuenta que todos los televisores —ya sean nuevos o viejos— deben estar colocados sobre un soporte adecuado o instalados según las recomendaciones del fabricante. Los televisores que se colocan en forma inadecuada sobre tocadores, bibliotecas, estantes, escritorios, parlantes, cajoneras, carros, etc. pueden caer y provocar lesiones.

### **SINTONICE LA SEGURIDAD**

- SIEMPRE siga las recomendaciones del fabricante para instalar el televisor de manera segura.
- SIEMPRE lea y siga todas las instrucciones para el uso adecuado del televisor.
- sobre el televisor o sobre el mueble en el que se encuentra ubicado el televisor.
- NUNCA coloque el televisor sobre un mueble que se pueda usar fácilmente como escalera; por ejemplo, una cajonera.
- **SIEMPRE** instalé el televisor donde no se pueda<br>empujar, ni sea posible tirar de él o voltearlo.
- SIEMPRE acomode los cables conectados al televisor de manera tal que nadie pueda tropezar con ellos ni tirar de ellos.

**CTA.tech/safety** Consumer Technology **Association** 

### **INSTALACIÓN DEL TELEVISOR EN LA PARED O EN EL CIELO RASO**

- consultarle acerca de un instalador profesional si tiene dudas con respecto a su capacidad de instalar el televisor de manera segura.<br>• **SIEMPRE** utilice un soporte recomendado por el
- fabricante de televisores que tenga una certificación de seguridad de un laboratorio independiente (como UL, CSA, ETL).
- **SIEMPRE** siga todas las instrucciones proporcionadas<br>p<u>or los fa</u>bricantes del televisor y del soporte.
- **SIEMPRE** asegúrese de que la pared o el cielo raso<br>sobre el que instala el televisor sea adecuado. Ciertos soportes no están diseñados para ser instalados en paredes o cielo rasos con travesaños de acero o construcciones con bloques de cemento prefabricados. Si no está seguro al respecto, comuníquese con un instalador profesional.
- Los televisores pueden ser pesados. Se requieren como mínimo dos personas para instalar un televisor en la pared o el cielo raso.

#### **CÓMO REUBICAR UN TELEVISOR VIEJO EN EL HOGAR**

- Muchas personas llevan sus viejos televisores CRT a una habitación secundaria de la casa cuando compran un televisor de pantalla plana. Se debe prestar especial <u>atención a</u> la ubicación de los viejos t<u>ele</u>visores CRT.
- mueble resistente que resulte adecuado para su
- tamaño y su peso.<br>• **NUNCA** coloque su viejo televisor CRT sobre un tocador en el que los niños puedan usar los cajones para trepar.
- **SIEMPRE** asegúrese de que su viejo televisor CRT no<br>sobresalga por los bordes del mueble.

# Instrucciones de seguridad importantes

- 1. Lea estas instrucciones
- 2. Guarde estas instrucciones.
- 3. Preste atención a todas las advertencias.
- 4. Siga todas las instrucciones.
- **5.** No utilice este TV cerca del agua.
- 6. Límpielo solamente con un paño seco.
- 7. No bloquee ninguno de los orificios de ventilación. Instálelo de acuerdo con las instrucciones de los fabricantes
- 8. No lo instale cerca de fuentes de calor, tales como radiadores, compuertas de tiro (registros) de calor, estufas u otros aparatos (lo que incluye amplificadores) que generen calor.
- 9. No anule el objetivo de seguridad del enchufe polarizado o de conexión a tierra. Un enchufe polarizado tiene dos paletas, una más ancha que la otra. Un enchufe de conexión a tierra tiene dos paletas y una tercera espiga de conexión a tierra. La paleta más ancha o la tercera espiga se entrega para su seguridad. Si el enchufe que se proporciona no se ajusta a su tomacorriente, consulte a un electricista para que reemplace el tomacorriente obsoleto.
- 10. Evite pisar o apretar el cable de suministro eléctrico, especialmente en los enchufes, tomacorrientes y en el punto en que salen del aparato.
- 11. Sólo utilice los aditamentos / accesorios que especifique el fabricante.
- 12. Utilice sólo un carro, soporte, trípode, repisa o mesa que especifique el fabricante o que se venda junto con el TV. Si usa un carro, tenga precaución cuando mueva la combinación carro / TV para evitar lesiones si éste se vuelca.

#### Kit de soporte de montaje en pared

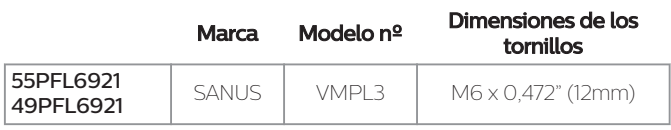

- Su TV cumple con la norma VESA para montaje en pared. Consulte a su distribuidor local respecto a un soporte de montaje en pared que sea compatible con el modelo de su TV.
- El kit de soporte de montaje en pared recomendado (que se vende por separado) permite instalar el televisor en la pared.
- Para obtener información detallada sobre el montaje en pared, consulte el Libro de instrucciones de montaje en pared.
- Funai Corporation no se hace responsable de los daños materiales o personales que pudieran producirse si decide instalar el soporte de montaje en pared del televisor o montar el televisor en un soporte por su cuenta.
- La instalación del soporte de montaje mural tiene que encargarse a expertos
- 13. Desenchufe este TV durante las tormentas eléctricas o cuando no se utilice durante períodos prolongados.
- 14. Deje que personal calificado realice todo el servicio. Es necesario que el TV reciba servicio si se ha dañado de algún modo, como cuando se daña el cable o enchufe de suministro eléctrico, se ha derramado líquido o le han caído objetos dentro, cuando el TV ha estado expuesto a lluvia o humedad, no funciona bien o se ha caído.

### Nota para el instalador del sistema CATV:

Se hace este recordatorio para llamar la atención del instalador del sistema CATV sobre el Artículo 820-40 del Código Eléctrico Nacional (NEC, por sus siglas en inglés), en donde se proporcionan instrucciones para la adecuada conexión a tierra y en donde, en particular, se especifica que la tierra de los cables se debe conectar al sistema de conexión a tierra del edificio, tan cerca del punto de entrada del cable como sea posible.

#### Ejemplo de la conexión a tierra según NEC (National Electric Code, es decir, Código Eléctrico Nacional)

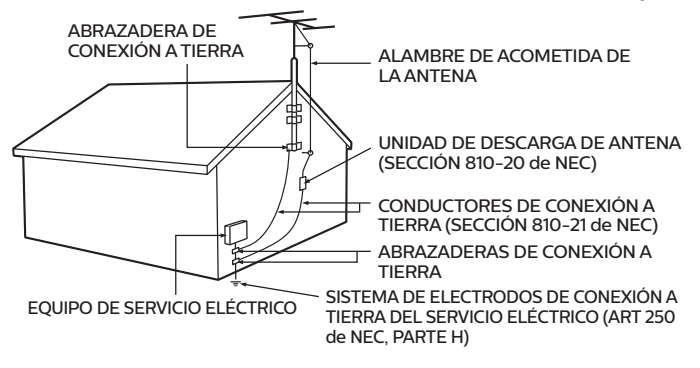

#### Funai Corporation no es responsable por estos tipos de accidentes o lesiones indicados a continuación.

- Instale el soporte de montaje en pared en una pared vertical robusta.
- Si se instala en un techo o en una pared inclinada, el televisor y el soporte de montaje en pared podrían caer y ocasionar lesiones graves.
- No utilice tornillos que sobrepasen o no alcancen la longitud especificada. Si utiliza tornillos demasiado largos, podría ocasionar daños mecánicos o eléctricos en el interior del televisor. Si utiliza tornillos demasiado cortos, el televisor podría desprenderse.
- No apriete los tornillos con demasiada fuerza porque con ello puede dañar el producto o hacer que falle provocando daños.
- Porrazonesdeseguridadhayqueencargaradospersonaselmontaje de la televisión en el soporte de montaje mural.
- Nomontelatelevisiónenel soportedemontajesiéstaestáenchufada o funcionando. Ello puede causar lesiones por descarga eléctrica. Cuando instale el televisor en la pared, deje estos espacios.

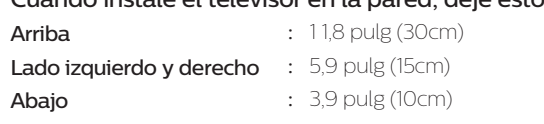

# <span id="page-4-0"></span>1 Aviso

Las marcas registradas son propiedad de Koninklijke Philips N.V. o de sus respectivos propietarios.

Funai Corporation se reserva el derecho de cambiar productos en cualquier momento sin estar obligada a ajustar suministros anteriores de acuerdo con dicho cambio.

El material de este manual se considera adecuado para el uso para el que está destinado el sistema. Si el producto o sus módulos o procedimientos individuales se usan para fines distintos de los especificados en este documento, se debe obtener la confirmación de su validez y adecuación.

Funai Corporation garantiza que el material mismo no infringe ninguna patente de los Estados Unidos. No se ofrece ninguna garantía adicional expresa ni implícita. Funai Corporation no será responsable de ningún error en el contenido de este documento ni de los problemas que pudieran surgir como resultado del contenido de este documento. Los errores de los que se informe a Funai Corporation se adaptarán y publicarán en el sitio Web de soporte de Funai Corporation lo antes posible.

### Características de píxeles

Este producto LCD tiene un alto número de píxeles de colores. Aunque tiene píxeles efectivos de 99,999% o más, pueden aparecer constantemente en la pantalla puntos negros o puntos brillantes de luz (rojos, verdes o azules). Ésta es una propiedad estructural de la pantalla (dentro de estándares comunes de la industria), no una falla.

### Garantía

El usuario no puede realizar el servicio de ninguno de los componentes. No abra el producto ni retire las cubiertas que cubren su interior. Las reparaciones sólo podrán llevarlas a cabo los centros de servicio y establecimientos de reparación oficiales. De lo contrario, se anulará la garantía, ya sea expresa o implícita.

Cualquier operación expresamente prohibida en este manual, cualquier ajuste o procedimientos de ensamble no recomendados o autorizados en este manual anulará la garantía.

### Aviso de la Comisión Federal de Comunicaciones

Este equipo se ha probado y se ha determinado que cumple con los límites para un dispositivo digital clase B, de acuerdo con la parte 15 de las normativas de la FCC. Estos límites están destinados a ofrecer una protección razonable contra interferencia dañina dentro de una instalación residencial. Este equipo genera energía de radiofrecuencia, la usa y puede emitirla y, si no se instala y usa de acuerdo con las instrucciones, puede provocar interferencia dañina a las comunicaciones radiales. Sin embargo, no existe garantía de que no se producirá interferencia en una instalación en particular. Si este equipo provoca interferencia dañina a la recepción de radio o televisión, lo cual se puede determinar encendiendo y apagando

#### el equipo, se insta al usuario a intentar corregir la interferencia tomando una o más de las siguientes medidas :

- Reorientar la antena receptora o cambiarla de lugar.
- Aumentar la separación entre el equipo y el receptor.
- Conectar el equipo a un tomacorriente de un circuito diferente al que está conectado el receptor.
- Pedir ayuda al distribuidor o a un técnico de radio o televisión experimentado.

#### Declaración de conformidad

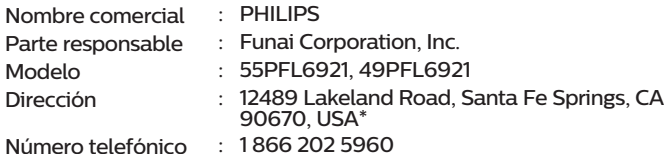

\* Esta no es la dirección de correo de software de fuente abierta o servicio al cliente.

### **Modificaciones**

Este aparato puede generar o utilizar energía radioeléctrica. Cambios o modificaciones a este aparato pueden causar interferencia dañina. Cualquier modificación al aparato debe ser aprobada por Funai Corporation. El usuario puede perder la autoridad para operar este aparato si se realiza un cambio o modificación no autorizados.

#### Cables

Las conexiones a este dispositivo se deben hacer con cables blindados, con conector con caperuza metálica contra interferencia de radiofrecuencia e interferencia electromagnética, para cumplir con las normativas de la FCC.

### Aviso para Canadá

CAN ICES-3 (B)/NMB-3 (B)

Aparato receptor de televisión estándar, Canadá BETS-7 / NTMR-7.

**Las siguientes RSS FCC/IC aplican al adaptador LAN inalámbrico incluido con este producto.** Advertencia de la FCC: Las modificaciones o variaciones realizadas por el usuario que no sean aprobadas expresamente por la institución encargada de la homologación podrían anular la autorización de utilización del aparato por el usuario.

Este transmisor no tiene que emplazarse ni utilizarse conjuntamente con otra antena o transmisor.

#### Declaración sobre el código de país

Los productos disponibles en el mercado estadounidense sólo pueden utilizar los canales 1∼1 1. No es posible seleccionar otros canales.

Para mantener el cumplimiento con los requerimientos de exposición FCC RF, sólo use broches de banda, soportes o accesorios similares que no contengan componentes metálicos en su ensamble. El uso de accesorios que no satisfagan estos requerimientos pueden no cumplir con los requerimientos de exposición de FCC RF y se deben evitar.

Este dispositivo cumple con las normas canadienses para los dispositivos de radiocomunicación de baja potencia exentos de licencia (RSS). La operación está sujeta a las siguientes dos condiciones: (1) este dispositivo puede no causar interferencia y (2) este dispositivo debe aceptar cualquier interferencia, incluyendo interferencia que pueda causar la operación indeseada del dispositivo.

La banda de 5150-5250 MHz está restringida a operación en interiores únicamente.

Los radares de alta potencia están asignados como usuarios primarios (es decir, usuarios de prioridad) de las bandas de 5250-5350 MHz y 5650-5850 MHz y estos radares podrían causar interferencia y/o daño a dispositivos LE-LAN.

### El cumplimiento con el requerimiento RSS-210 A9.4.4 de IC

Transmisión de datos siempre es iniciado por el software, que se pasa a través de MAC, a través de la banda base digital y análoga, y finalmente al chip RF. Varios paquetes especiales son iniciados por MAC. Éstas son las únicas maneras en las que la porción de banda base digital encenderá el transmisor RF, que a su vez se apaga en el extremo del paquete. Por lo tanto, el transmisor sólo estará encendido mientras uno de los paquetes antes mencionados está trasmitiendo. En otras palabras, este dispositivo descontinúa automáticamente la transmisión en caso de ausencia de información o una falla de operación.

### Copyright

Todas las demás marcas comerciales registradas y no registradas son propiedad de sus respectivos propietarios.

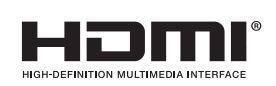

Los términos HDMI y HDMI High-Definition Multimedia Interface y el logotipo de HDMI son marcas registradas de HDMI Licensing Administrator, Inc. en EE. UU. y otros países.

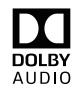

Dolby, Dolby Audio, y el símbolo de doble D son marcas comerciales de Dolby Laboratories Licensing Corporation.

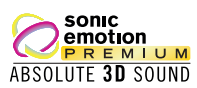

Sonic Emotion y el símbolo de logotipo de Sonic Emotion son marcas comerciales registradas de sonic emotion ag.

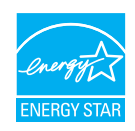

ENERGY STAR® es un programa conjunto de la Agencia de Protección Ambiental de los Estados Unidos y del Departamento de Energía de los Estados Unidos que nos ayuda a ahorrar dinero y proteger el medioambiente mediante el uso de productos y prácticas energéticamente eficientes.

### Nota al Consumidor:

Este televisor ha sido ajustado para maximizar la eficiencia energética y ofrecer la mejor imagen posible con los ajustes del modo hogar configurado de fábrica.

Si modifica o activa otras funciones de este televisor (p.ej., retroiluminación más luminosa), es posible que aumente el consumo energético por encima de los límites originales establecidos por ENERGY STAR®.

Partes de este software están protegidos por copyright © The FreeType Project (www.freetype.org).

La Academia Americana de Pediatría desaconseja que niños menores de dos años vean la televisión.

Algunas características pueden requerir una conexión de Internet de banda ancha encendida todo eltiempo, actualización de firmware y/o un ancho de banda mínimo. Los servicios de Internet varían por ubicación.

Funai Corporation Inc. no garantiza acceso al portal o cualquiera de los servicios, contenido, software y publicidad. Funai Corporation Inc. pueden, a su criterio, agregar<br>o retirar acceso a cualquier servicio, contenido, software y publicidad específicos en cualquier momento. Aunque Funai Corporation Inc. intentará proporcionar una buena<br>selección de servicios, contenido o software. Funai Corporation Inc. no garantiza el acceso continuo a cualquier servicio, contenido o software específico.

# <span id="page-6-0"></span>2 Importante

## Ubicación del TV

- Las TV delgadas se pueden doblar fácilmente. Para evitar daño a la pantalla cuando coloque la TV horizontalmente sobre el piso, se recomienda ampliamiente que el trabajo sea realizado por tres personas (incluyendo una que apoye la mitad de la TV).
- Una TV delgada NO SE DEBE transportar en posición horizontal cuando se transporte.

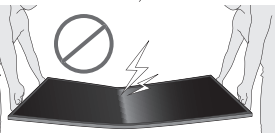

- Instale la unidad en una posición horizontal y estable. • No instale la unidad bajo la luz
- directa del sol o en un lugar expuesto al polvo o a fuertes vibraciones. • Dependiendo del medio ambiente, la temperatura de esta unidad puede aumentar un poco, pero esto no indica ningún fallo de funcionamiento.
- Evite colocar la unidad donde se produzcan cambios extremos de temperatura.
- No ponga nada directamente encima o debajo de la unidad.
- Dependiendo de los dispositivos externos, es posible que se produzcan ruidos y alteraciones en la imagen y / o sonido si la unidad se coloca demasiado cerca de ellos. En este caso, deje un buen espacio entre los dispositivos externos y la unidad.
- No inserte el cable de alimentación de CA en la toma de corriente sin haber antes realizado todas las conexiones.
- Asegúrese de tener siempre fácil acceso al cable de alimentación y tomacorriente clavija para desconectar la TV del tomacorriente CA.
- Antes de mover la TV, desconecte los cables conectados para evitar daño a los conectores, en especial al sintonizador de TV.
- Desenchufe el enchufe de alimentación de CA de la toma de CA antes de transportar la unidad.
- Cuando mueva la TV y la baje, tenga cuidado de no atrapar el cable de alimentación CA debajo de la unidad.

### Avisos reglamentarios

No coloque la unidad sobre un mueble que pueda volcar si algún niño o adulto lo inclina, empuja, se coloca encima o trepa por él. La caída de la unidad puede provocar lesiones graves e incluso la muerte. Este aparato no deberá colocarse en una instalación empotrada como, por ejemplo, una librería o estantería, a menos que disponga de una ventilación apropiada. Asegúrese de dejar un espacio libre de unos 4 pulgadas (10 cm) alrededor de este aparato.

Presione  $\circlearrowright$  para encender la unidad y entrar a modo de espera. Para apagar la unidad por completo, debe desconectar el cable de alimentación de CA del tomacorriente de CA.

Desconecte el enchufe de CA para apagar la unidad cuando se encuentre un problema o cuando no esté en uso. El enchufe CA deberá permanecer disponible.

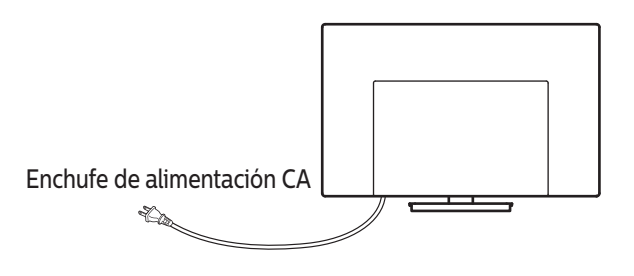

No utilice nunca un plumero de gas comprimido en el televisor. El gas del interior de la unidad puede inflamarse y explotar.

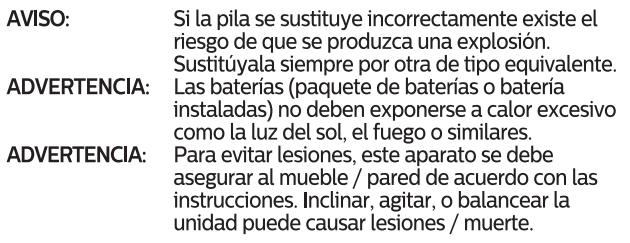

## Cuidado ambiental

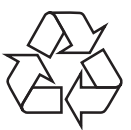

El empaque de este producto se debe reciclar. Comuníquese con sus autoridades locales para obtener información acerca de cómo reciclar el empaque. Para obtener información de productos de reciclaje, por favor visite - www.recycle.philips.com

#### Propósito de directivas de vida

Philips está muy atento a fabricar productos que no dañen el medio ambiente en las áreas principales de preocupación para ecologistas. Su nueva TV contiene materiales que se pueden reciclar y volver a usar. Al final de su vida útil, empresas especializadas pueden desmantelar la TV desechada para concentrar los materiales reutilizables y para minimizar la cantidad de los que se eliminarán. Asegúrese de eliminar su TV antigua según las normativas locales.

### Eliminación de baterías usadas

Las baterías incluidas no contienen los metales pesados mercurio y cadmio, sin embargo, en ciertas localidades, no se permite desechar las baterías con el desperdicio doméstico. Por favor asegúrese de desechar las baterías de acuerdo con las regulaciones locales.

## Uso de baterías

- No mezcle baterías viejas con nuevas.
- No mezcle baterías alcalinas, estándar (carbono-zinc) o recargables (nicad, ni-mh, ion Li, etc).

### Preparando la unidad para mover/enviar

Por favor empaque la unidad correctamente siguiendo el diagrama en el carton.

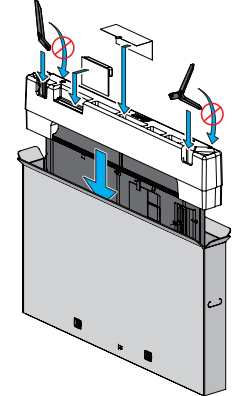

• Para evitar daño a la pantalla, no empaque el soporte en el mismo lado de la pantalla de TV, consulte la ilustración anterior.

## <span id="page-7-0"></span>3 Cómo comenzar

### Características

- DTV / televisión Analógica / CATV<br>Puede utilizar su control remoto para seleccionar canales que son transmitidos en formato Digital Puede utilizar su control remoto para seleccionar canales que son transmitidos en formato Digital y formato Análogo convencional. Además, los suscriptores de cable y satélite pueden acceder a sus canales de televisión por cable. • Desplegado de información Puede mostrar en la pantalla de TV el Título, contenido (sólo DTV) y otra información sobre el Programa actual.
- Sintonización automática Esta unidad busca y memoriza automáticamente los canales disponibles en su área, eliminando procedimientos de configuración difíciles.
- Bloqueo infantil Esta característica le permite bloquear el acceso de los niños a programas inapropiados.
- Decodificador de Subtítulos El decodificador de Subtítulos integrado despliega el texto para programas on soporte de Subtítulos.
- Sintonizador MTS / SAP Se puede seleccionar el audio desde el control remoto.
- Reposo automático

Si no hay señal de entrada y ninguna operación durante 15 minutos, la unidad pasará a modo de Reposo automáticamente.

- Temporizador de apagado Puede ajustar la unidad para entrar en modo de Reposo después de un periodo específico de r ucuc<br>tiempo
- Elecciones para idioma en pantalla eccione su idioma en pantalla: Inglés, Español o Francés.
- Función de sonido estéreo
- PLL sintonización de frecuencia sintetizada Provee selección gratuita y fácil de canales y le permite sintonizar directamente cualquier canal<br>utilizando los botones numéricos y de punto decimal "•" en el control remoto.
- Varios ajustes para imagen y sonido Personaliza la calidad de imagen adecuada para su habitación y establece su preferencia de<br>sonido.
- EasyLink por medio del enlace HDMI EasyLink permite que sus demás dispositivos con enlace HDMI sean controlados por el cable HDMI conectado a su TV.
- Entrada HDMI
- 

• Entrada HDMI-DVI Si su dispositivo de vídeo tiene una toma de Salida DVI, use un cable de conversión HDMI-DVI para conectar la unidad.

- Entrada de Vídeo Componente
- Entrada PC
- Entrada AV
- Entrada de Audio y Vídeo desde un dispositivo externo.
- Terminal USB

Los archivos de imagen, música y vídeo almacenados en una Memoria USB se pueden reproducir en esta unidad.

- Salida de Audio Digital
- Salida de Audio para auriculares Toma estéreo de 3,5mm para auricular para escucha personal.

### Accesorios suministrados

Manual de Usuario Guía de Inicio Rápido Hoja de precaución

Ξ

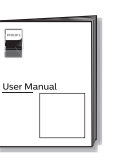

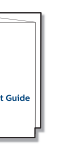

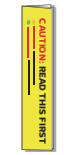

Guía de confi guración Google Cast para instalación inicial

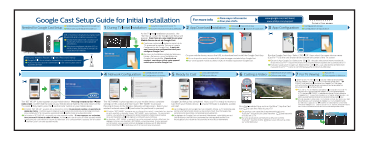

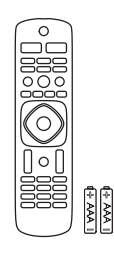

(AAA, 1,5V x 2) Control Remoto y baterías

Base de TV y tornillos

Tornillos incluidos con esta unidad.

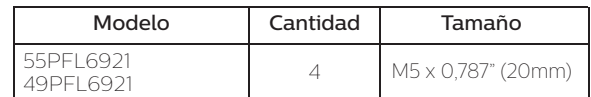

#### Nota

• Si pierde los tornillos, por favor adquiera los tornillos de cabeza Phillips mencionados anteriormente en su tienda local.

• Si necesita reemplazar estos accesorios, por favor consulte el nombre No de parte con las ilustraciones y llame y llame a nuestra línea de soporte al cliente gratuita que se encuentra en la portada de este manual.

#### A la hora de utilizar un mando a distancia universal para esta unidad.

- Verifique que está seleccionada nuestra marca en el código del componente del mando a distancia universal. Consulte el manual que acompaña a su control remoto respecto a detalles adicionales.
- No garantizamos la interoperabilidad al 100% con todos los mandos a distancia universales.

### Símbolos utilizados en este manual

La siguiente es la descripción para los símbolos usados en este manual. La descripción se refiere a:

#### **Funcionamiento de TV Digital**

**Funcionamiento de TV por cable / NTSC (analógica)**

• Si no aparece ninguno de los símbolos bajo el encabezamiento de función, el funcionamiento es aplicable a ambos.

### <span id="page-8-0"></span>Desempaque

Se recomienda que dos o más personas retiren la TV de la caja. Las TV delgadas se pueden doblar fácilmente. Para evitar daño a esta TV y su pantalla, NO SE DEBE transportar en posición horizontal mientras se mueve.

1 Abra las aletas superiores de la caja.

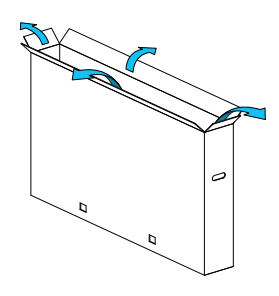

2 Retire todos los accesorios.

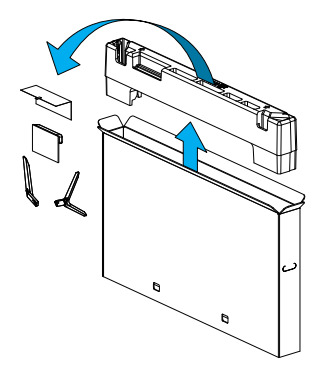

### Precaución • NO saque la TV de la caja aún.

3 Retire las uniones de empaque de la caja.

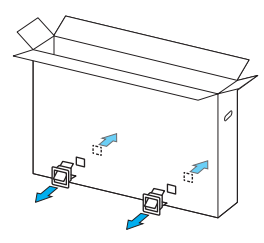

4 Retire la caja deslizable exterior con cuidado.

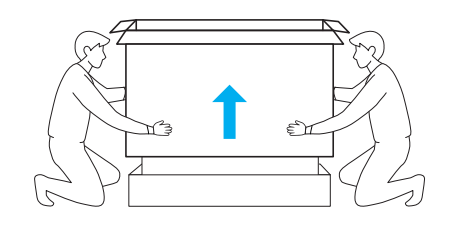

5 Prepare una mesa y cubra la parte superior con un mantel, cobija o similar para evitar dañar la TV. Soporte ambos lados de la TV y muévala a la mesa.

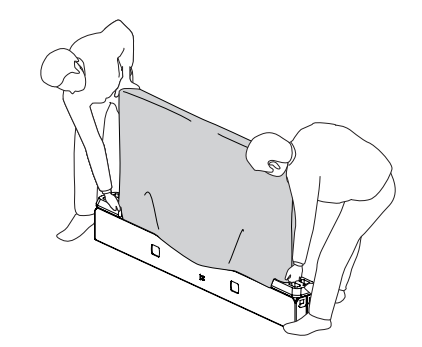

6 Coloque cuidadosamente la TV, con la pantalla hacia abajo sobre la mesa.

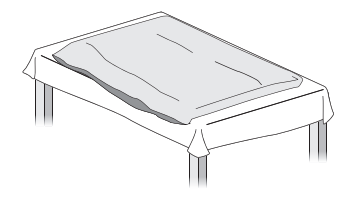

### <span id="page-9-0"></span>Instalación de soportes

1 Retire la cinta de la parte inferior de la TV y la bolsa de plástico.

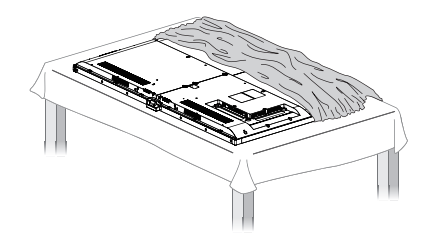

2 Sujete el soporte de empate a la TV con 2 tornillos (incluidos). Mientras aprieta los tornillos, sostenga el soporte para evitar que caiga. Además, asegúrese de colocar el soporte paralelo a la parte inferior de la TV, como se muestra en la ilustración ampliada.

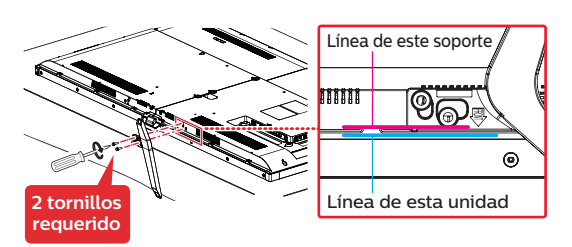

3 Sujete el otro soporte a la TV con 2 tornillos. Mientras aprieta los tornillos, sostenga el soporte para evitar que caiga.

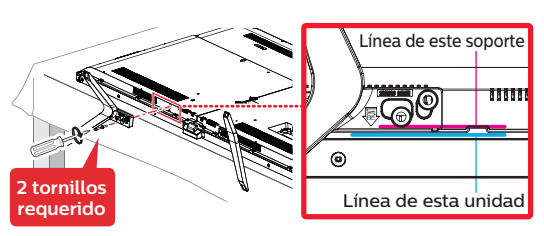

4 Ambos soportes deben estar asegurados firmemente ahora.

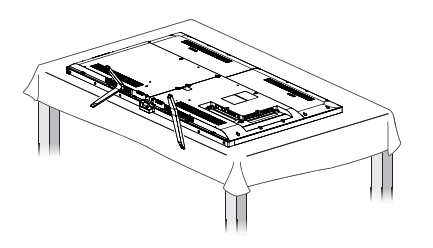

- Nota
- Se recomienda un espacio abierto para el ensamble.
- Se requiere un destornillador Phillips para sujetar los soportes a la TV.
- Al poner el soporte, compruebe que todos los tornillos están bien apretados. Si el montaje no está bien puesto, podría hacer que se caiga la unidad con el resultado de heridas así como daños a la unidad.
- Para retirar la base de esta unidad, desatornille los tornillos de cabeza Phillips por el procedimiento inverso. Tenga cuidado de no dejar caer el soporte cuando lo retire.

### Levantamiento de la TV

Levante la TV cuidadosamente como se muestra en la ilustración y colóquela sobre una superficie estable y nivelada.

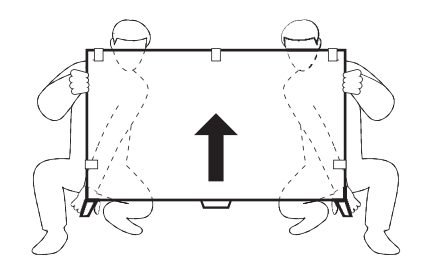

### Retiro de cartón

Retire el cartón sujeto a la pantalla. Ahora está listo para configurar y disfrutar su TV Philips.

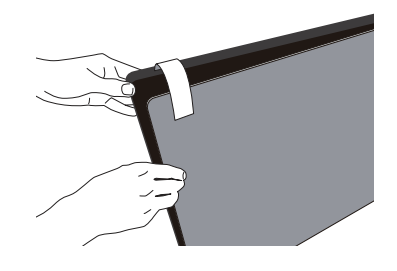

### Instalación de baterías en el control remoto

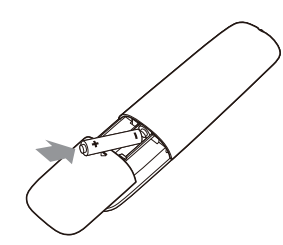

- 1 Deslice la cubierta de la batería hacia afuera de la parte posterior del control remoto.
- 2 Inserte las dos baterías incluidas (AAA, 1.5V). Asegúrese que los extremos + y - de las baterías se alineen con las marcas en el interior de la caja.
- 3 Deslice la cubierta de nuevo en su posición.

#### Nota

• Retire las baterías si no usa el control remoto por un periodo prolongado de tiempo.

### <span id="page-10-0"></span>Control remoto

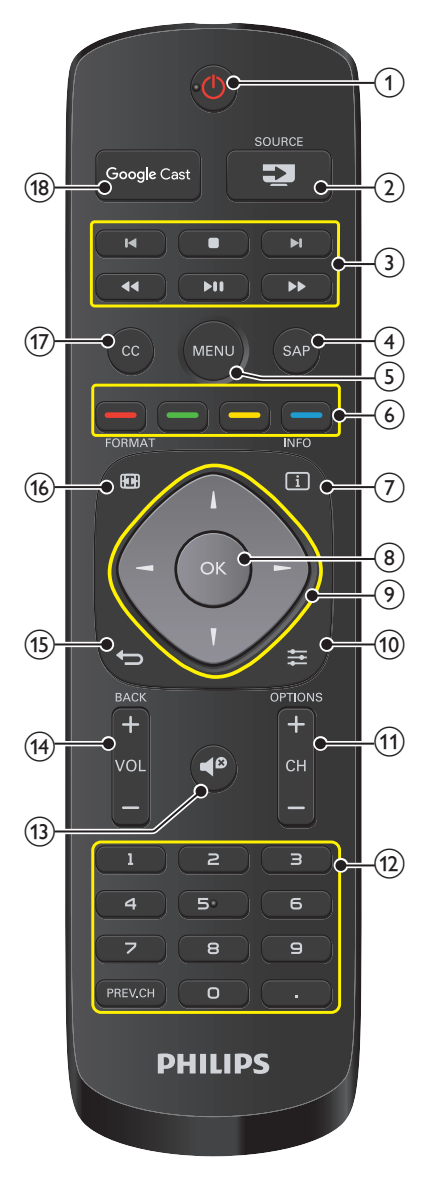

### 11 Español

### $\textcircled{1}$   $\phi$  (ENCENDIDO)

Enciende la televisión desde modo en espera o la apaga a modo en espera.

### $(2)$  = SOURCE

Selecciona los dispositivos conectados.

- botones EasyLink
	- / : Busca hacia atrás o adelante a través del disco.
	- $\blacktriangleright$   $\blacksquare$  : Inicia, pone pausa o reanuda la reproducción.
		- . : Detiene la reproducción del disco.
	- 3 / 2 : Salta hacia atrás o adelante capítulos, títulos o pistas en un disco.

### $\exists$  Nota

• La pausa puede no funcionar adecuadamente en algunos vehículos incluso si cumplen con EasyLink (HDMI CEC).

#### SAP

Selecciona el modo de Audio (MONO / ESTÉREO / SAP) / Idioma de Audio.

### MENU

Abre el menú en pantalla principal.

#### Botones de Apps

Trabaja como acceso directo para las aplicaciones de red especificadas del usuario.

#### $(7)$   $\Box$  INFO

Despliega información sobre el canal de TV.

#### $(8)$  OK

Presione para decidir el comando de ajuste cuando se despliegue el menú Principal.

#### $(9)$   $\blacktriangle \blacktriangledown \blacktriangle \blacktriangleright$  (Botones de NAVIGATION)

Mueve el cursor, Selecciona los elementos del menú en pantalla.  $(0) \equiv$  OPTIONS

#### Despliega una lista de elementos de menú aplicables al objeto o pantalla resaltados.

#### $(1)$  CH + / –

#### Selecciona un canal.

 $(12)$  0 - 9 (Botones NOMBRES)

Se usa para ingresar un número de canal / programa. • (PUNTO) : Use 0-9 para seleccionar canales digitales. Por ejemplo, para ingresar 2.1, presione

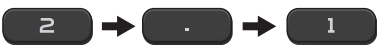

PREV.CH : Regresa al canal visto anteriormente

#### $(13)$   $\blacksquare$ <sup> $\Omega$ </sup> (SILENCIO)

- Enciende y apaga el sonido.
- $(14)$  VOL + /
	- Ajusta el volumen.

#### $(15)$   $\leftrightarrow$  BACK Regresa la operación del menú previo.

(16) 图 FORMAT

Selecciona un formato de imagen.

#### $(17)$  CC

Selecciona los ajustes de subtítulos (Apagado, Encendido, CC sin Audio).

#### (18) Google Cast

Cambia a fuente de entrada de Google Cast.

### <span id="page-11-0"></span>Tablero de control

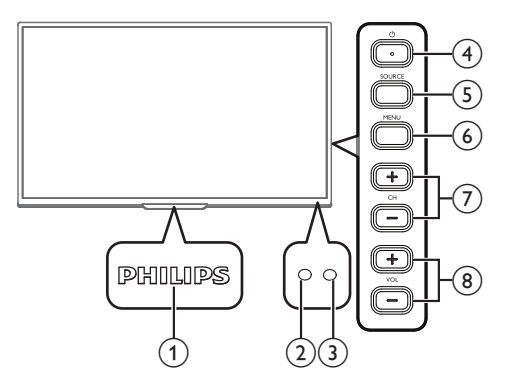

#### Indicador de encendido / espera

(on: luces en blanco, en espera: sin luz)

#### (2) Sensor de Control Remoto

Recibe la señal infrarroja (IR) del control remoto.

#### (3) Sensor de luz ambiental

Altera el brillo de la pantalla de la televisión automáticamente al detectar el nivel de iluminación de su habitación. No bloquee este sensor de luz o ventana para permitir la operación apropiada.

- $\Theta$  (ENCENDIDO)
- Enciende y apaga la televisión.

#### $(5)$  SOURCE

Selecciona los dispositivos conectados.

#### MENU

Abre el menú en pantalla principal.

### $(7)$  CH + / –

Selecciona un canal. En la pantalla de menú, mueve el cursor hacia arriba $(+)$  / abajo $(-)$ .

#### $(8)$  VOL + / –

Ajusta el volumen. En la pantalla de menú, mueve el cursor a la izquierda (–) / derecha (+).

- VOL : Volumen Abajo
- VOL + : Volumen Arriba

### **Terminales**

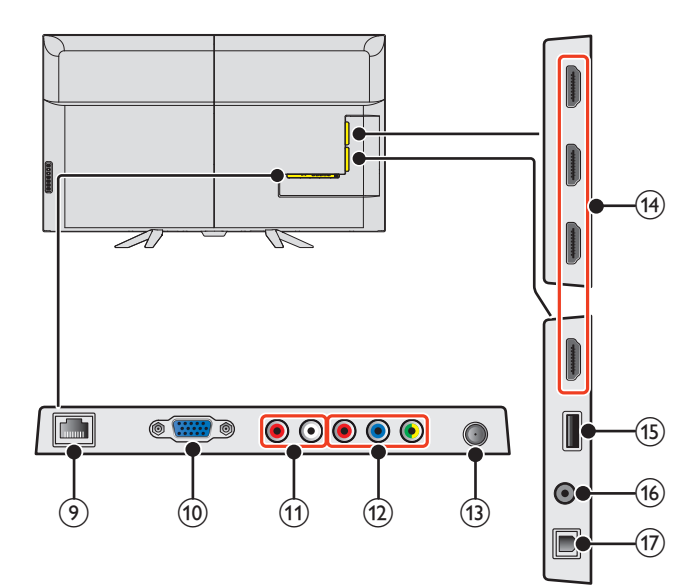

#### (9) Puerto Ethernet

Para conexión de Internet utilizando un cable Ethernet con un conector RJ-45.

- (10) Toma de entrada PC
- Conexión de cable VGA para PC. % Tomas de entrada de Audio Análogo (I/D)
	- Conecte las señales de Audio Análogo desde;
		- –Señal de tomas de HDMI-DVI / Audio Análogo (I/D)
		- –Señal de tomas de Vídeo Componente / Audio Análogo (I/D)
		- –Señal de tomas de Vídeo Compuesto / Audio Análogo (I/D)
		- –Señal de tomas de Conexión de PC / Audio Análogo (I/D) con cable de audio de conector Estéreo mini 3,5mm en PC

#### & Tomas de entrada de Vídeo Componente (Y/Pb/Pr) / Compuesto (VIDEO) para VIDEO

La toma de entrada de Vídeo Compuesto (VIDEO) es compartida con la toma de entrada de Vídeo Componente (Y). El orden de color Verde / Amarillo depende del modelo.

#### (13) Cable de 75 ohms / conexión de Antena

Entrada de señal desde antena, cable o satélite. (14) Toma(s) de entrada HDMI

Entrada de audio y vídeo digital desde dispositivos Digitales de alta definición tales como reproductores de DVD / Blu-ray disc, decodificadores de cable / satélite, PC's, etc.

#### \* Sólo para HDMI 1

Además de la funcionalidad HDMI y HDMI-DVI normal, transmite el Audio de TV a un dispositivo en cumplimiento con HDMI-ARC, tal como un sistema de teatro en casa.

#### ) Terminal USB

Entrada de datos sólo desde Memoria USB. No conecte a este terminal dispositivos tales como cámaras Digitales, teclados, ratones, etc.

#### (16) Toma de salida de Audio para Auricular

Toma estéreo de 3,5mm para auricular para escucha personal. (17) Toma de salida de Audio Digital

Salida de Audio Digital (S/PDIF) a teatros en casa y otros sistemas de Audio Digital.

### <span id="page-12-0"></span>Conectar la antena o el decodificador de cable / satélite / IPTV

Asegúrese de que la antena u otros dispositivos están bien conectados antes de enchufar el cable de alimentación de CA.

#### Si conecta a una antena a través de RF cable

Cualquier programa de DTV que se transmita en su área se puede recibir a través de una conexión de antena.

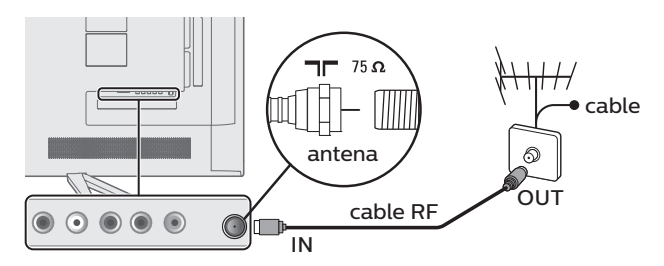

#### Si conecta un decodificador de cable / satélite / IPTV decodificador con un cable RF

Si la TV está conectada a un decodificador de TV por cable o un decodificador por medio de una conexión coaxial, ajuste la TV en el canal 3/4 o el canal especificado por el proveedor del servicio.

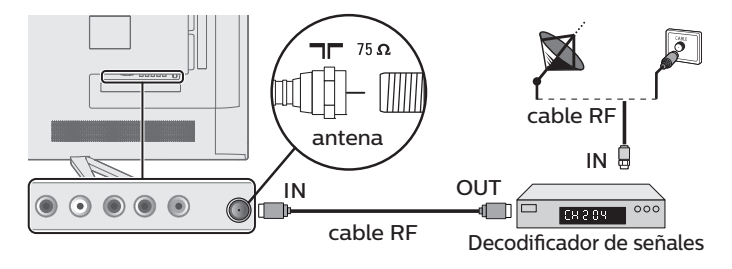

#### Si conecta un decodificador de cable / satélite / IPTV decodificador con un cable HDMI

Si el TV está conectado a un cable o de satélite decodificador de señales mediante HDMI, seleccione la fuente correcta utilizando **SOURCE** 

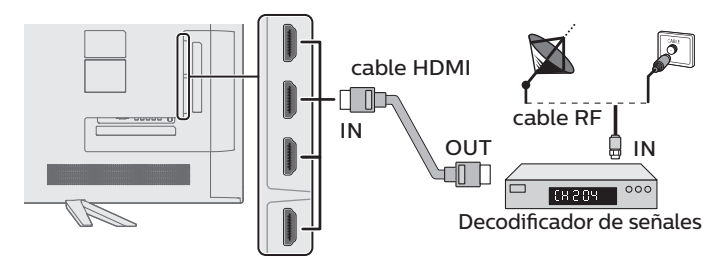

### Si conecta un decodificador de cable/satélite/IPTV decodificador con una Entrada de Vídeo Componente

Si la TV está conectada a un decodificador de TV por cable o satélite a través de una Entrada de Vídeo Componente, asegúrese seleccionar la Fuente de Vídeo Componente utilizando **E SOURCE**.

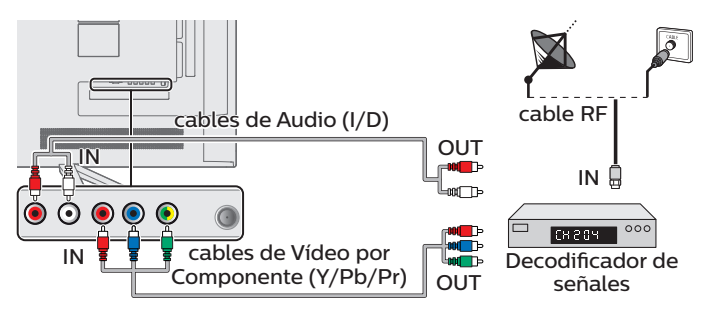

#### Conexión de decodificador de cable / satélite / IPTV, grabador de disco Blu-ray / DVD por medio de conectores compuestos y Audio Análogo

No coloque su grabador demasiado cerca de la pantalla ya que algunos grabadores pueden ser susceptibles a la interferencia dañina a partir de la TV.

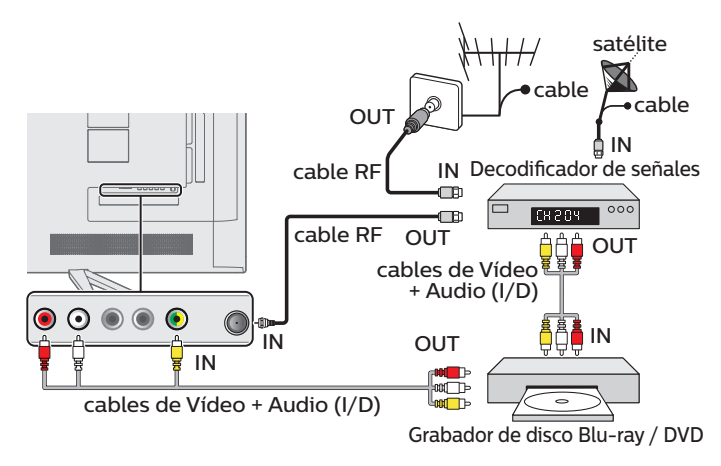

#### Nota

- Si tiene cualquier pregunta respecto a la antena DTV, visite *www.antennaweb.org* para información adicional.
- Dependiendo de su sistema de antena, puede necesitar diferentes tipos de combinadores (mezcladores) o separadores (divisores) para señal HDTV. El paso de banda RF mínimo para estos dispositivos es 2.000MHz o 2GHz.
- Para su seguridad y para evitar daño a esta unidad, por favor desconecte el cable coaxial RF de la toma de Entrada de la antena antes de mover la unidad.
- Si utilizó una antena para recibir TV Análoga, también debe funcionar para recepción de DTV. Las antenas externas o de techo serán más efectivas que un decodificador o una antena interna.
- Para cambiar su Fuente de recepción fácilmente entre antena y cable, instale un selector de antena.
- Si no recibe una señal de su servicio de cable, póngase en contacto con el proveedor de cable.

## Conexión del cable de energía CA

Asegúrese de que el cable de alimentación esté enchufado a una toma de CA, después de que todas las conexiones necesarias estén completas.

#### Precaución

- Conecte los cables de señal de Audio Análogo desde el dispositivo externo a los conectores de Entrada Izq./Der. De Audio Análogo.
- Si tiene un amplificador, conecte el cable HDMI a la entrada HDMI por medio de su amplificador.

#### Nota

• Cada vez que conecte el cable de energía CA, no se realizarán operaciones durante unos cuantos segundos. Esto no es un fallo de funcionamiento.

#### <span id="page-13-0"></span>*Con estas conexiones no se utiliza ninguno de los cables facilitados:*

#### *Antes de conectar el cable de energía CA:*

Asegúrese que los otros dispositivos estén conectados adecuadamente en antes de conectar el cable de energía CA.

### Selección de calidad de conexión

#### HDMI - Mayor calidad

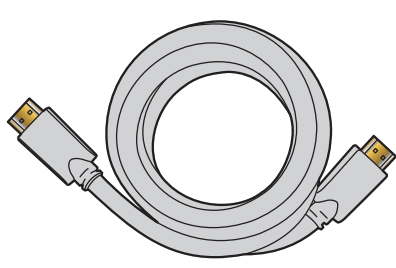

Soporta señales Digitales de alta definición y proporciona la mayor calidad de imagen y sonido. Las señales de vídeo y de audio se combinan en un cable. Debe usar HDMI para vídeo de alta definición completa y activar EasyLink (HDMI CEC).

#### Nota

- Philips HDMI soporta HDCP (Alta Protección de Contenido Digital de Banda Ancha). HDCP es una forma de Gestión de Derechos Digitales que protege el contenido de alta definición en discos Blu-ray o DVD.
- El conector HDMI-ARC en la TV presenta funcionalidad HDMI-ARC. Esto permite la salida de Audio de TV a un dispositivo compatible con HDMI-ARC.

#### Componente (Y Pb Pr) - Alta calidad

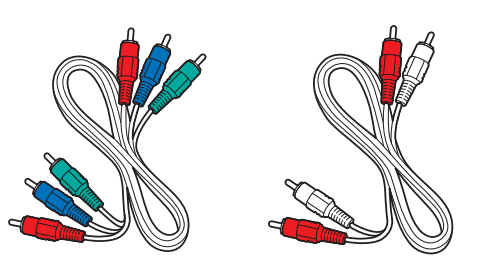

Soporta señales Análogas de alta definición pero proporciona menor calidad de imagen que HDMI. Los cables de Vídeo Componente (Y/Pb/ Pr) combinan cables de vídeo rojo / verde / azul con cables de audio rojo / blanco (I/D). Haga coincidir los colores de los cables cuando los conecte a la TV.

### Compuesto - Calidad básica

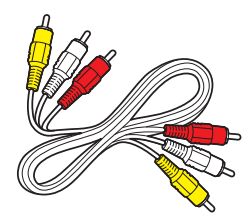

Para conexiones analógicas. El cable Análogo de Vídeo / Audio Compuesto por lo general combina un cable de vídeo amarillo con cables de audio rojo / blanco (I/D). Con esta unidad, se debe conectar el cable Amarillo a Y (Verde) de las tomas de Entrada de Vídeo de Componentes.

### Conexión de sus dispositivos

#### Conexión Digital HDMI

La conexión HDMI ofrece la mayor calidad de imagen. HDMI (Interfaz Multimedia de Alta Definición) transporta vídeo Digital de alta definición y Audio Digital de canales múltiples a través de un solo cable.

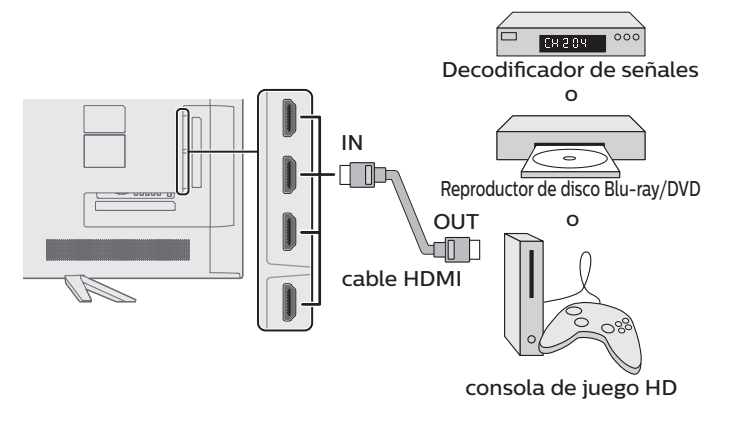

#### Nota

- Si hay problemas con la imagen/color y/o sonido cuando conecte un dispositivo externo con el puerto HDMI, por favor intente cambiar el Modo HDMI. (Consulte [Modo HDMI](#page-34-0) + p. 35)
- Algunos cables y dispositivos HDMI pueden no ser compatibles con la TV debido a diferentes especificaciones de HDMI.
- Use un cable HDMI con el logotipo HDMI (cable HDMI certificado). Se recomienda el cable HDMI de Alta Velocidad para mejor compatibilidad.
- La unidad acepta 480i / 480p / 720p / 1080i, 1080p, 2160p 24/30/60Hz de señales de vídeo, 32kHz / 44,1kHz y 48kHz de señales de audio.
- La unidad acepta señal de audio LPCM, AC-3, DD+.
- Esta unidad solamente acepta señales compatibles con la norma EIA861.

### Conexión HDMI-DVI

Esta unidad se puede conectar a su dispositivo que tenga una terminal DVI.

Use un cable de conversión HDMI-DVI para esta conexión y también requiere un cable de audio para señal de Audio Análogo.

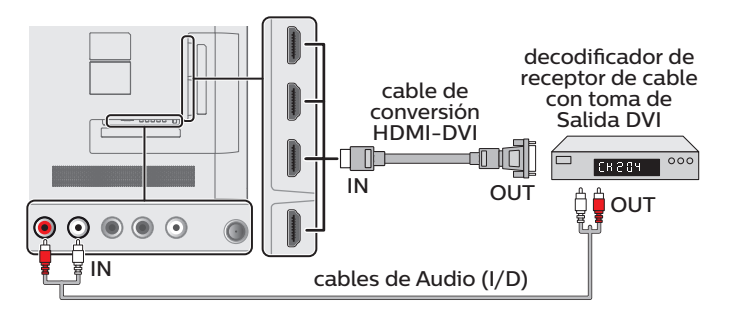

#### Nota

- Algunos cables y dispositivos HDMI pueden no ser compatibles con la TV debido a diferentes especificaciones de HDMI.
- Use un cable HDMI con el logotipo HDMI (cable HDMI certificado). Se recomienda el cable HDMI de Alta Velocidad para mejor compatibilidad.
- La unidad acepta señales de vídeo de 480i, 480p, 720p, 1080i, 1080p y 2160p.
- La conexión HDMI-DVI requiere conexiones de audio separadas así como que las señales de audio se conviertan de Digital a Análogas.
- DVI no visualiza una imagen de 480i que no está en cumplimiento con EIA/CEA-861/861B.

### Conexión HDMI-ARC

HDMI-ARC le permite usar EasyLink para emitir el Audio de TV directamente a un dispositivo de Audio conectado, sin la necesidad de un cable de Audio Digital adicional.

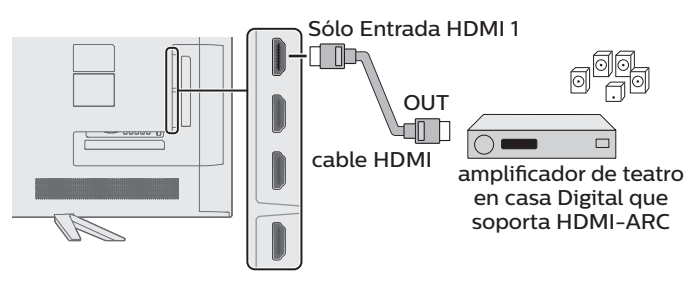

#### Nota

• El conector HDMI 1 es compatible con Canal de Retorno de Audio (ARC) HDMI. Úselo para emitir Audio Digital a un sistema de teatro en caso HDMI.

• Asegúrese que el dispositivo sea compatible con HDMI CEC y ARC y que la TV esté conectada al dispositivo utilizando un cable HDMI conectado a los conectores HDMI-ARC.

#### Conexión de Vídeo Análogo por Componente

La conexión de Vídeo Análogo por Componente ofrece mejor calidad de imagen para dispositivos de vídeo conectados a la unidad.

Si conecta las tomas de Entrada de Vídeo Componente (Y/Pb/Pr) de la unidad, conecte cables de Audio Análogo a las tomas de Entrada de Audio Análogo (I/D).

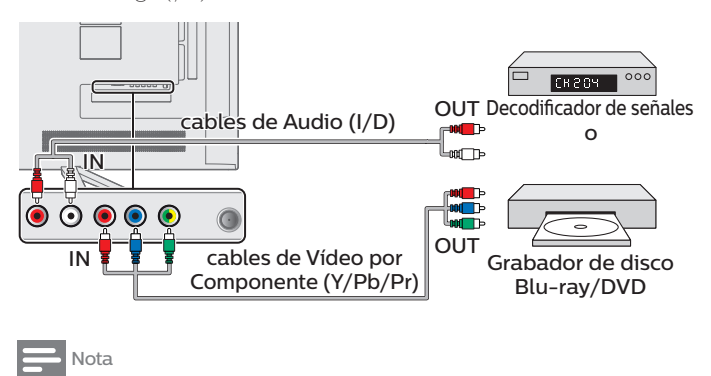

• La unidad acepta 480i, 480p, 720p, 1080i y 1080p de señales de vídeo para esta conexión.

#### Conexión de Vídeo Análogo Compuesto

La conexión de Vídeo Análogo Compuesto ofrece calidad estándar de vídeo para dispositivos de vídeo conectados a la unidad.

Si conectó la toma de Entrada (verde) de Vídeo Componente/ Compuesto (Y/VIDEO) de la unidad, conecte cables de audio para las tomas de Entrada de Audio (I/D). Cuando el Audio es mono, conecte únicamente a la toma de Entrada de Audio I.

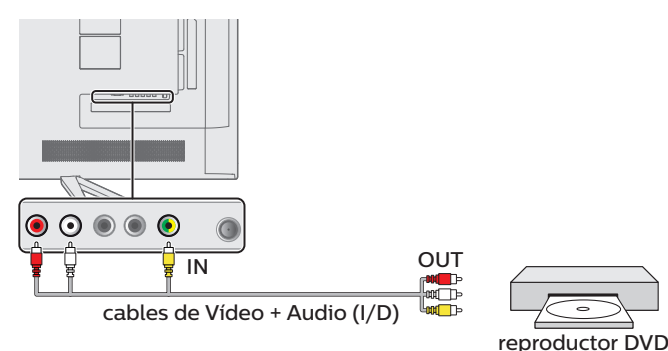

#### Nota

• Con esta unidad, se debe conectar el cable Amarillo a Y (Verde) de las tomas de Entrada de Vídeo de Componente

• Siempre que conecte a la toma de Entrada de Vídeo Compuesto (Y/VIDEO), debe desconectar las tomas de Entrada de Vídeo por Componente (Pb y Pr). Si deja estas tomas conectadas, puede causar una imagen inestable.

#### Conexión de la TV a Internet con cable Ethernet

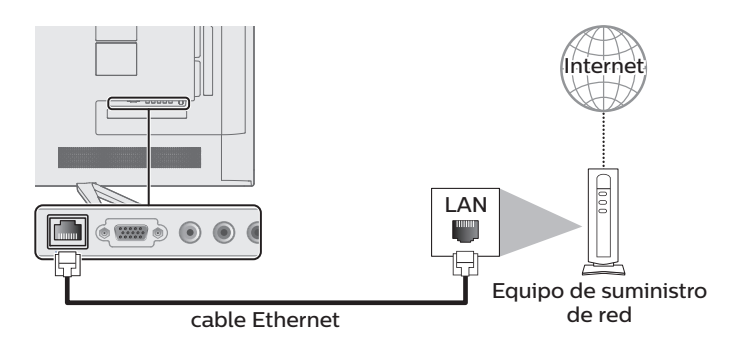

#### Nota

• Adquiera cables Ethernet blindados en su establecimiento habitual y utilícelos para conectarse a los equipos en red.

• Para evitar infligir daños a la unidad, no inserte un cable que no sea Ethernet en el puerto Ethernet.

- Si su equipo de telecomunicaciones (módem, etc.) no tiene funciones de router de banda ancha, conecte un router de banda ancha.
- Si su equipo de telecomunicaciones (módem, etc.) tiene funciones de router de banda ancha pero no hay un puerto libre y luego agregar un hub.
- Para un router de banda ancha, use un router que soporte 10BASE-T / 100BASE-TX.
- No conecte su PC directamente al puerto Ethernet de esta unidad.

#### Conexión de la TV a Internet con LAN inalámbrica

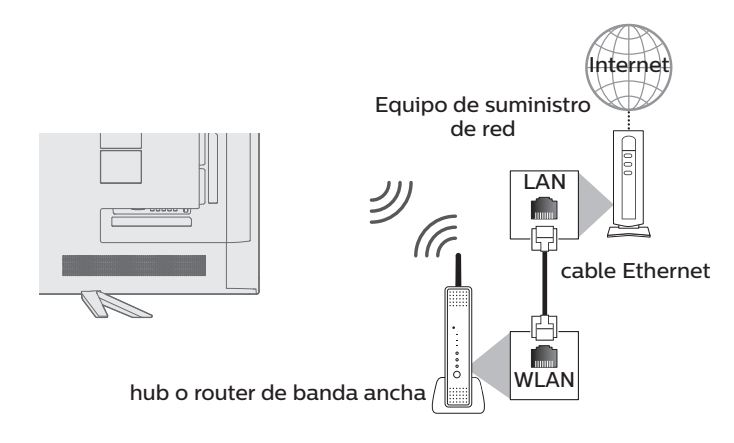

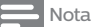

• Use un punto de Acceso LAN Inalámbrico (AP) (por ej. router de banda ancha inalámbrico) que soporte IEEE 802.1 1 b/g/n. (n se recomienda para operación estable de la red inalámbrica.) • Esta unidad no es compatible con el modo Ad-hoc.

• Otros dispositivos de radio u obstáculos pueden causar interferencia a la conexión de red inalámbrica.

#### Conexión de Salida de Audio Digital

Si conecta esta unidad a un dispositivo de Audio Digital externo, puede disfrutar audio de canales múltiples como sonido de transmisión Digital de 5,1 canales.

Use un cable óptico de Audio Digital para conectar la unidad a los dispositivos de Audio Digital externos.

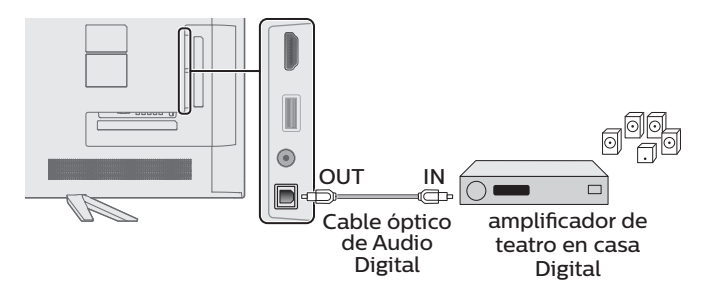

### Conexión PC

#### *Conexión HDMI*

Esta unidad se puede conectar a una PC que tenga una terminal HDMI. Use un cable HDMI para esta conexión Digital.

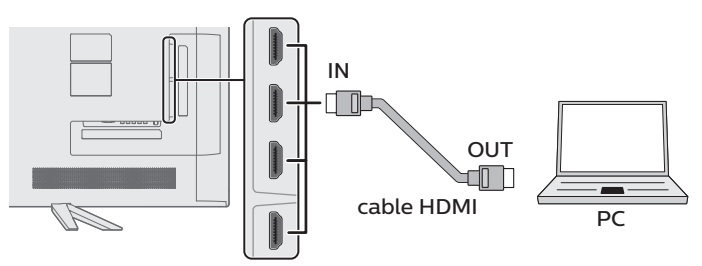

#### *Conexión HDMI-DVI*

Esta unidad se puede conectar a una PC que tenga una terminal DVI. Use un cable de conversión HDMI-DVI para esta conexión Digital de Vídeo y también requiere cable de audio con conector Estéreo mini de 3,5mm para señal de Audio Análogo.

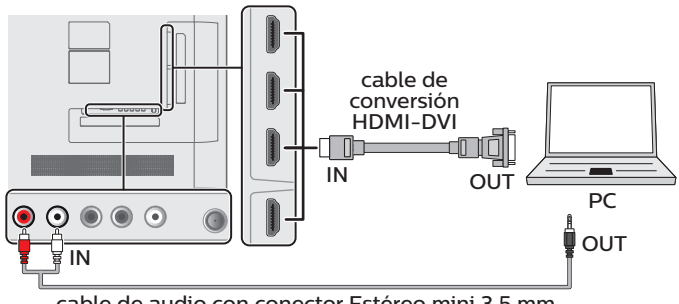

cable de audio con conector Estéreo mini 3,5 mm

#### *Conexión VGA*

Esta unidad está equipada con una toma de Entrada PC. Si conecta esta unidad a su PC, puede usar esta unidad como un monitor de PC. Use un cable VGA para esta conexión de Vídeo y también requiere un cable de audio con conector Estéreo mini de 3,5 mm para señal de Audio Digital.

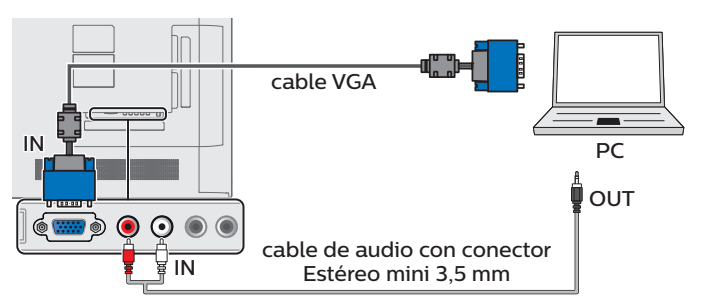

Las siguientes señales de Vídeo de entrada de PC se pueden mostrar:

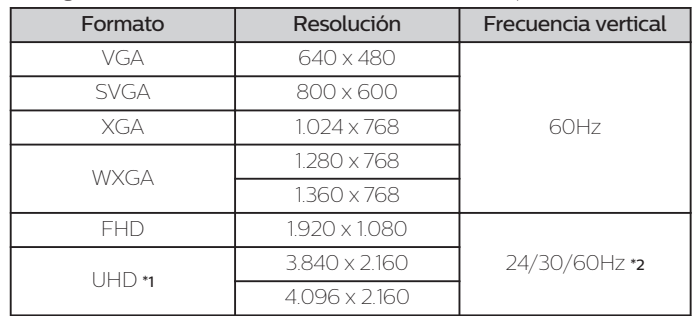

Otros formatos o señales no estándares no aparecerán correctamente.

- \*1 El formato UHD sólo está disponible cuando use la Conexión HDMI y la Conexión HDMI-DVI.
- \*2 La tasa de actualización para Conexión VGA sólo es de 60Hz.

#### Nota

- Por favor adquiera el cable VGA que tiene núcleo de ferrita (0,6 pulgadas (15mm) o más de diámetro).
- Por favor adquiera el cable de conversión HDMI-DVI que tenga un núcleo de ferrita.
- Las siguientes operaciones podrían reducir el ruido en la pantalla del televisor.
- –Coloque un núcleo de ferrita al cable de energía CA de su PC.
- –Desconecte el cable de energía AC y use la batería integrada de su Computadora Portátil / Laptop.
- Algunos cables y dispositivos HDMI pueden no ser compatibles con la TV debido a diferentes especificaciones de HDMI.
- Use un cable HDMI con el logotipo HDMI (cable HDMI certificado). Se recomienda el cable HDMI de Alta Velocidad para mejor compatibilidad.
- La Unidad acepta señales de Vídeo de 480i, 480p, 720p, 1080i, 1080p y 2160p únicamente cuando use la Conexión HDMI y la Conexión HDMI-DVI.
- La conexión HDMI-DVI requiere conexiones de audio separadas así como que las señales de audio se conviertan de Digital a Análogas.
- DVI no visualiza una imagen de 480i que no está en cumplimiento con EIA/CEA-861/861B.

#### Memoria USB

Esta unidad ofrece reproducción fácil de sus archivos de imagen, música y vídeo.

Inserte la Memoria USB en la terminal USB que se muestra a continuación.  $USB \rightarrow p. 25$  $USB \rightarrow p. 25$ 

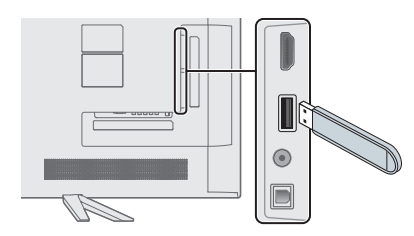

#### Nota

- La unidad sólo reconoce una Memoria USB.
- No use un distribuidor USB o cable de extensión para conectar un disco duro externo a la unidad. (No se soporta.)
- Siempre se debe insertar una Memoria USB directamente a esta unidad.
- No se suministra una Memoria USB con esta unidad.
- No garantizamos que esta unidad soporte todas las Memorias USB.
- Asegúrese de conservar una copia de respaldo de los archivos originales en su dispositivo USB antes de reproducirlos en esta unidad. No nos hacemos responsables por daños o pérdidas que le sucedan a sus datos almacenados en USB.
- Para evitar que los archivos de su Memoria USB sean eliminados coloque la lengüeta deslizable de protección de escritura en la posición de protección (si está disponible).
- Cuando esté listo para retirar la Memoria USB, ajuste la unidad para entrar en modo de Espera para evitar cualquier daño a sus datos y a la unidad.
- No se soporta una Memoria USB que requiera su propio controlador con un sistema especial tal como reconocimiento de huella dactilar.
- No se permite que esta unidad use una Memoria USB que requiera un suministro de energía externa (500mA o más).

<span id="page-17-0"></span>*Se puede acceder a estas operaciones mediante el mando a distancia. Algunas también pueden ser accesibles por medio del tablero de control en la unidad principal.*

### Ajuste inicial de TV

Esta sección lo guiará a través del ajuste inicial de la unidad que incluye seleccionar un idioma para su menú en pantalla, país, ubicación y sintonización automática, que explora y memoriza automáticamente los canales que se pueden ver. También puede establecer la conexión de red en este ajuste.

#### *Antes de comenzar:*

Asegúrese de que la unidad esté conectada a la antena o al cable.

- $1$  Después de realizar todas las conexiones necesarias, presione  $\Phi$ para Encender la unidad.
	- Puede tomar algunos minutos Encender la unidad por primera vez.
	- Aparece el menú ajuste inicial de TV automáticamente después de que se Enciende la unidad.
- 2 Siga las instrucciones en pantalla para comenzar el Ajuste inicial de su TV.

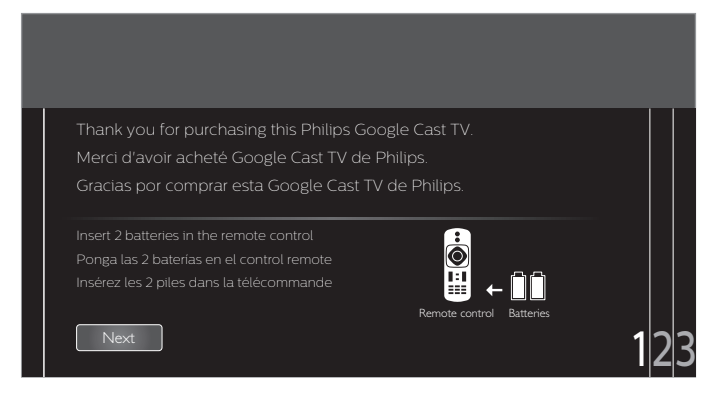

 $3$  Use  $\blacktriangle\blacktriangledown$  para seleccionar la ubicación en la mitad de la pantalla de TV, después presione OK.

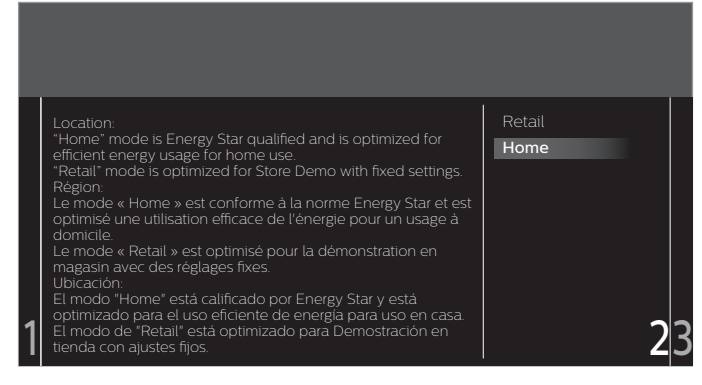

- Seleccionar Ubicación en Tienda mostrará la Demostración de tienda en la pantalla. Si desea apagar esta demostración en un ambiente de tienda, por favor consulte **[Demostración de tienda](#page-34-0) =>**<br>[p.](#page-34-0) 35.
- Use  $\triangle \nabla$  para seleccionar el modo de espera en la mitad de la pantalla de TV, después presione OK.
	- Active standby permite que la TV se encienda rápido, mientras que **ECO standby** cumple con Energy Star.

5 Después que se complete el ajuste de modo de espera, aparecerá la pantalla de Ajuste de Google Cast.

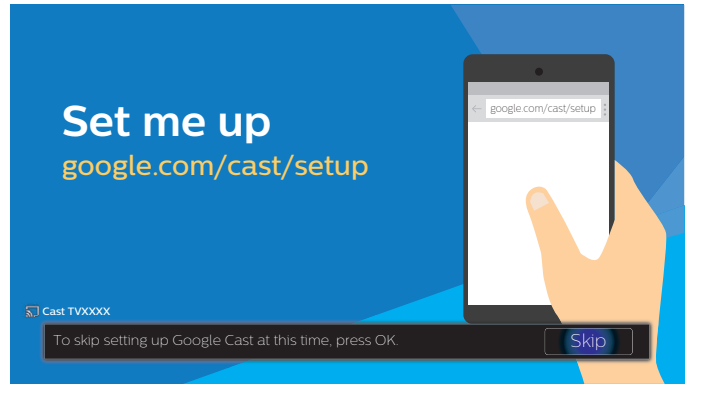

- Para Ajuste de Google Cast, consulte [Configuración de Google](#page-19-0)  $Cast \Rightarrow p. 20.$  $Cast \Rightarrow p. 20.$
- Google Cast es controlado desde dispositivos en la misma red Wi-Fi, tales como smartphones, tablets, o computadoras.
- Después que se complete el Ajuste de Google Cast, si presiona cualquier botón excepto Google cast (botón), se reanuda el Ajuste Inicial de la TV.
- 6 En la pantalla de Ajuste de Google Cast, si presiona MENU, Seleccione OK y Presione OK para continuar con el Ajuste Inicial de la TV.
- $7$  Use  $\Delta v$  para seleccionar el idioma en pantalla y la ubicación de la pantalla en la mitad de la pantalla de TV, después presione OK.
- $8$  Use  $\blacktriangle\nabla$  para seleccionar el tipo de señal.
	- Si la TV está conectada a un decodificador de TV por cable o satélite, seleccione el 2do y continúe con el paso 9.

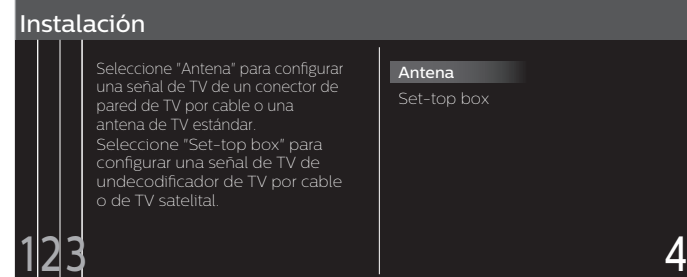

Set-top box

<span id="page-18-0"></span> $9$  Use  $\blacktriangle\nabla$  para seleccionar Antena para los canales de TV o Cable para los canales CATV, después presione OK.

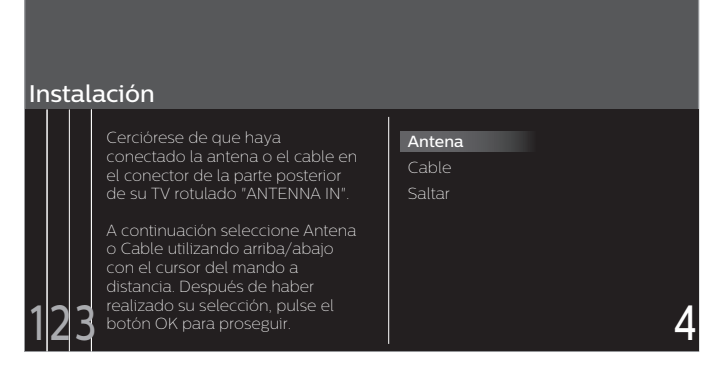

- Cuando se seleccione **Antena**, la TV detecta señales de la antena. La TV busca los canales DTV y televisión Analógica disponibles en su área.
- –Cuando se seleccione Cable, la TV detecta señales suministradas por cable. La TV busca canales DTV, televisión Analógica y Cable disponibles en su área.
- Comenzará la programación automática.

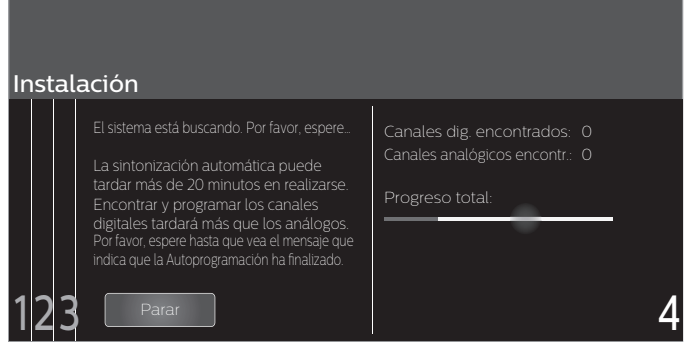

 $10$  Use  $\blacktriangle\blacktriangledown$  para seleccionar su ajuste de imagen preferido, después presione OK.

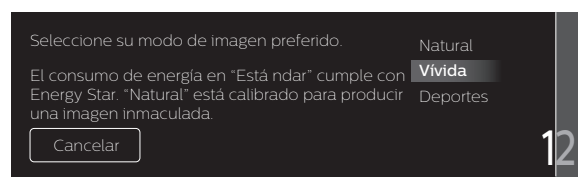

 $11$  Use  $\triangle$   $\blacktriangledown$  para seleccionar su ajuste de sonido preferido, después presione OK.

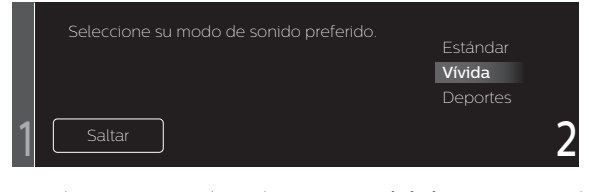

12 Después que se complete el Ajuste Inicial de la TV, aparecerá un mensaje si el software más reciente está disponible en el servidor de red.

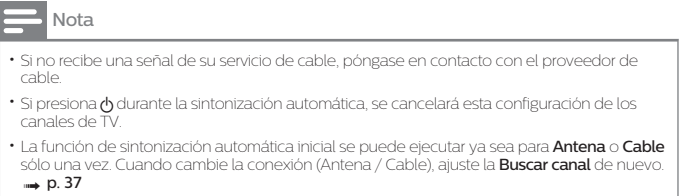

#### *Después que se complete el Ajuste Inicial de la TV...*

- Si desea explorar los canales automáticamente de nuevo. [Buscar canal](#page-36-0)  $\rightarrow$  p. 37
- Si desea cambiar a otro idioma. Idioma $\Rightarrow$  p. 34
- Si desea cambiar el ajuste de la ubicación. Ubicación -> [p.](#page-34-0) 35
- Si desea restaurar el ajuste de la imagen y sonido. [Ajustes de imagen y sonido](#page-28-0) -> p. 29
- Si desea cambiar el ajuste de Google Cast. [Configuración de Google Cast](#page-19-0) > p. 20

### <span id="page-19-0"></span>Configuración de Google Cast

#### *Necesario para Ajuste de Google Cast*

- iOS o Android smartphone / tablet con Bluetooth y servicio de Ubicación encendido.
- Tenga la SSID y Contraseña del Router inalámbrico a la mano.
- 1 Durante la Instalación Inicial de la TV
	- Conforme continúa la Instalación Inicial de la TV, aparecerá la pantalla "Set me up" para Ajuste de Google Cast. Consulte el Paso 4 en Ajuste inicial de TV $\rightarrow$  p. 18.
	- A partir de aquí, necesitará usar su Dispositivo Móvil para ajustar Google Cast.
- 2 Descarga/Instalación de App
	- En su dispositivo móvil, acceda al URL para descargar e instalar la App de Google Cast.

#### *http://www.google.com/cast/setup*

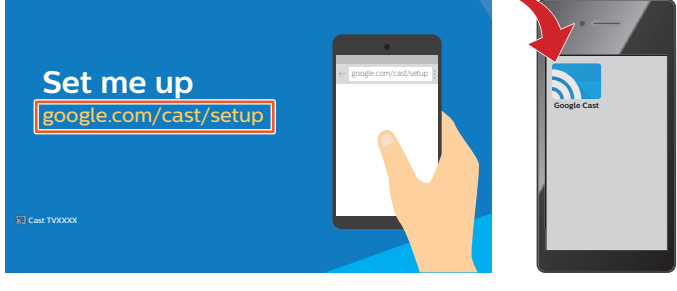

#### 3 Configuración de App

• Ejecute la App de Google Cast. Seleccione "DEVICES", después seleccione el mismo de nombre de dispositivo (CastTV\*\*\*\*) que el mostrado en la esquina inferior izquierda de la pantalla de la TV.

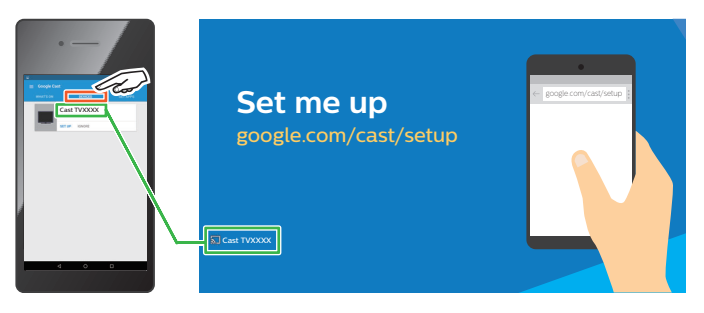

• Aparece el botón "SET ME UP" en su dispositivo móvil. Al presionar se mueve a la pantalla de código de 4 letras. Confirme que el código en su dispositivo móvil coincida con el código mostrado en la pantalla de TV. Si coinciden, presione el botón "I see the Code" en su dispositivo móvil.

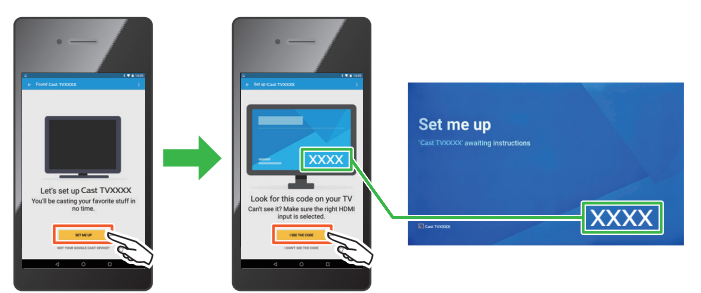

- 4 Configuración de Red
	- El botón "SET NAME" aparece en su dispositivo móvil, complete los ajustes en esta pantalla y después toque "SET NAME" para continuar.

Al presionar se mueve a la pantalla de ajuste de Red Inalámbrica. Seleccione el nombre de su red inalámbrica (SSID) e ingrese la contraseña para continuar.

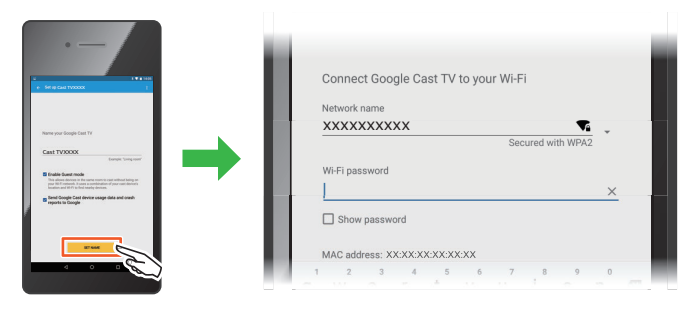

#### 5 Listo para Transmitir

• Se completó el Ajuste de Google Cast. Ahora, su TV está lista para recibir una Transmisión desde su dispositivo móvil. Si hay un firmware más nuevo disponible, comenzará la actualización.

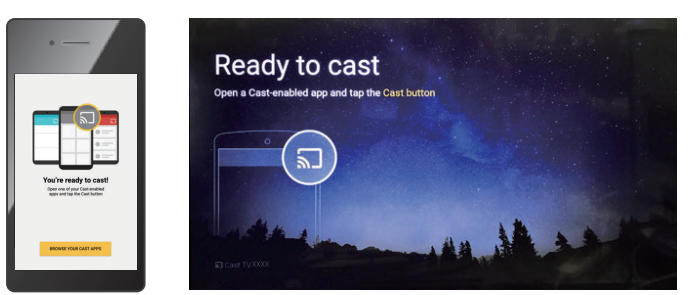

#### 6 Transmisión de un Vídeo

• En una App con capacidad de transmisión (Cast) tal como YouTube™, toque el icono Cast <sub>5</sub> para transmitir el vídeo a su TV.

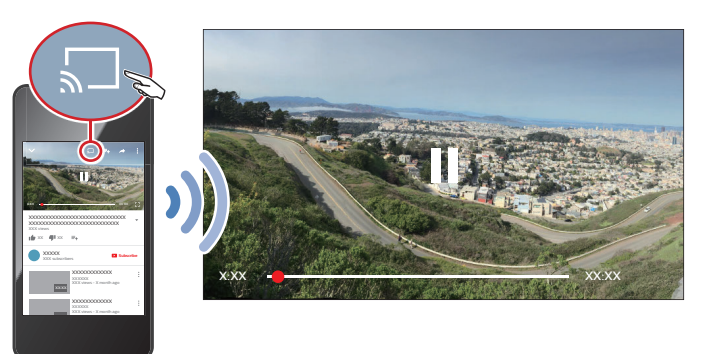

#### 7 Para ver la TV

• Para ver la TV, se necesita completar la Instalación Inicial de la TV después del Ajuste de Google Cast. En el Control Remoto de la TV, presione **SOURCE** y seleccione cualquier entrada diferente a Google Cast. La pantalla cambiará a la fuente seleccionada y le indicará que complete el resto del Asistente de Ajuste Inicial.

#### Nota

- Para más información,
- *www.google.com/cast/learn/ www.philips.com/support*

### Cambio de canales

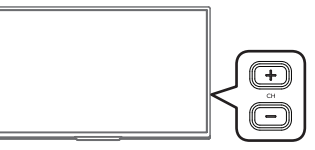

#### Televisión

Control remoto

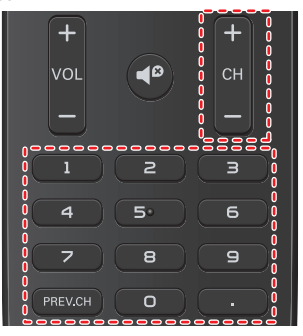

#### Para seleccionar Canales con CH + / –

 $\cdot$  Presione CH  $+$  / – en el tablero lateral o el Control Remoto.

#### Para seleccionar canales con los botones NUMÉRICOS

#### **Funcionamiento de TV Digital**

- Para canales Digitales, presione un número seguido por un punto "•" y después el número del sub-canal correspondiente.
	- –Cuando seleccione el canal digital 1 1. 1 Asegúrese de presionar • antes de ingresar el número de sub-canal.

 $\bf{l}$ 

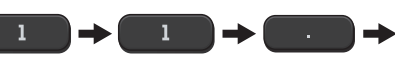

**Funcionamiento de TV por cable / NTSC (analógica)**

–Cuando seleccione el canal de cable o análogo 1 1

 $\mathbf{1}$  $\rightarrow$  $\mathbf{1}$ 

Presione PREV.CH para volver al canal que se estaba viendo antes.

Nota

- Para seleccionar los canales que no estén en memoria, use los botones NUMÉRICOS.
- Canal no disponible o No hay señal aparecerá en la pantalla de la TV después que termine la transmisión del subcanal.
- El mensaje Audio solamente aparecerá en la pantalla de TV, cuando reciba una señal únicamente de sonido.

### <span id="page-20-0"></span>Encendido de su TV y modo de espera

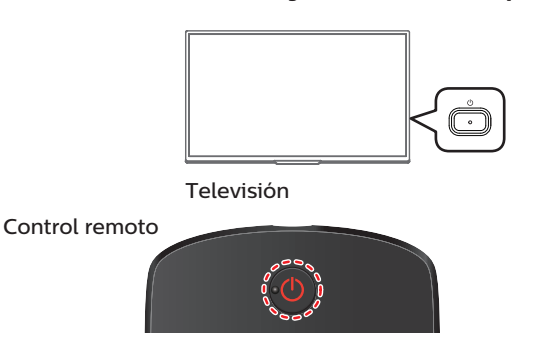

#### Para encender la televisión desde Standby o apagarla a Standby

• Presione (b) en el panel lateral o el control remote.

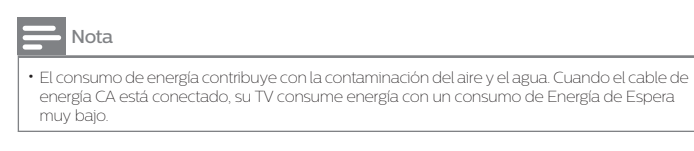

### Ajuste de volumen

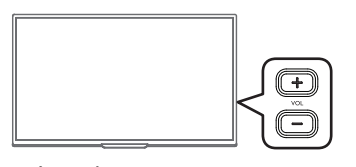

Televisión

#### Control remoto

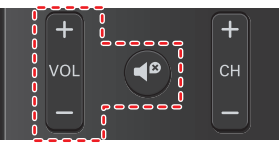

#### Para disminuir o incrementar el volumen

- Presione VOL + / en el panel lateral o el control remoto. VOL – : Volumen abajo
- VOL + : Volumen arriba

#### Para silenciar o quitar el silencio

- Presione  $\Box$  en el control remoto para silenciar el sonido.
- $\cdot$  Presione  $\triangleleft$ <sup>0</sup> de nuevo o **VOL** +  $/$  para recuperar el sonido original.

### <span id="page-21-0"></span>Sintonización de canales desde un dispositivo externo

Cambiar cada Modo de Entrada se puede cambiar fácilmente con el control remoto entre la TV y los dispositivos externos cuando estén conectados a la unidad.

1 Encienda el decodificador o el dispositivo conectado.

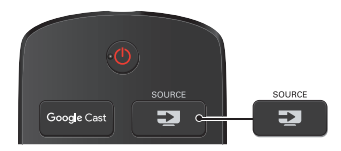

 $\textcircled{\texttt{1}}$  Presione  $\textup{\texttt{2}}$  SOURCE y use  $\textup{\texttt{4}}$  para seleccionar el decodificador o el dispositivo conectado y espere unos cuantos segundos hasta que aparezca la imagen.

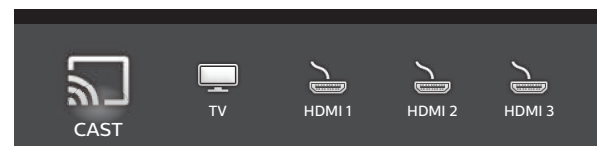

 Use el control remoto del decodificador de señales o el dispositivo conectado para seleccionar canales.

#### Bloquee o desbloquee su dispositivo desde el menú

Esta sección describe como bloquear o desbloquear el dispositivo especificado.

- 1 Presione **EX SOURCE** en el control remoto.
- $2$  Use  $\leftrightarrow$  para seleccionar un dispositivo para bloquear o desbloquear
- 3 Presione  $\equiv$  OPTIONS en el control remoto.
- 4 Use  $\blacktriangle\nabla$  para seleccionar **Bloquear** o **Desbloquear**, después presione OK.

• Si el el bloqueo de dispositivo está desbloqueado, se desplegará Bloquear. Si el bloqueo de dispositivo está bloqueado, se desplegará y se indicará Desbloquear en la parte superior derecha de los iconos de dispositivo.

 $5$  Ingrese su PIN. [Cambiar código](#page-38-0)  $\rightarrow$  p. 39

#### Cambio de tipo de dispositivo

Puede cambiar los iconos del dispositivo mostrados en la lista de fuente.

- 1 Presione **3 SOURCE** en el control remoto
- $2$  Use  $\blacktriangleleft$  para seleccionar el dispositivo deseado.
- 3 Presione el botón rojo en el control remoto.
- $4$  Use  $\Delta \blacktriangledown$  para seleccionar el tipo deseado, después presione **OK**.

#### *Para restablecer el tipo*

• Presione  $\equiv$  OPTIONS en el control remoto en el paso 3, después seleccione Icono original.

#### Explorar conexiones

Puede volver a escanear las conexiones de TV y actualizar la lista de fuente.

#### *Antes de comenzar:*

Debe ajustar Encendido en Contralar EasyLink. + [p.](#page-35-0) 36

- 1 Presione **SOURCE** en el control remoto
- $2$  Use  $\blacktriangleleft$  para mover el cursor a cualquier dispositivo.
- $3$  Presione  $\equiv$  OPTIONS en el control remoto.
- 4 Use  $\blacktriangle$   $\blacktriangledown$  para seleccionar Buscar conexiones, después presione OK.

### Crear una lista de canales favoritos

Puede crear listas de sus canales de TV preferidos de forma que los pueda encontrar fácilmente.

- **1** Presione **OK** mientras ve un programa de TV.
- 2 Use  $\blacktriangle\nabla\blacktriangle\nabla$  para seleccionar el canal deseado, después presione el botón amarillo.
- $3$  Use  $\triangle$   $\blacktriangledown$  para Seleccionar la lista de favoritos deseada (**Favorito 1** -Favorito 4), y presione OK para agregar o eliminar en la lista de canales favoritos.
	- **X** indica que se agregó el canal.
	- $\Box$  indica que se eliminó el canal.
	- $\cdot$  El canal se marcará con el icono  $\lozenge$ .

#### Mostrar una lista de canales favoritos

- **1** Presione **OK** mientras ve un programa de TV.
- $2$  Use  $\triangle \blacktriangledown \blacktriangle \blacktriangledown$  para seleccionar Favorito.

#### *Para cambiar la lista de favoritos*

- Presione el botón azul.
- 2 Use  $\triangle$   $\blacktriangledown$  para Seleccionar la lista de favoritos deseada (Favorito 1 -Favorito 4).

#### *Para eliminar un canal de la lista de favoritos*

- 1 Seleccione el canal deseado, después presione el botón **amarillo**.
- $2$  Use  $\blacktriangleleft$  para seleccionar Sí, después presione OK.

### <span id="page-22-0"></span>Cambio de formato de imagen

Se pueden seleccionar los modos de desplegado cuando el TV reciba una señal de vídeo de 16:9 o 4:3.

Se pueden seleccionar tres tipos de modos de desplegado para la señal de Entrada PC.

Presione FORMAT repetidamente para cambiar la relación de aspecto de la TV.

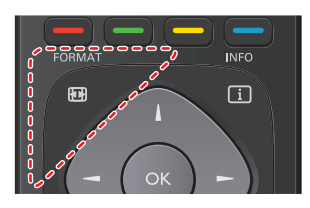

### Para señal de vídeo 16:9 (4096 x 2160p)

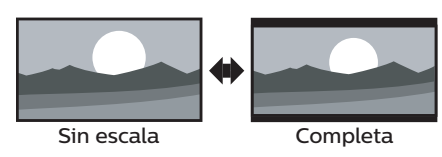

#### Para señal de vídeo 16:9 (3840 x 2160p)

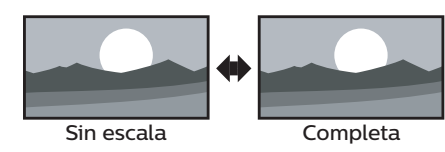

#### Para señal de vídeo 16:9 (no 2160p)

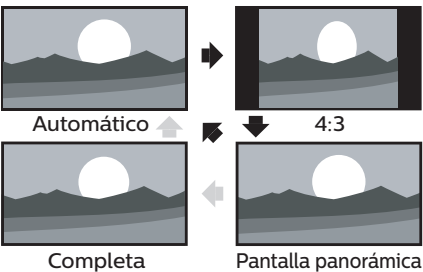

Pantalla panorámica

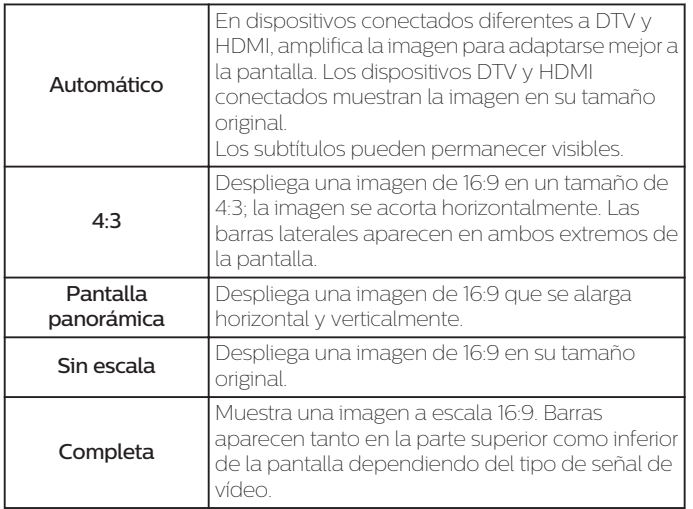

### Para señal de vídeo 4:3

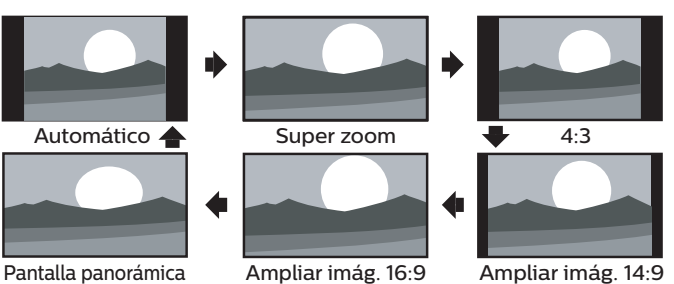

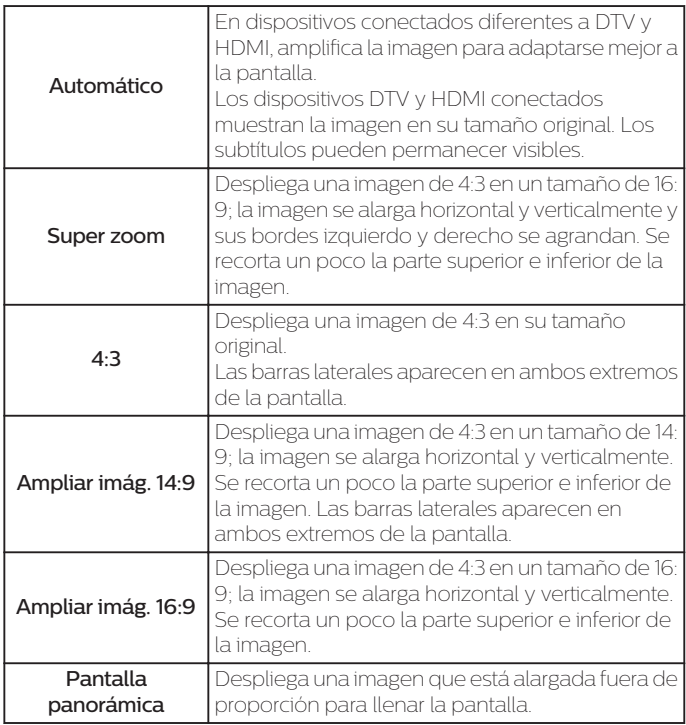

#### Para señal de Entrada de PC

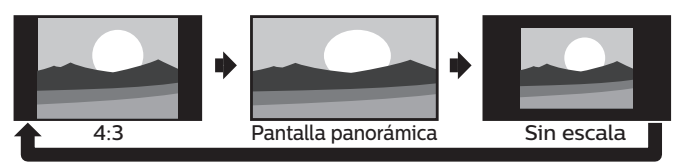

• Esta unidad también se puede conectar a su PC que tenga una terminal DVI.

Use un cable de conversión HDMI-DVI para esta conexión de Vídeo y requiere un cable de audio de conector Estéreo mini 3,5mm para la señal de Audio Análogo también.

• Consulte la señal de vídeo 16:9 en esta página si la PC tiene Salida HDMI.

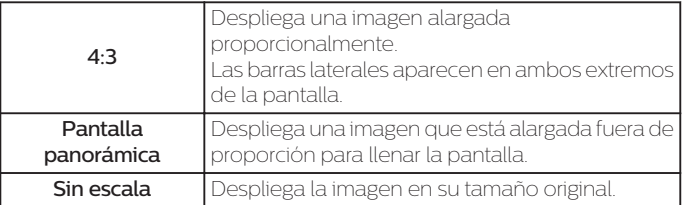

Si la fuente de señal tiene barras laterales o arriba-abajo insertadas en la imagen, la función Picture Format (Formato de imagen) no las eliminará.

### <span id="page-23-0"></span>Información de pantalla de TV

Puede visualizar en la pantalla del televisor el canal actualmente seleccionado u otra información, por ejemplo, la relación de aspecto. En el modo Digital, se visualiza la información de transmisión detallada para el canal fuera del aire actual tal como el título de programa y guías de programación.

 $1$  Presione **IIINFO** 

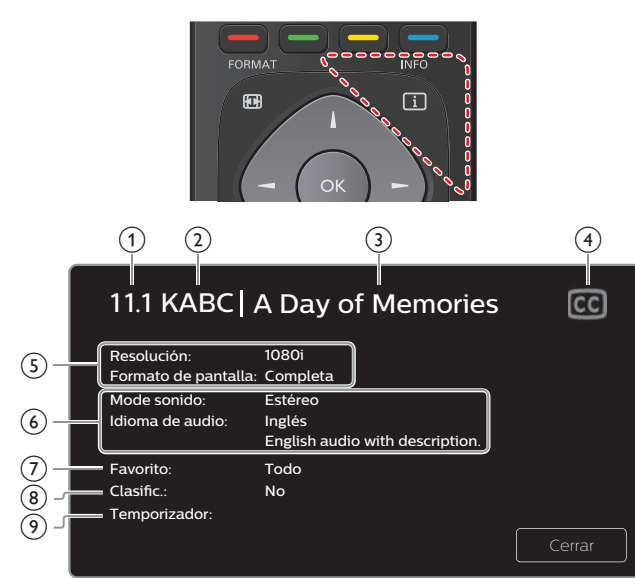

- número de canal / Modo de entrada
	- [Cambio de canales](#page-20-0)  p. 21

#### [Sintonización de canales desde un dispositivo externo](#page-21-0) » p. 22

- Estación de transmisión
- (3) título de programa (sólo para DTV)
- CC (no disponible si los Subtítulos están ajustados en Apagado) [Ajustes Subtit.](#page-31-0) ... p. 32
- (5) Relación de aspecto de imagen de programa [Cambio de formato de imagen](#page-22-0)  $\rightarrow$  p. 23
- Idioma de audio (DTV) / modo de audio (televisión Analógica) [Sonido](#page-30-0)  $\rightarrow$  p. 31
- ! Favoritos

#### [Crear una lista de canales favoritos](#page-21-0) - p. 22

- <sup>(8)</sup> Clasificación de bloqueo para niños
- [Bloqueo infantil](#page-37-0) > p. 38
- (9) Tiempo restante de temporizador de apagado [Temporizador](#page-32-0)  $\rightarrow$  p. 33
- 2 Presione **10 INFO** para ocultar la información.

#### Nota

- Mientras se visualiza la guía de programación, se interrumpe la función de Subtítulos.
- El desplegado de información desaparecerá automáticamente en 5 segundos.

### Uso de menú de opciones

Puede tener acceso a algunos ajustes de la TV directamente usando  $\pm$  OPTIONS.

**1** Presione  $\equiv$  **OPTIONS** para mostrar el menú de opciones, después presione OK.

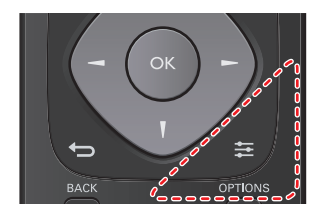

2 Use  $\blacktriangle\nabla\blacktriangleleft\blacktriangleright$  para seleccionar un ajuste deseado, después presione OK.

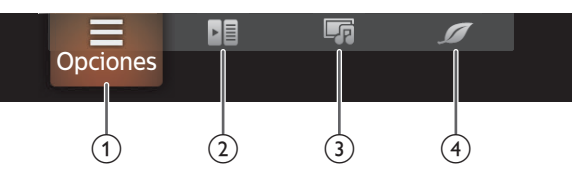

#### Opciones

Se pueden configurar los siguientes ajustes.

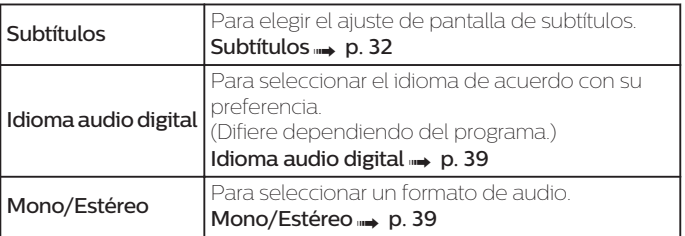

#### (2) Controles

Si tiene productos de nuestra marca tales como reproductor de disco Blu-ray o grabador de DVD que sean compatibles con las funciones EasyLink, conéctelos a esta unidad por medio de un cable HDMI de forma que pueda operar simplemente varios artículos desde el control remoto de esta unidad.

#### *Antes de comenzar:*

seleccione un dispositivo conectado a una conexión HDMI.  [p.](#page-21-0) <sup>22</sup>

**.**<br>Debe ajustar **Encendido** en **Contralar EasyLink. ........ p. 36**<br>De otra manera, LINK no funciona incluso si conectó dispositivos de nuestra marca a esta unidad.

- 1 Presione  $\equiv$  OPTIONS para mostrar el menú de opciones.
- 2 Use < > para seleccionar Controles después presione OK.
- $3$  Use  $\Delta \blacktriangledown$  para seleccionar el elemento deseado, después presione OK.

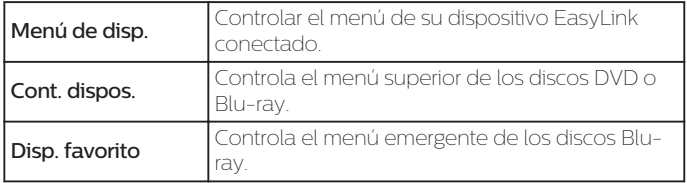

#### Nota

- Algunas de las funciones EasyLink pueden no estar disponibles dependiendo de sus dispositivos o discos EasyLink
- Debe conectar esta unidad a los dispositivos EasyLink de nuestra marca y asegurarse que su ajuste EasyLink (HDMI CEC) también esté ajustado en Encendido.
- No garantizamos la interoperabilidad al 100% con otras marcas de dispositivos que cumplan con el enlace HDMI.

#### <span id="page-24-0"></span>Imagen y sonido

Se pueden configurar los siguientes ajustes.

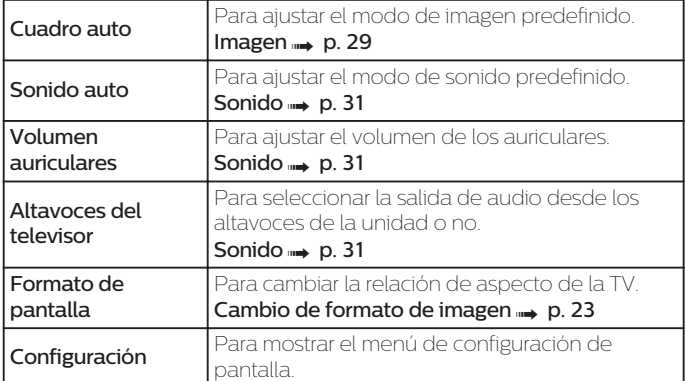

#### Configuración ECO

Se pueden configurar los siguientes ajustes.

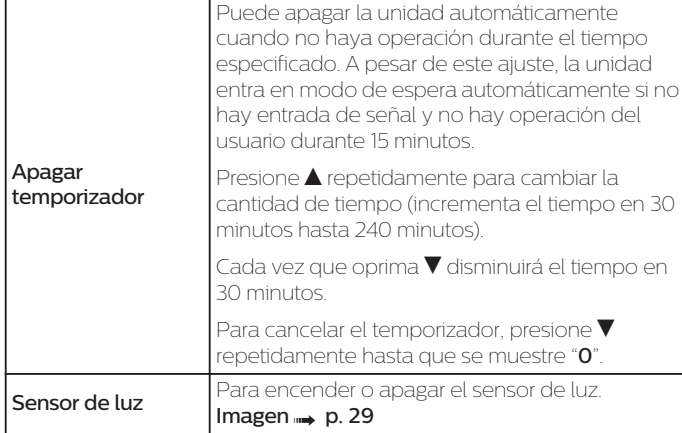

### USB

Su TV está equipada con una conexión USB que le permite ver fotografías, escuchar música o ver archivos de video almacenados en una Memoria USB.

- 1 Presione **3 SOURCE** y use <**>** para seleccionar USB, después presione OK.
- $2$  Use  $\blacktriangle\nabla\blacktriangleleft\blacktriangleright$  para seleccionar el archivo deseado, después presione OK.

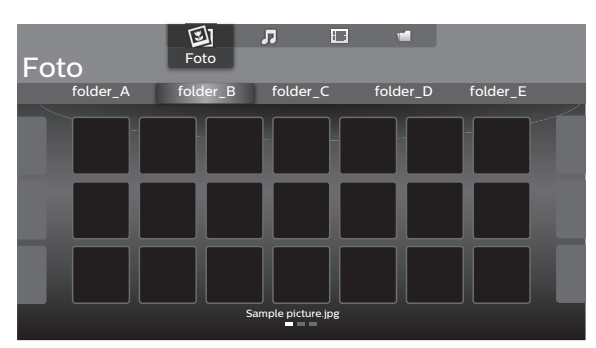

• Estos ficheros grabados deben cumplir con las especificaciones que se muestran a continuación:

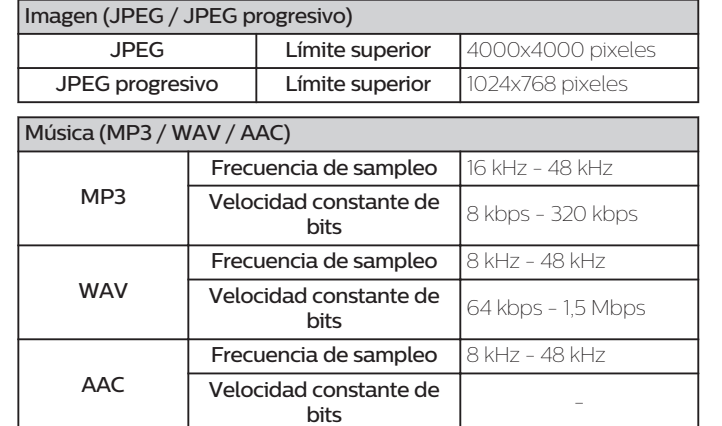

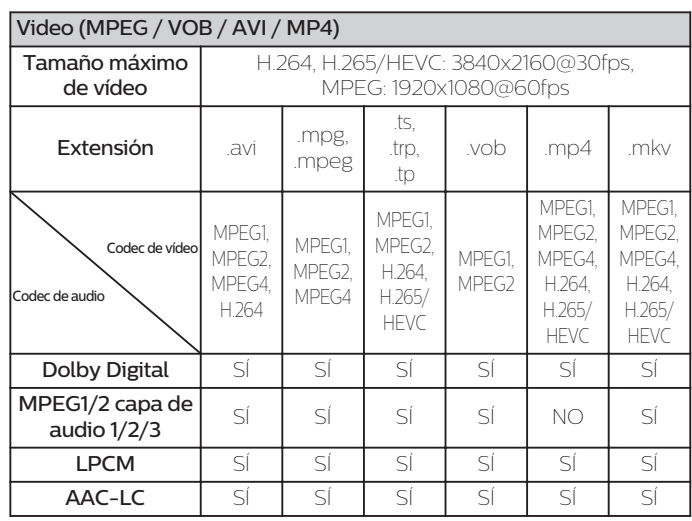

#### Nota

- No use un cable de extensión y/o Hub USB para conectar dispositivos a esta unidad. Siempre inserte directamente la memoria flash USB en esta unidad directamente.
- No nos responsabilizamos si su Memoria USB no es soportada, ni aceptaremos ninguna responsabilidad por daño o pérdida de los datos almacenados.
- El dispositivo de memoria USB no se incluye con la TV.
- Se puede reconocer un máximo de 1.023 carpetas o archivos.
- Si el nombre del archivo excede los 256 caracteres o contiene un punto, no será soportado por esta televisión.
- Una memoria USB que requiera su propio controlador o el dispositivo con sistema especial tal como reconocimiento de huellas dactilares no son soportados.
- Asegúrese de conservar una copia de respaldo de los archivos originales en su dispositivo USB antes de reproducirlos en esta unidad. No nos hacemos responsables por daños o pérdidas que le sucedan a sus datos almacenados en USB.
- Para evitar dañar la memoria USB y la unidad, siempre apague la unidad antes de retirar la memoria USB.
- No se permite que esta unidad use una memoria USB que requiera suministro externo de energía (500 mA o más).
- Esta Unidad no soporta MTP (Protocolo de trasferencia de medios) o archivos diferentes al sistema de archivo FAT16 y FAT32. Cuando no se soporte un archivo se emite un mensaje de error.
- Cuando la unidad no reconoce la memoria USB, intente volver a conectarla.
- Las imágenes se pueden interrumpir en ocasiones al reproducir los archivos grabados con altas velocidades de bit.
- Esta Unidad no soporta subtítulos externos.
- Esta Unidad no puede reproducir un archivo que exceda el Límite de restricción de archivo.

#### Visualización de fotografías

- 1 Use  $\blacktriangleleft$  para seleccionar Foto, después presione OK.
- $2$  Use  $\blacktriangleleft$  para seleccionar el elemento deseado, después presione OK.
- $3$  Presione OK o  $\blacktriangleright$  II para comenzar la Presentación de los archivos.
	- Presione OK o | para pausar la Presentación.
	- Aparece el icono ..
	- Presione o para moverse entre las imágenes.
	- Presione  $\hookrightarrow$  BACK o para detener la presentación.
	- Presione  $\equiv$  OPTIONS para mostrar el menú opcional, después use ▲ **▼** para seleccionar el elemento deseado.

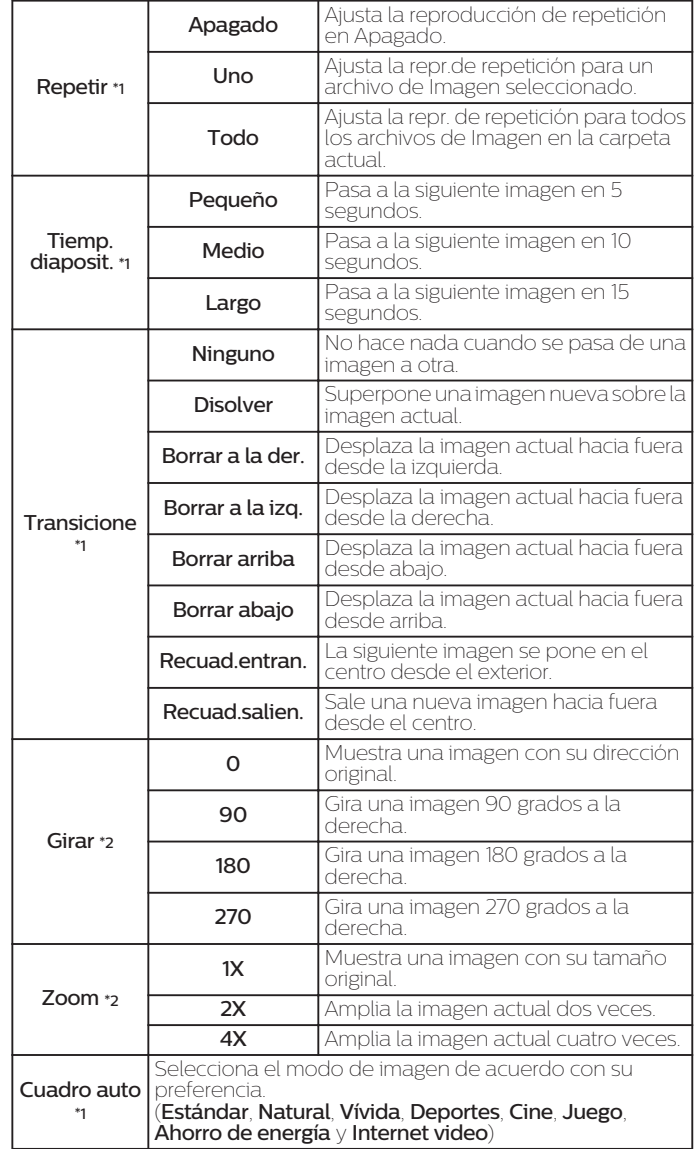

\*1 Puede ajustar el Repetir, Tiemp. diaposit., Transicione y Cuadro auto cuando las imágenes estén en la Presentación

\*2 Puede ajustar Girar y Zoom cuando la Presentación esté en modo de Pausa.

#### Reproducción de música

- $1$  Use  $\blacktriangleleft\blacktriangleright$  para seleccionar **Música**, después presione **OK**.
- $2$  Use  $\blacktriangleleft\blacktriangleright$  para seleccionar el elemento deseado, después presione OK.
- $3$  Presione OK o  $\blacktriangleright$  III para reproducir los archivos seleccionados.
	- Presione OK o  $\blacktriangleright$  || para poner pausa, después presione OK o  $\blacktriangleright$  || de nuevo para reanudar.
	- · Presione >> para búsqueda de avance rápido.
	- · Presione < para búsqueda de retroceso rápido.
	- Presione **para detener la reproducción.**
	- Presione  $\equiv$  OPTIONS para mostrar el menú opcional, después use para seleccionar el elemento deseado.

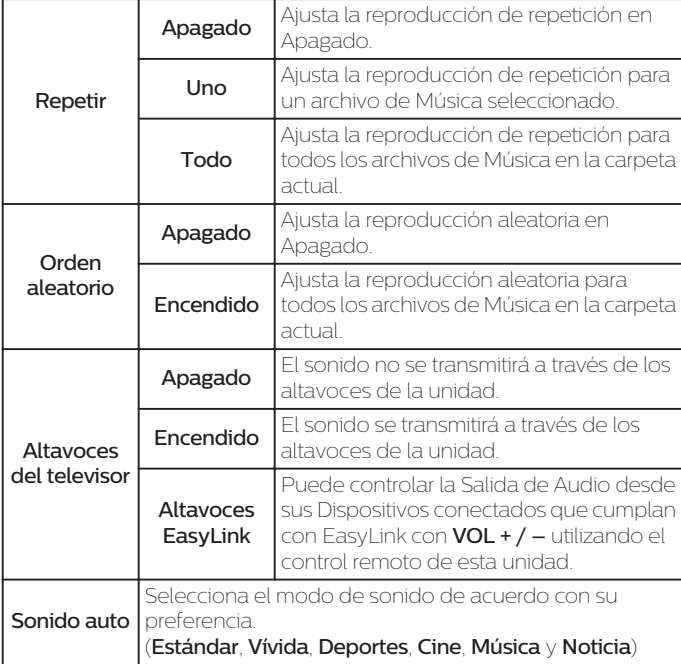

### Reproducción de películas

- 1 Use  $\blacktriangleleft$  para seleccionar Cine, después presione OK.
- $2$  Use  $\blacktriangleleft\blacktriangleright$  para seleccionar el elemento deseado, después presione OK.
- $3$  Presione OK o  $\blacktriangleright$  II para reproducir los archivos seleccionados.
	- $\cdot$  Presione OK o  $\blacktriangleright$  || para poner pausa, después presione OK o  $\blacktriangleright$  || de nuevo para reanudar.
	- Presione > para búsqueda de avance rápido.
	- · Presione < para búsqueda de retroceso rápido.
	- Presione **p**ara detener la reproducción.
		- Presione  $\blacktriangleright$  II para reanudar desde el punto en el que se detuvo la reproducción. Presione OK para reproducir desde el inicio del archivo.
	- Presione  $\equiv$  OPTIONS para mostrar el menú opcional, después use  $\blacktriangle$   $\blacktriangledown$  para seleccionar el elemento deseado.

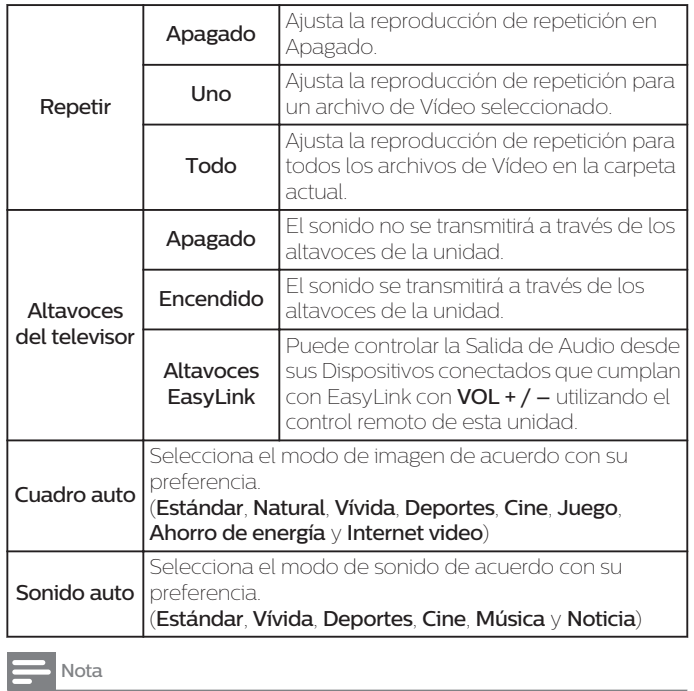

• La información de reanudación se conservará incluso cuando se apague la unidad.

- Si reproduce otro archivo mientras reanuda la visualización del archivo anterior, la información del archivo previamente visualizado seré eliminada.
- El archivo o la carpeta en el modo de Paro de reanudación se resaltará en gris en Lista<sup>o</sup> Miniaturas.

## <span id="page-27-0"></span>5 Aprovechando al máximo su TV

Esta sección describe una revisión de los menús principales que se visualizan cuando presiona MENU.

Los menús principales se componen de los siguientes elementos de ajuste de función.

1 Presione MENU para desplegar los menús principales.

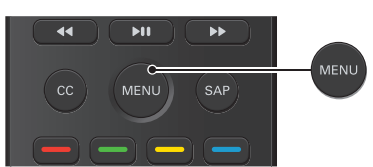

2 Use  $\blacktriangle\nabla\blacktriangle\nabla$  para seleccionar el menú deseado y un elemento, después presione OK.

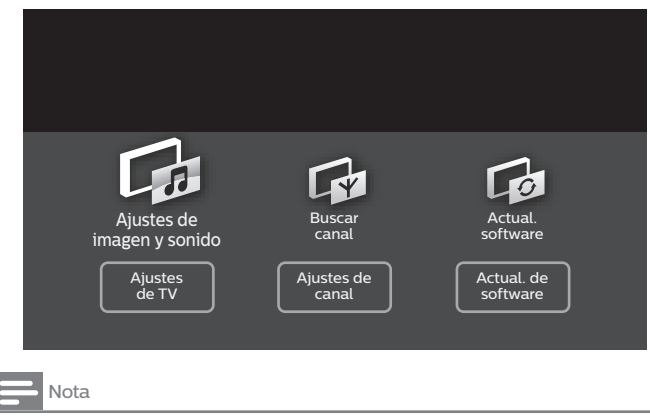

• Si presiona MENU en modo Google Cast, la pantalla de abertura no es el menú Principal, sino la configuración de TV.

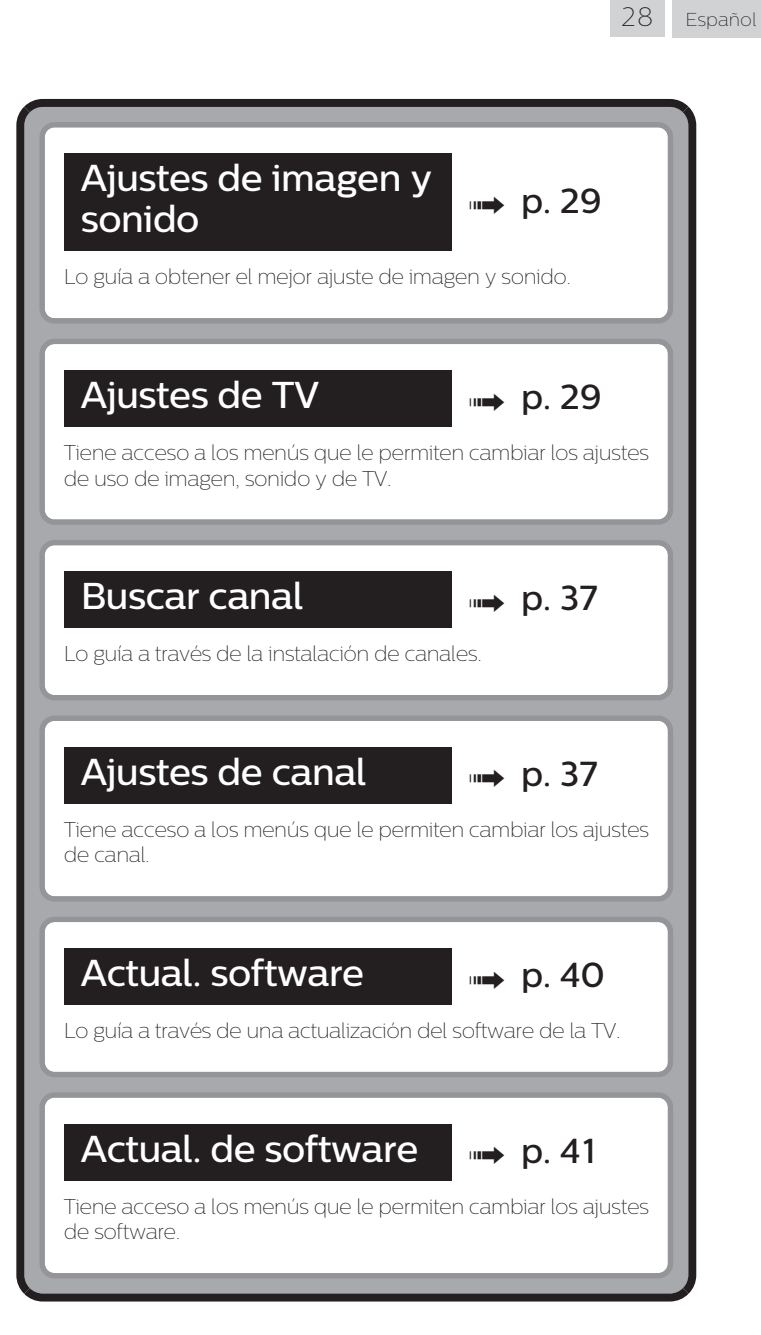

### <span id="page-28-0"></span>Ajustes de imagen y sonido

#### *Antes de comenzar:*

#### Debe ajustar Casa en Ubicación. + [p.](#page-34-0) 35

De lo contrario, los ajustes de sonido e imagen personalizados no se memorizarán cuando el televisor pase al modo de reposo.

- 1 Presione MENU y use  $\blacktriangle\nabla\blacktriangleleft\blacktriangleright$  para Seleccionar Ajustes de imagen y sonido, y presione OK.
- 2 Siga los pasos 10 a 11 en Ajuste inicial de TV $\rightarrow$  p. 19

### Ajustes de TV

### Imagen

#### *Antes de comenzar:*

#### Debe ajustar Casa en Ubicación. + [p.](#page-34-0) 35

De lo contrario, los ajustes de sonido e imagen personalizados no se memorizarán cuando el televisor pase al modo de reposo.

- 1 Presione MENU y use  $\blacktriangle\blacktriangledown\blacktriangle\blacktriangledown$  para seleccionar Ajustes de TV, después presione OK.
- 2 Use  $\blacktriangle\nabla$  para seleccionar Imagen, después presione OK.

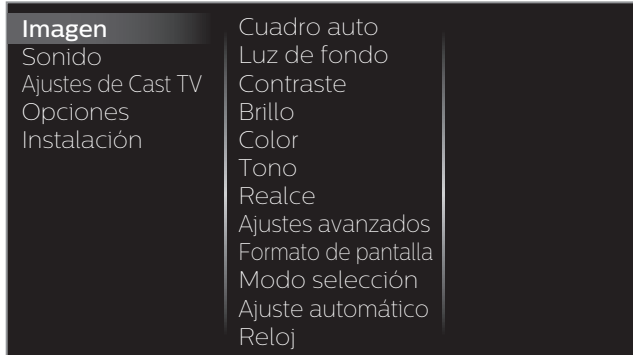

#### $3$  Use  $\blacktriangle\nabla\blacktriangleleft\blacktriangleright$  para seleccionar el elemento que desee ajustar, después presione OK.

Se pueden confi gurar los siguientes ajustes de imagen. Dependiendo del formato de la Fuente de imagen, algunos ajustes de imagen no están disponibles.

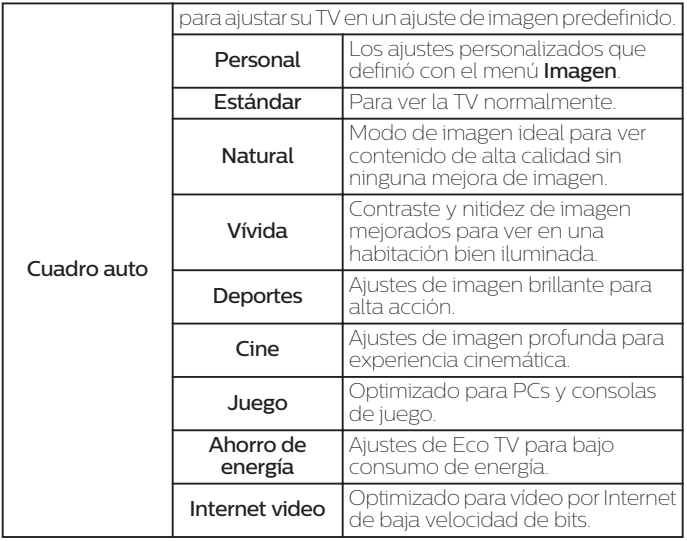

Cuando ajusta los siguientes ajustes, **Personal** se ajustará automáticamente.

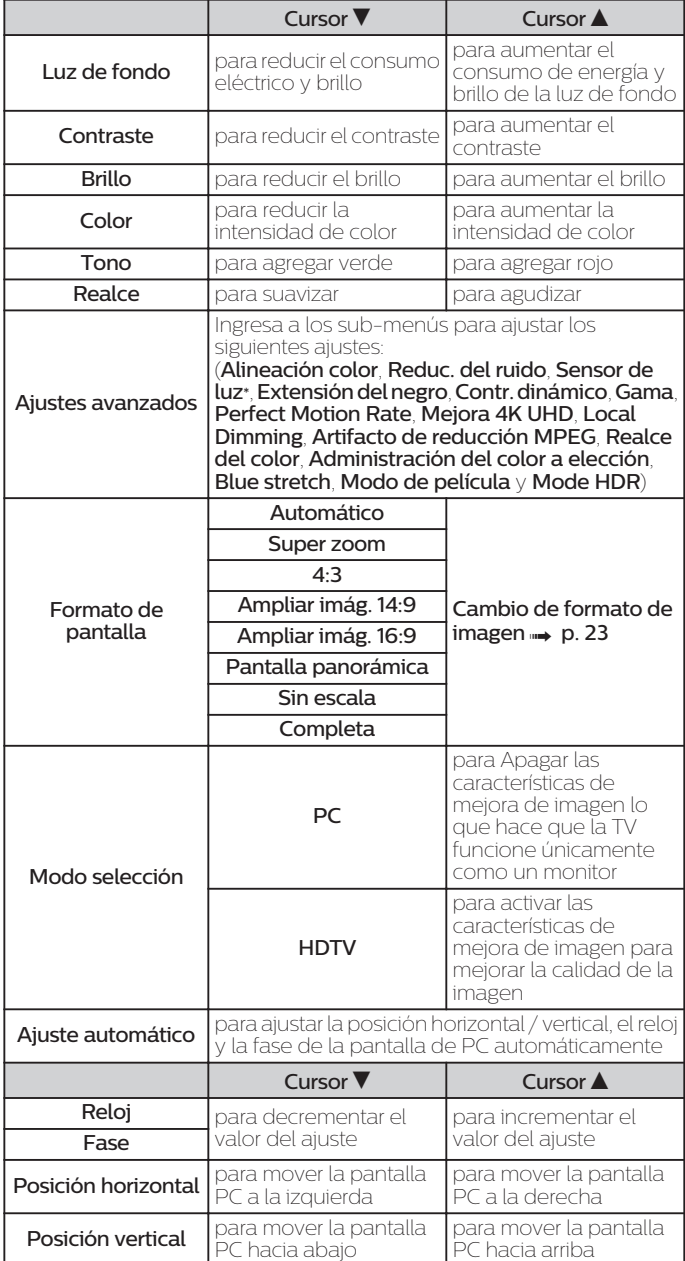

\* Ajusta la iluminación posterior para la mejor calidad de imagen al ajustar dinámicamente la intensidad de la iluminación posterior de acuerdo con la condición de iluminación de la habitación cuando a función Sensor de luz está ajustada en Encendido. Asegúrese de que la iluminación de la sala sea estable y que nada obstruya el sensor de luz.

*Puede ajustar la calidad de la imagen y ajustes de mejora utilizando los sub-menús de ajustes Ajustes avanzados. Estos ajustes permiten el ajuste de color y calidad de imagen avanzado y preciso. Algunos pueden degradar la calidad de la imagen si no se configuran adecuadamente. Recomendamos dejarlos como están ajustados si no está seguro de lo que afectan.*

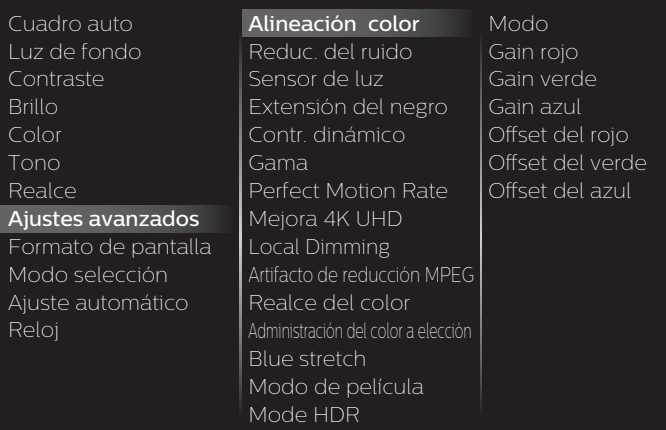

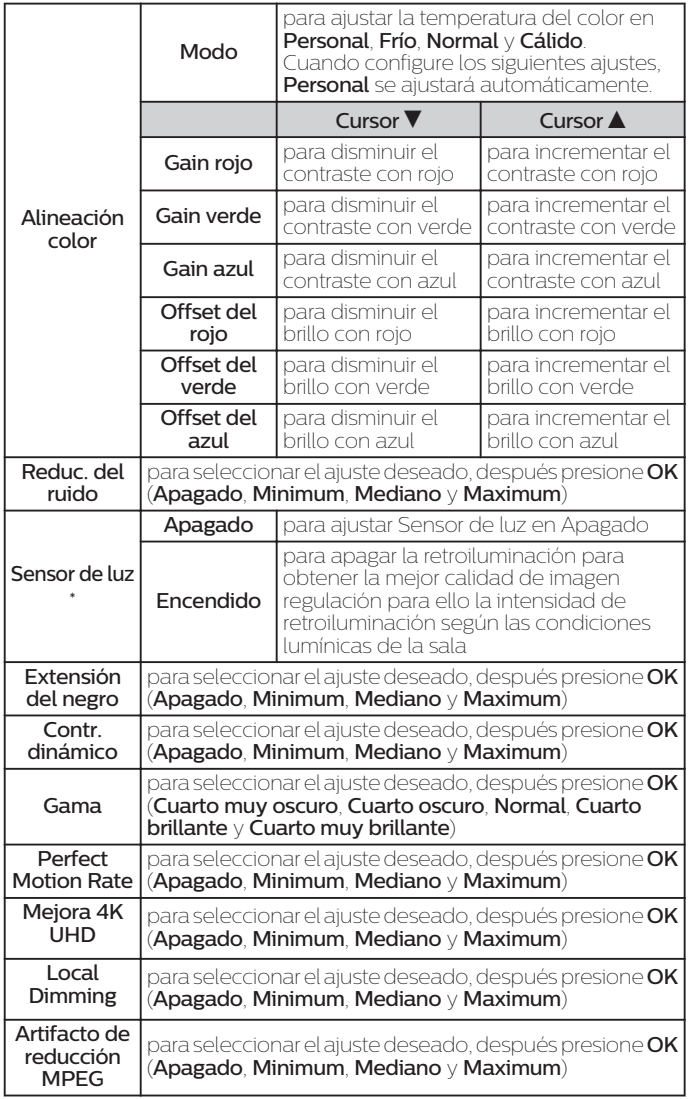

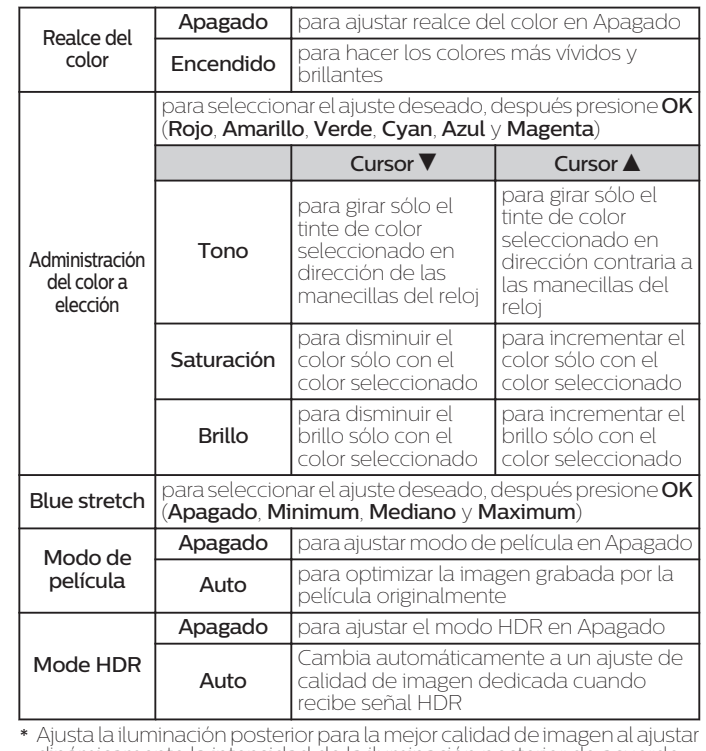

\* Ajusta la iluminación posterior para la mejor calidad de imagen al ajustar<br>dinámicamente la intensidad de la iluminación posterior de acuerdo<br>con la condición de iluminación de la habitación cuando a función<br>**Sensor de l** iluminación de la sala sea estable y que nada obstruya el sensor de luz.

### $\Rightarrow$  Nota

Г

т

• Modo selección está disponible sólo si

–los modos de Entrada externa se seleccionan como HDMI 1, HDMI 2, HDMI 3 o HDMI 4. –el dispositivo HDMI conectado emite una señal de vídeo.

### <span id="page-30-0"></span>Sonido

#### *Antes de comenzar:*

#### Debe ajustar Casa en Ubicación. + [p.](#page-34-0) 35

De lo contrario, los ajustes de sonido e imagen personalizados no se memorizarán cuando el televisor pase al modo de reposo.

- 1 Presione MENU y use  $\blacktriangle\blacktriangledown\blacktriangle\blacktriangledown$  para seleccionar Ajustes de TV, después presione OK.
- 2 Use  $\blacktriangle$   $\blacktriangledown$  para seleccionar **Sonido**, después presione OK.

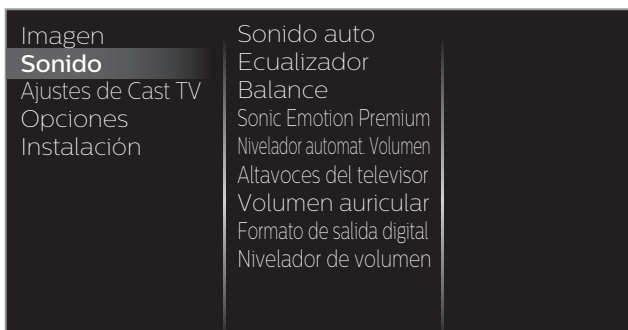

#### $3$  Use  $\triangle \blacktriangledown \blacktriangle \blacktriangleright$  para seleccionar el elemento que desee ajustar, después presione OK.

Se pueden configurar los siguientes ajustes de sonido. Dependiendo del formato de la transmisión, algunos ajustes de sonido no están disponibles.

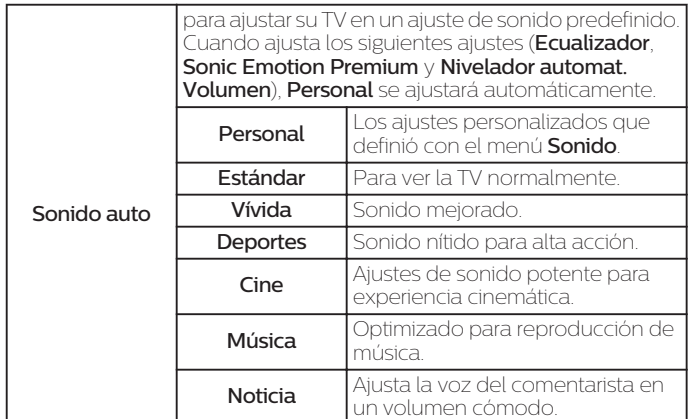

Ajuste la calidad tonal para cada frecuencia.

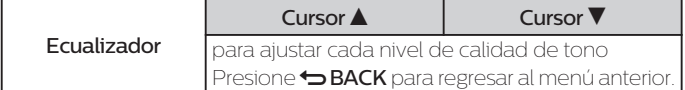

Ajuste los altavoces para adecuarse a su preferencia de escucha.

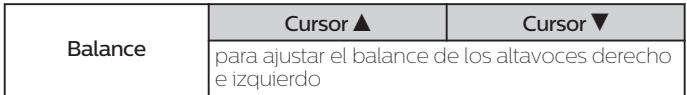

Esto selecciona los modos de sonido para una reproducción de sonido más espacial o envolvente.

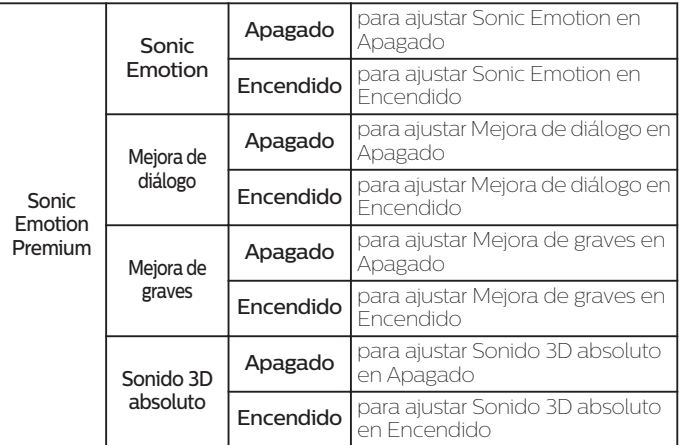

Esta función mantiene un diferencial de intensidad acústica constante entre los comerciales y los programas de TV.

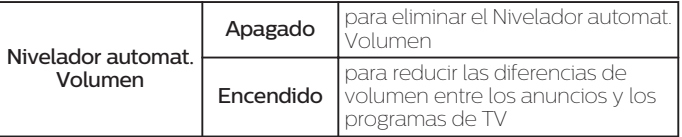

Puede seleccionar la Salida de Audio desde los altavoces de la unidad o no. Si su amplificador tiene una función de enlace HDMI compatible y está conectado por un cable HDMI a esta unidad, algunas operaciones de sonido tal como el volumen se pueden cambiar utilizando el control remoto de esta unidad. Asegúrese que la **Contralar EasyLink** esté

#### ajustado en Encendido. + [p.](#page-35-0) 36

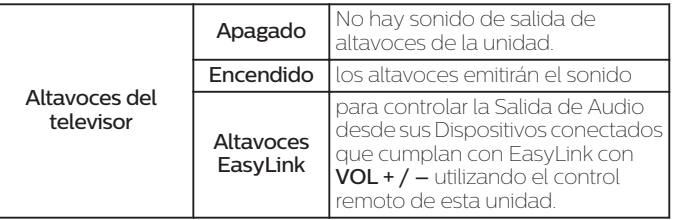

#### Ajusta el volumen de los auriculares.

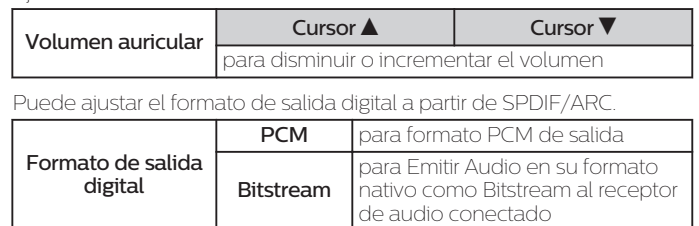

Si un canal o dispositivo de Entrada es demasiado alto o demasiado bajo, busqye tal canal o dispositivo de Entrada.

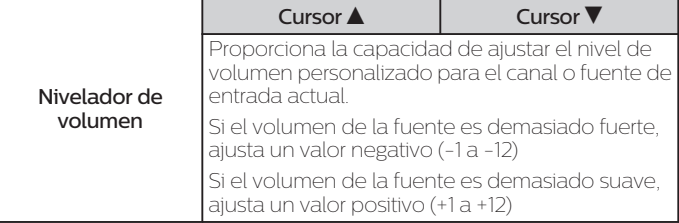

### <span id="page-31-0"></span>Ajustes de Cast TV

Muestra la configuración de Cast TV. Si ajusta Wake on Cast (LAN) en On (encendido), puede encender su TV cuando use su smartphone, tablet o PC a través de su red doméstica.

- 1 Presione MENU y use  $\blacktriangle\blacktriangledown\blacktriangle\blacktriangledown$  para seleccionar Ajustes de TV, después presione OK.
- $2$  Use  $\blacktriangle$   $\blacktriangledown$  para Seleccionar Ajustes de Cast TV, y presione OK.

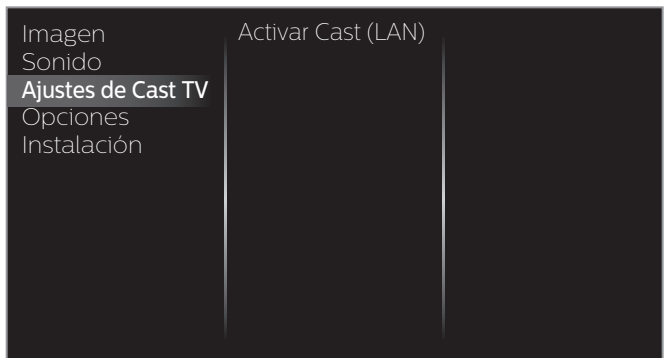

- $3$  Use  $\blacktriangle\nabla$  para Seleccionar Activar Cast (LAN), y presione OK.
- 4 Use  $\triangle$   $\blacktriangledown$  para seleccionar Encendido o Apagado, después presione OK.

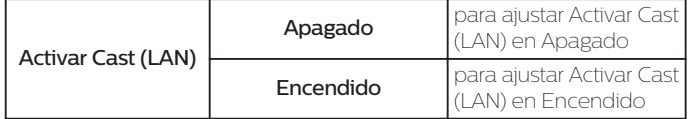

### **Opciones**

- 1 Presione MENU y use  $\blacktriangle\blacktriangledown\blacktriangle\blacktriangledown$  para seleccionar Ajustes de TV, después presione OK.
- 2 Use  $\blacktriangle$   $\blacktriangledown$  para seleccionar **Opciones**, después presione **OK**.

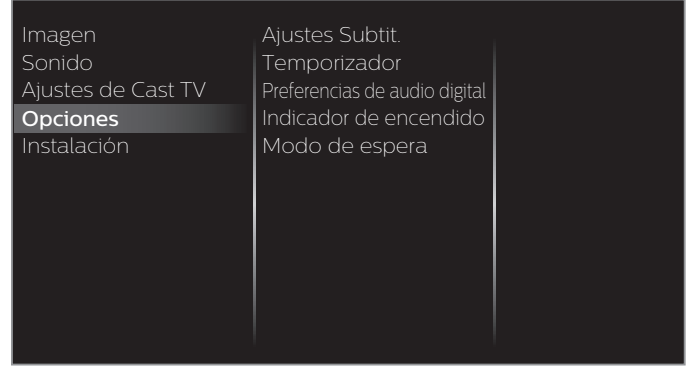

3 Ajuste de los siguientes elementos.

#### Ajustes Subtit.

Los Subtítulos muestran la porción de audio de la programación como texto superpuesto sobre el vídeo.

 $1$  Use  $\triangle$   $\blacktriangledown$  para seleccionar Ajustes Subtit. y luego presione OK.

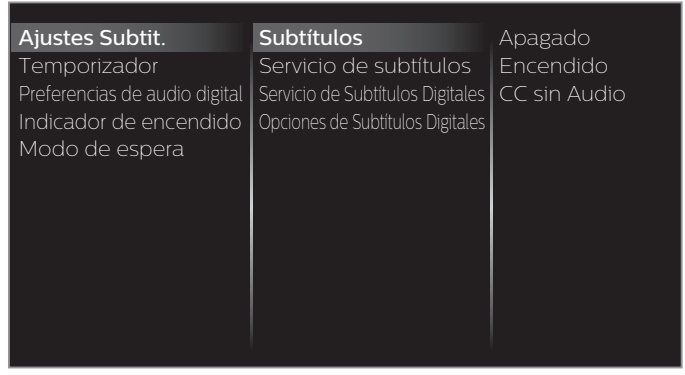

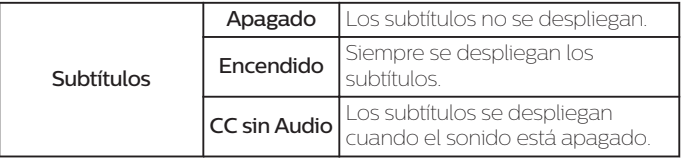

**Funcionamiento de TV Digital**

Además de los Subtítulos básicos, DTV tiene sus propios Subtítulos llamados servicio de subtítulo Digital. Use este menú para cambiar los ajustes para servicio de subtítulo Digital.

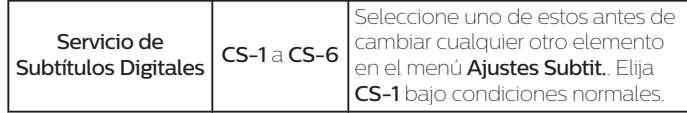

<span id="page-32-0"></span>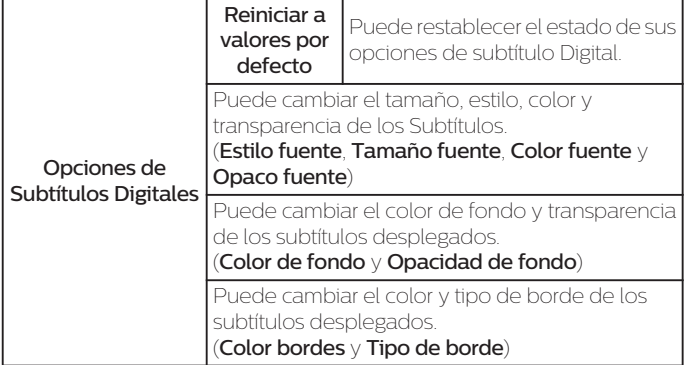

#### Visualización de la imagen

las cambios realizados).

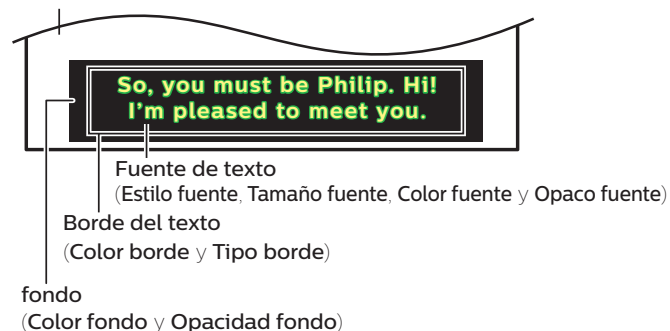

• Revise su elección de ajuste anterior en la esquina superior izquierda del recuadro de ajustes mostrado (no todas las selecciones muestran

### **Funcionamiento de TV por cable / NTSC (analógica)**

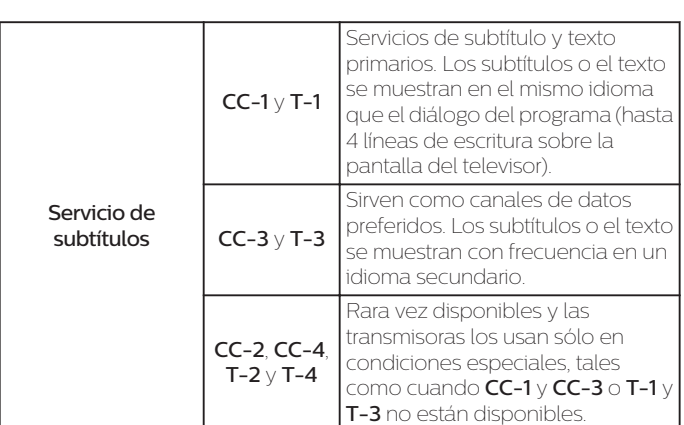

#### • Hay 3 modos de visualización de acuerdo con los programas:

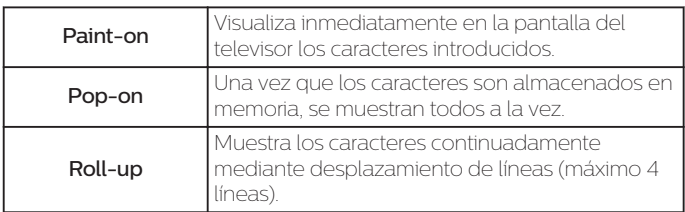

#### Nota

- El **Servicio de Subtítulos Digitales** que puede cambiar difiere dependiendo de las descripción<br>de la transmisión.
- El servicio de Subtítulos puede no poderse controlar por las opciones de menú de esta unidad<br>si ve la televisión a través de un decodificador de cable o satélite externo. En este caso<br>necesitará usar las opciones de menú Subtítulos.
- Los subtítulos no siempre usan la ortografía y gramática correctos.
- No todos los programas de TV y comerciales de producto incluyen información de Subtítulos.<br>Consulte la programación de TV de su área respecto a los canales de TV y horarios de<br>programas Subtítulados. Los programas subtít
- No todos los servicios de subtítulos son utilizados por un canal de TV durante la transmisión de un programa Subtitulado.
- El subtítulo NO se desplegará cuando utilizando una conexión HDMI o de Componentes.
- Para mostrar los Subtítulos en la pantalla de su TV, la señal de transmisión debe contener los datos de Subtítulo.
- No todos los programas de TV y comerciales tienen Subtítulos y todos los tipos de Subtítulos.
- Los subtítulos y textos pueden no coincidir exactamente con la voz del televisor.
- Cambiar los canales puede retrasar los Subtítulos por algunos segundos.
- Ajustar o silenciar el volumen puede demorar los Subtítulos durante unos cuantos segundos.
- Pueden utilizarse abreviaciones, símbolos y otras abreviaturas gramaticales para sincronizar el texto con la acción en pantalla. Esto no es un fallo de funcionamiento.
- Los subtítulos o caracteres de texto no se visualizarán mientras se muestren el menú de Inicio o la visualización de funciones.
- Si aparece una caja de color negro en la pantalla de la TV, esto significa que el Subtítulo está ajustado en modo de texto. Para eliminar la caja, seleccione CC-1, CC-2, CC-3 o CC-4.
- Si la unidad recibe señales de televisión de baja calidad, los subtítulos pueden contener errores o podría no haber subtítulos en lo absoluto. Pueden ser causas de señales de baja calidad: –Ruido de ignición de automóviles
- –Ruido de motor eléctrico
- –Recepción de señal débil
- –Recepción de señal multiplex (imágenes fantasmas o fluctuaciones en pantalla) –Caída de datos y Pixelación (sólo para DTV)
- La unidad retiene el ajuste de Subtítulos si falla la energía.
- Cuando la unidad recibe señal de reproducción de efectos especiales (p. ej. Búsqueda, Lento<br>y Cuadro Congelado) desde un canal de Salida de vídeo de VCR (canal 3 o canal 4), la unidad<br>puede no mostrar los subtítulos o te
- El ajuste EUT que cumple con § 79,102 (e) es el siguiente:
- –Fuente: Fuente sencilla
- –Tamaño de letra: Grande

### **Temporizador**

El temporizador de apagado puede ajustar la unidad para entrar en modo de Espera después de un periodo de tiempo en incremento.

- 1 Use  $\blacktriangle\nabla$  para seleccionar Temporizador, después presione OK.
- $2$  Use  $\triangle$  repetidamente para cambiar la cantidad de tiempo (incrementa el tiempo en 5 minutos hasta 180 minutos).
	- Cada vez que oprima  $\nabla$  disminuirá el tiempo en 5 minutos.
	- Presione INFO una vez para recuperar el desplegado para revisar el tiempo restante.
	- Para cancelar el temporizador de apagado, presione  $\blacktriangle \blacktriangledown$ repetidamente hasta que se despliegue "0".

#### Preferencias de audio digital

Puede ajustar la transmisión interpretativa por una explicación de audio.

1 Use  $\triangle \triangledown$  para seleccionar **Preferencias de audio digital**, después presione OK.

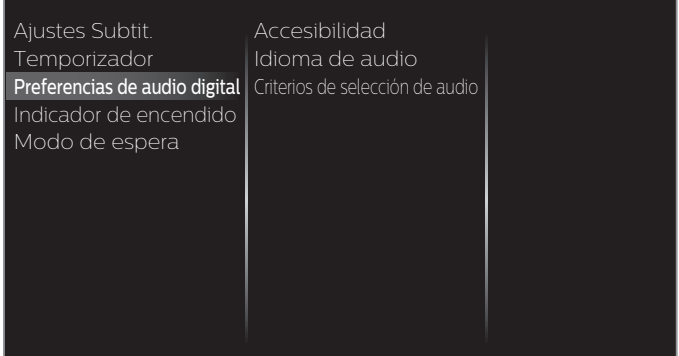

Continúa en la siguiente página.

<span id="page-33-0"></span>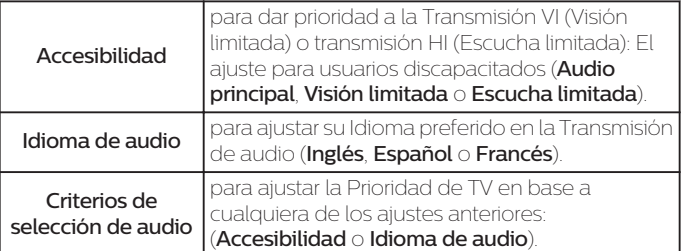

#### Indicador de encendido

Para encender o apagar el indicador de energía.

1 Use  $\blacktriangle\nabla$  para seleccionar Indicador de encendido, después presione OK.

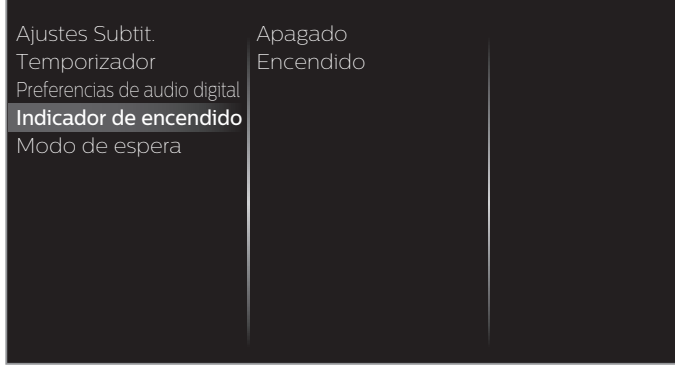

#### Modo de espera

Puede configurar el modo de espera.

 $1$  Use  $\blacktriangle\blacktriangledown$  para Seleccionar Modo de espera, y presione OK.

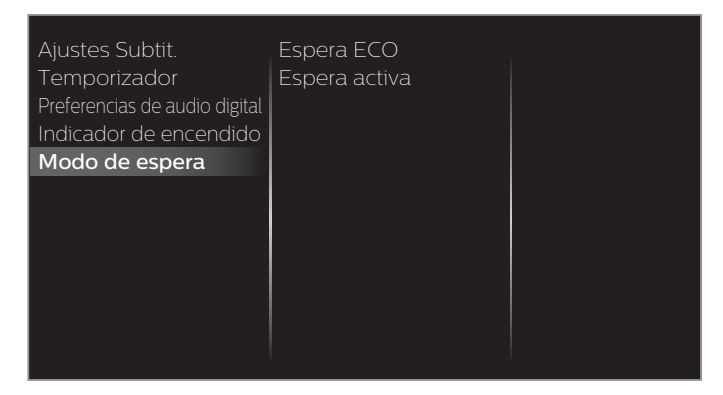

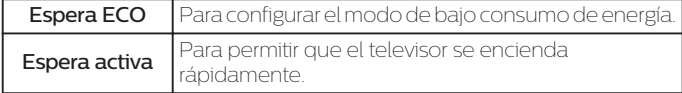

### Instalación

- 1 Presione MENU y use  $\blacktriangle\blacktriangledown\blacktriangle\blacktriangledown$  para seleccionar Ajustes de TV, después presione OK.
- 2 Use  $\blacktriangle$   $\blacktriangledown$  para seleccionar Instalación, después presione OK.

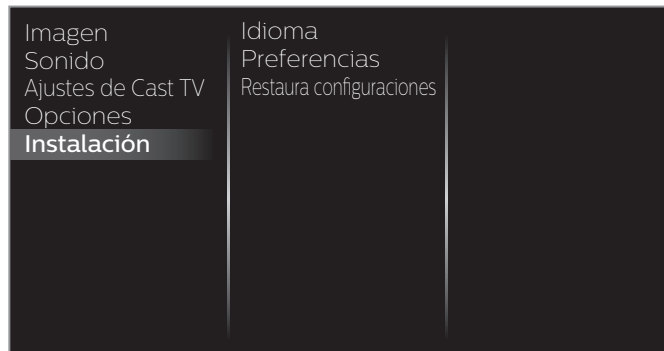

3 Ajuste de los siguientes elementos.

#### Idioma

5

Puede ajustar el idioma para el desplegado en pantalla.

1 Use  $\triangle$   $\blacktriangledown$  para seleccionar Idioma, después presione OK.

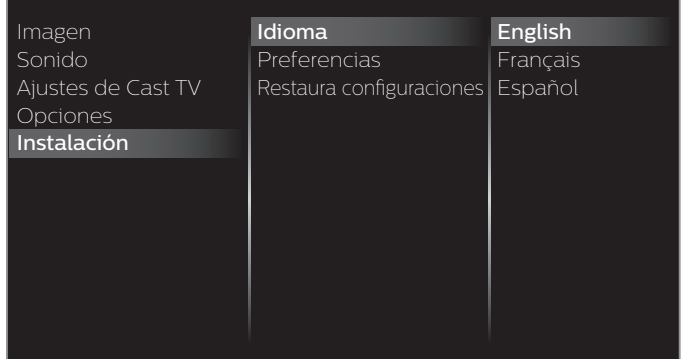

2 Use  $\triangle$   $\blacktriangledown$  para seleccionar English, Español o Français, después presione OK.

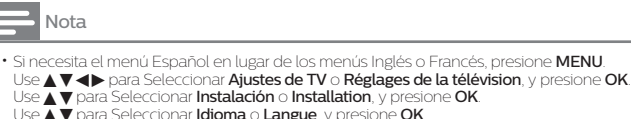

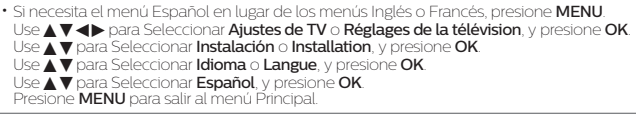

### <span id="page-34-0"></span>Preferencias

Puede ajustar la unidad para reducir el consumo de energía o ajustar el brillo de la retroiluminación en el ajuste **Ubicación**. EasyLink le permite operar su dispositivo EasyLink conectado.

#### Ajuste de su ubicación en hogar

Elegir Casa le da la completa flexibilidad de cambiar los ajustes predefinidos para imagen y sonido.

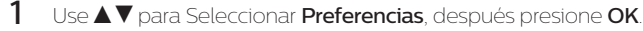

 $2$  Use  $\triangle$   $\blacktriangledown$ para seleccionar Ubicación y luego presione OK.

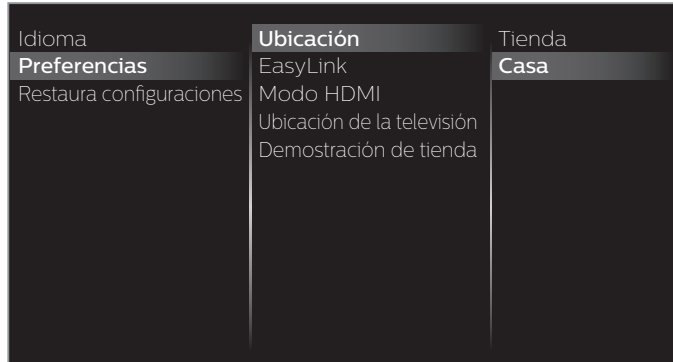

### $3$  Use  $\blacktriangle\nabla$ para seleccionar Casa y luego presione OK.

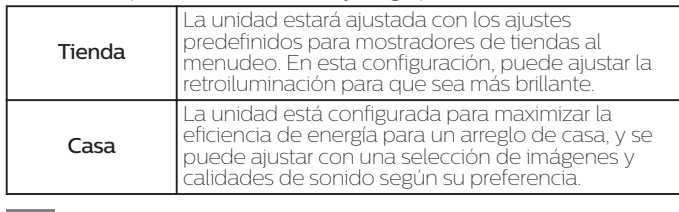

#### Nota

• Debe ajustar en Casa en el menú. De lo contrario, los ajustes de sonido e imagen personalizados no se memorizarán cuando el televisor pase al modo de reposo.

#### Modo HDMI

Si hay problemas con la imagen/color y/o sonido cuando conecte un dispositivo externo con el puerto HDMI, por favor intente cambiar el modo HDMI siguiendo las instrucciones a continuación.

- 1 Presione MENU y use  $\blacktriangle\blacktriangledown\blacktriangle\blacktriangledown$  para seleccionar Ajustes de TV, después presione OK.
- 2 Utilice  $\blacktriangle\nabla$  para Seleccionar Instalación, después presione OK.
	- $3$  Use  $\blacktriangle\nabla$  para Seleccionar Preferencias, después presione OK.
	- $4$  Use  $\Delta \nabla$  para Seleccionar Modo HDMI, y presione OK.
	- $5$  Use  $\blacktriangle\nabla$  para seleccionar HDMI1, HDMI2, HDMI3 o HDMI4, después presione OK.
	- $6$  Use  $\blacktriangle$   $\blacktriangledown$  para Seleccionar Max 4K@60Hz + HDR, Max 4K@60Hz o Max 4K@30Hz (Compatibilidad) dependiendo de las capacidades de salida del dispositivo externo, después presione OK.
		- Cuando cambie la configuración de HDMI, la pantalla quedará en blanco por un momento, y después volverá a encender.

#### Nota

- El conector HDMI con **Modo HDMI** ajustado en **Max 4K@30Hz (Compatibilidad)** soporta<br>hasta UHD 30P, mientras que el conector HDMI con **Modo HDMI** ajustado en **Max 4K@60Hz**<br>soporta hasta UHD 60P. El conector HDMI con el **M**
- Cambiar Modo HDMI puede causar pérdida de la funcionalidad HDMI CEC en ciertos casos.

#### Ubicación de la televisión

Para aplicar los mejores ajustes para su TV, seleccione Montaje en pared o En un soporte de televisión.

- 1 Use  $\triangle\blacktriangledown$  para Seleccionar Preferencias, después presione OK.
- 2 Use  $\blacktriangle$   $\blacktriangledown$  para seleccionar Ubicación de la televisión, después presione OK.
- $3$  Use  $\blacktriangle\nabla$  para seleccionar Montaje en pared  $\circ$  En un soporte de televisión, después presione OK

#### Demostración de tienda

Cuando ajuste Ubicación en tienda de Tienda, Pegatina elect. se visualiza la Pegatina elect. (Electronic Sticker). Pegatina elect. se puede apagar utilizando el siguiente procedimiento.

- 1 Use  $\blacktriangle\nabla$  para Seleccionar Preferencias, después presione OK.
- 2 Use  $\blacktriangle$   $\blacktriangledown$  para seleccionar **Demostración de tienda**, después presione OK.
- $3$  Use  $\triangle \blacktriangledown$  para seleccionar **Apagado**, después presione **OK**.

### <span id="page-35-0"></span>Uso de Philips EasyLink

Su TV soporta Philips EasyLink, que permite reproducción de un toque y Espera de un toque entre dispositivos que cumplan con EasyLink. Los dispositivos compatibles se deben conectar a través de un conector HDMI.

#### Reproducción de un toque

Cuando conecta la TV a dispositivos que admiten reproducción de un toque, puede controlar la TV y los dispositivos con un mismo control remoto. Por ejemplo, cuando pulsa **> (Reproducir)** en el control remoto del DVD, la TV cambia automáticamente al canal correcto para mostrarle el contenido del DVD.

#### Modo de Espera de un Toque

Cuando conecte su TV a dispositivos que soporten el modo de Espera, puede usar el control remoto de su TV para poner su TV y todos los dispositivos HDMI conectados en modo de Espera. Puede realizar el modo de Espera de un toque utilizando el control remoto desde cualquiera de los dispositivos HDMI conectados.

#### Control de audio del sistema

Cuando conecte su TV a dispositivos compatibles con HDMI CEC, su TV puede cambiar automáticamente para reproducir audio desde el dispositivo conectado. Para utilizar audio con una sola pulsación, debe asignar la entrada de audio del dispositivo al TV. Puede utilizar el mando a distancia del dispositivo conectado para ajustar el volumen.

#### El reenvío de clave RC (mando a distancia)

El reenvío de clave RC le permite controlar dispositivos compatibles con EasyLink utilizando el control remoto de su TV.

#### Canal de Retorno de Audio (ARC) (Sólo HDMI 1)

HDMI-ARC le permite usar Philips EasyLink para transmitir audio de TV directamente a un dispositivo de Audio conectado, sin la necesidad de un cable de Audio Digital adicional. Asegúrese que el dispositivo cumpla con HDMI CEC y ARC, y que la TV esté conectada al dispositivo utilizando un cable HDMI conectado en ambos conectores HDMI-ARC.

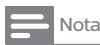

• Philips no garantiza la interoperabilidad al 100% con todos los dispositivos HDMI CEC. • El dispositivo compatible con EasyLink se debe Encender y seleccionarse como la fuente.

#### EasyLink (HDMI CEC)

Esta función le permite operar las funciones enlazadas entre los dispositivos de nuestra marca con la característica EasyLink y esta unidad conectándose a través de un cable HDMI. Debe conectar esta unidad a los dispositivos EasyLink de nuestra marca y sasegurarse que su ajuste EasyLink(HDMI CEC) también esté ajustado en Encendido.

- 1 Use  $\blacktriangle\nabla$  para Seleccionar Preferencias, después presione OK.
- 2 Use  $\blacktriangle$   $\blacktriangledown$  para seleccionar EasyLink, después presione OK.
- $3$  Use  $\blacktriangle\nabla\blacktriangleleft\blacktriangleright$  para seleccionar el elemento que desee ajustar, después presione OK.

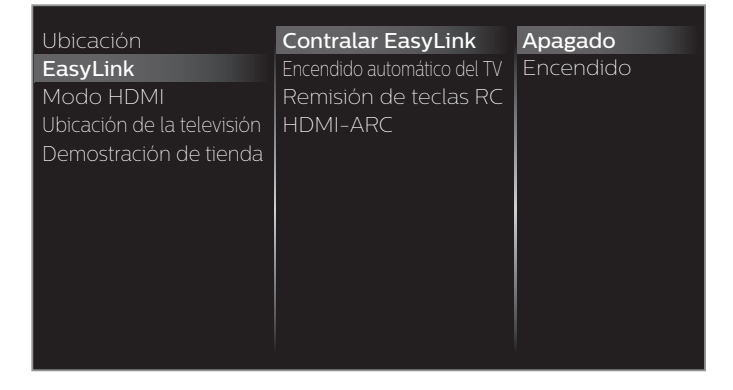

### Ajuste Contralar EasyLink en Encendido u Apagado. Los siguientes

ajustes adicionales estarán atenuados cuando ajuste en **Apagado**.

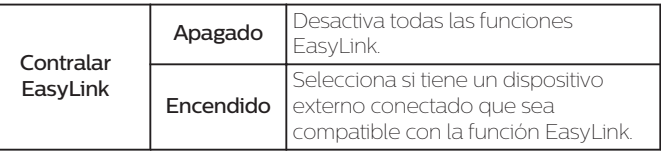

Esta unidad se Encenderá cuando se envíe la señal de Encendido desde su dispositivo EasyLink conectado.

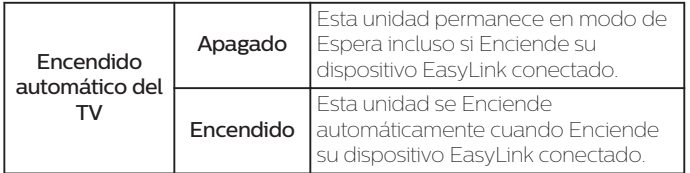

Con el mando a distancia de esta unidad puede controlar algunas funciones, como reproducir el disco o visualizar el menú de los dispositivos conectados.

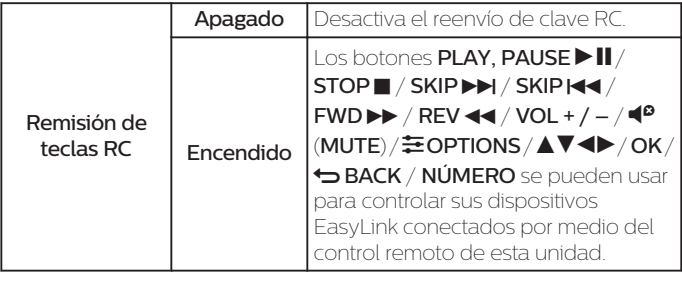

#### Nota

• La pausa puede no funcionar adecuadamente en algunos vehículos incluso si cumplen con EasyLink (HDMI CEC).

HDMI-ARC le permite usar Philips EasyLink para emitir Audio de TV directamente a un dispositivo de Audio conectado, sin la necesidad de un cable de Audio Digital adicional.

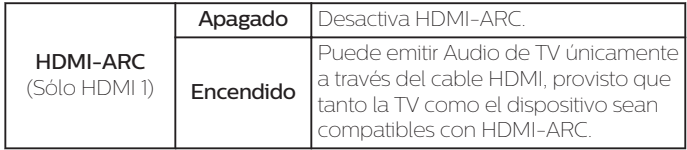

#### Recuperación de sus ajustes a los valores predeterminados

Puede regresar los ajustes a los valores predeterminados.

- $1$  Use  $\blacktriangle \blacktriangledown$  para seleccionar Restaura configuraciones predeterminadas, después presione OK.
- $2$  Use  $\blacktriangle$   $\blacktriangledown$  para seleccionar Borrar ajustes AV  $\circ$  Restablecer todos los ajustes, después presione OK.

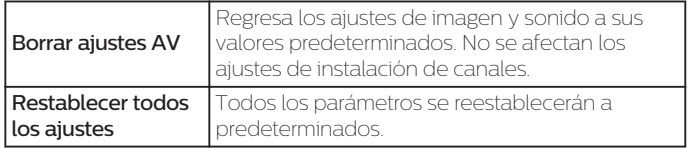

### <span id="page-36-0"></span>Buscar canal

Asegúrese que el cable RF esté conectado correctamente a esta unidad y que esté registrado con su proveedor de TV por cable cuando instale los canales de Cable.

- 1 Presione MENU y use  $\blacktriangle\nabla\blacktriangleleft\blacktriangleright$  para Seleccionar Buscar canal, y presione OK.
- 2 Use  $\blacktriangleleft$  para seleccionar Iniciar, después presione OK.

### Instalar canales

Puede buscar y almacenar todos los canales. Si mueve la unidad a una área diferente después del ajuste inicial, se recomienda realizar la programación automática.

4 Use  $\blacktriangle\blacktriangledown$  para seleccionar Antena o Cable, después presione OK.

#### 5 Presione OK en Iniciar.

- Cuando se completan la exploración y memorización de canales disponibles, se mostrará el canal memorizado más bajo.
- 6 Siga las instrucciones en pantalla para terminar la instalación.

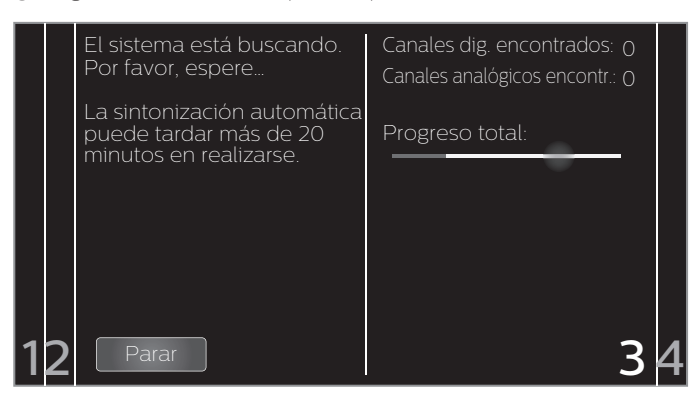

### Ajustes de canal

- 1 Presione MENU y use  $\blacktriangle\nabla\blacktriangleleft\blacktriangleright$  para Seleccionar Ajustes de canal, y presione OK.
- 2 Ajuste de los siguientes elementos.

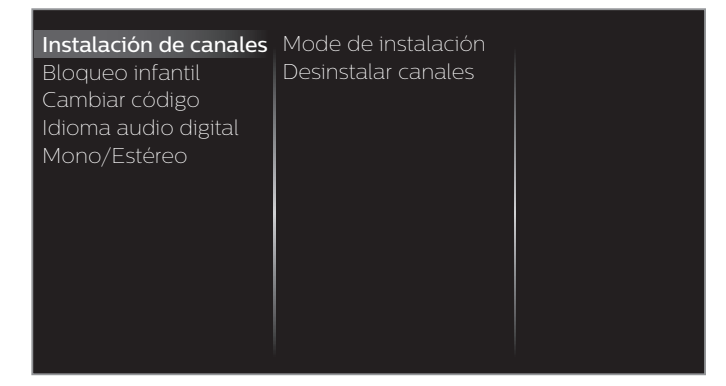

### Instalación de canal

Asegúrese que el cable RF esté conectado correctamente a esta unidad y que esté registrado con su proveedor de TV por cable cuando instale los canales de Cable.

#### Mode de instalación

- 1 Use  $\triangle$   $\blacktriangledown$  para seleccionar Instalación de canales, después presione OK.
- 2 Use  $\blacktriangle$   $\blacktriangledown$  para seleccionar Mode de instalación, después presione OK.
- $3$  Use  $\triangle$   $\blacktriangledown$  para seleccionar Antena o Cable, después presione OK.
	- Cuando se seleccione Antena, la TV detecta señales de la antena. La TV busca los canales DTV y televisión Analógica disponibles en su área.
	- Cuando se seleccione Cable, la TV detecta señales suministradas por cable. La TV busca canales DTV, televisión Analógica y Cable disponibles en su área.

#### Desinstalar canales

Los canales seleccionados aquí se pueden omitir cuando se seleccionen los canales utilizando CH + / –.

Estos canales todavía se pueden seleccionar con los botones NUMÉRICOS.

- 1 Use  $\blacktriangle$   $\blacktriangledown$  para seleccionar Instalación de canales, después presione OK.
- 2 Use  $\blacktriangle$   $\blacktriangledown$  para seleccionar Desinstalar canales, después presione OK.
- $\mathsf B$  Use  $\blacktriangle\blacktriangledown$  para seleccionar el canal que desea eliminar, después presione OK.
	- Los canales eliminados no se despliegan en la lista de canales favoritos.
	- Para volver a activar un canal eliminado, use  $\blacktriangle \blacktriangledown$  después presione OK.

### <span id="page-37-0"></span>Bloqueo infantil

Puede evitar que los niños vean ciertos programas o canales bloqueando los controles de la TV y usando clasificaciones.

 $1$  Use  $\blacktriangle \blacktriangledown$  para seleccionar **Bloqueo infantil**, después presione **OK**.

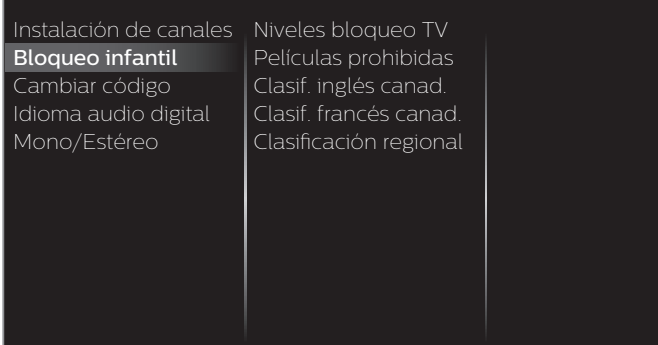

- 2 Use los botones NUMÉRICOS para ingresar los números de 4 dígitos para su código PIN.
	- Si no se ha asignado un Código Id., introduzca 0, 0, 0, 0.
	- Cuando el código PIN es correcto, se visualiza el menú **Bloqueo** infantil.

Consulte la siguiente descripción para ajustar cada elemento.

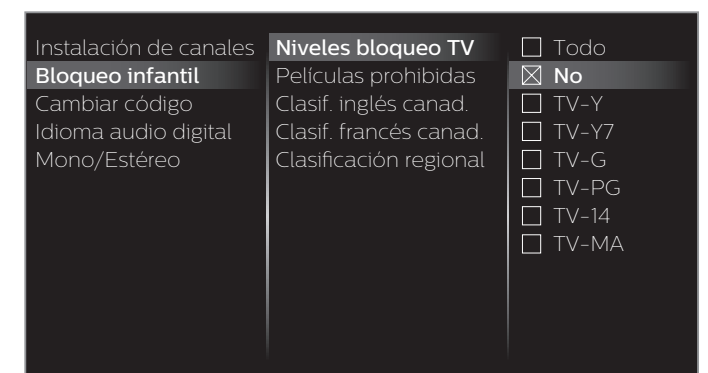

#### Nota

- Cuando seleccione la mayor clasificación y la ajuste en **X** las menores clasificaciones se bloquearán automáticament
- Cuando ajuste Todo en , todas las clasificaciones regresan a a automáticamente.
- Clasificación regional estará disponible cuando la unidad recibe una transmisión Digital usando el nuevo sistema de clasificación.
- Para bloquear cualquier programa inapropiado, ajuste sus límites en Niveles bloqueo TV, Películas prohibidas y Clasificación regional.
- En los Estados Unidos, la unidad puede descargar la tabla de bloqueo de clasificaciones regionales según sea necesario.
- El sistema de clasificación canadiense de esta unidad se basa en el estándar CEA-766-A y la política de la CRTC.

### Ajuste de clasificaciones de TV y películas

Películas prohibidas es el sistema de clasificación creado por MPAA. Niveles bloqueo TV tiene acceso controlado a programas individuales en base a sus clasificaciones de edad y clasificación de contenido.

- $3$  Use  $\blacktriangle$   $\blacktriangledown$  para seleccionar Niveles bloqueo TV  $\circ$  Películas prohibidas, después presione OK.
- $4$  Use  $\Delta\blacktriangledown$  para seleccionar la clasificación deseada, después presione OK repetidamente para cambiar entre Bloquear y Ver.
	- $\cdot$   $\boxtimes$  indica que la Clasificación está Asegurada (Bloqueada).
	- **Z**indica que la Sub clasificación está Asegurada (Bloqueada).
	- **I** indica que la Clasificación no está Bloqueada (Se puede ver).

#### Niveles bloqueo TV

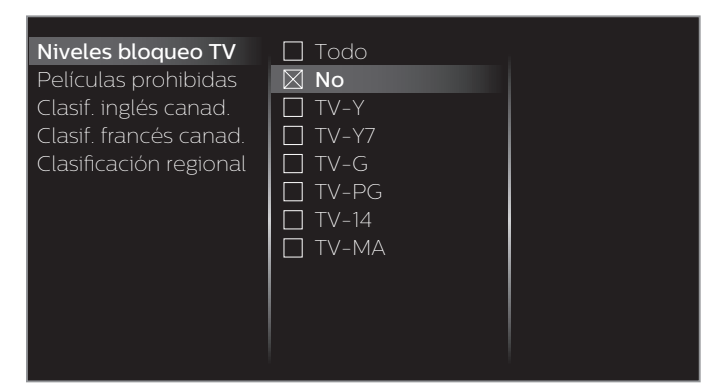

#### Películas prohibidas

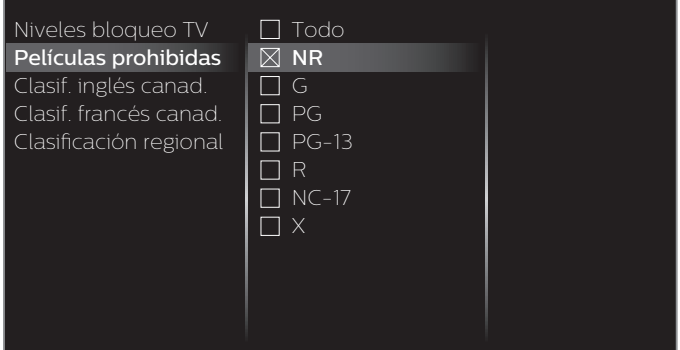

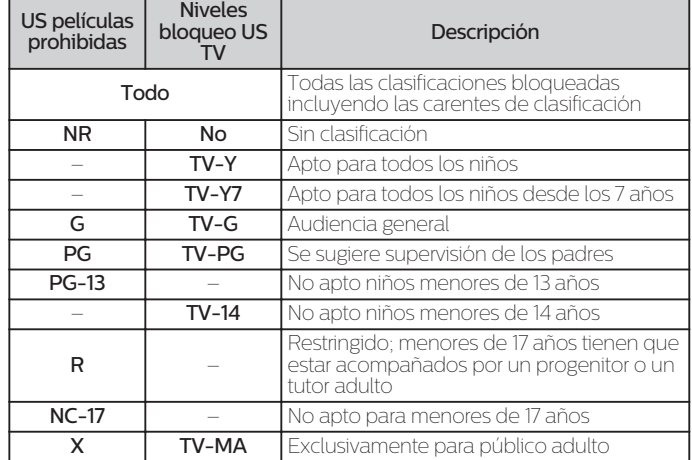

#### *Para ajustar las Sub clasificaciones (mostradas en la columna derecha)*

Para Niveles bloqueo TV, además puede ajustar sub-clasificaciones para bloquear elementos específicos de la programación. Para ajustar las subcategorías, siga el paso indicado.

Use  $\blacktriangle\blacktriangledown\blacktriangle\blacktriangledown$  para seleccionar la clasificación deseada, después presione OK repetidamente para cambiar entre  $\boxtimes \vee \square$ .

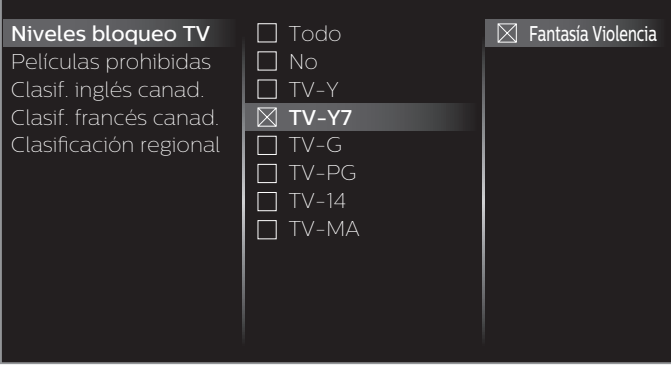

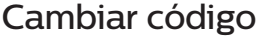

A pesar de que la unidad viene con el código default 0000, usted puede fijar su propio Código Id.

- 1 Use  $\blacktriangle\nabla$  para seleccionar Cambiar código, después presione OK.
- 2 Presione los botones NUMÉRICOS para ingresar el código NIP de 4 dígitos actual.
- 3 Presione los botones NUMÉRICOS para ingresar el nuevo código PIN de 4 dígitos.
	- Ingrese el código Id. de nuevo para confirmar.

#### Nota

- Asegúrese que el nuevo código Id. y el código Id. de confirmación sean exactamente el mismo.
- Si son diferentes, el espacio queda en blanco para volver a introducirla.
- Si olvidó su código NIP, ingrese 07 1 1 para restablecer el código NIP.

### Idioma audio digital

Puede seleccionar el idioma de Audio mientras su TV esté recibiendo la transmisión Digital.

1 Use  $\blacktriangle$   $\blacktriangledown$  para seleccionar Idioma audio digital, después presione OK.

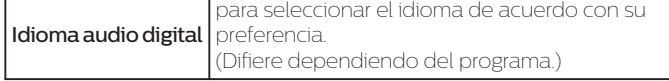

### Mono/Estéreo

**Funcionamiento de TV por cable / NTSC (analógica)**

Puede seleccionar un formato de audio mientras su TV recibe la transmisión análoga.

- $1$  Use  $\blacktriangle\nabla$  para seleccionar **Mono/Estéreo**, después presione **OK**.
- 2 Use  $\blacktriangle\nabla$  para seleccionar Mono, Estéreo o SAP (Segundo programa de audio), después presione OK.

<span id="page-38-0"></span>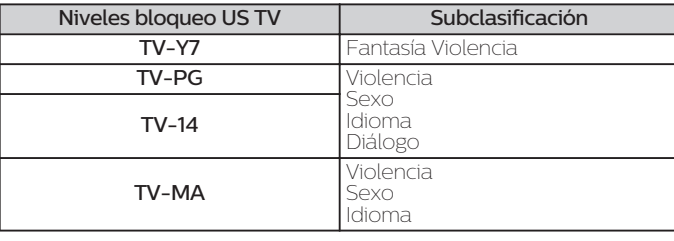

#### Nota

- La subcategoría bloqueada aparecerá junto a la categoría de clasificación principal en el menú Niveles bloqueo TV.
- $\cdot$  No puede bloquear una subcategoría si la clasificación principal está ajustada en  $\Box$

Cambiar la Categoría a  $\boxtimes$  o  $\Box$  cambia automáticamente Todas sus Sub clasificaciones a ( $\boxtimes$  o  $\Box$ 

#### Clasificaciones de inglés canadiense o francés canadiense

Puede seleccionar la clasificación para transmisión de Inglés Canad. o Francés Canad.

- $\, {\bf 3} \,$  Use  $\, {\bf A} \, {\bf V}$  para Seleccionar **Clasif. inglés canad.** o **Clasif. francés** canad., después presione OK.
- $4$  Use  $\blacktriangle\blacktriangledown$  para seleccionar la clasificación deseada, después presione OK repetidamente para cambiar entre Bloquear y Ver.
	- **X**indica que la Clasificación está Asegurada (Bloqueada).
	- **I** indica que la Clasificación no está Bloqueada (Se puede ver).

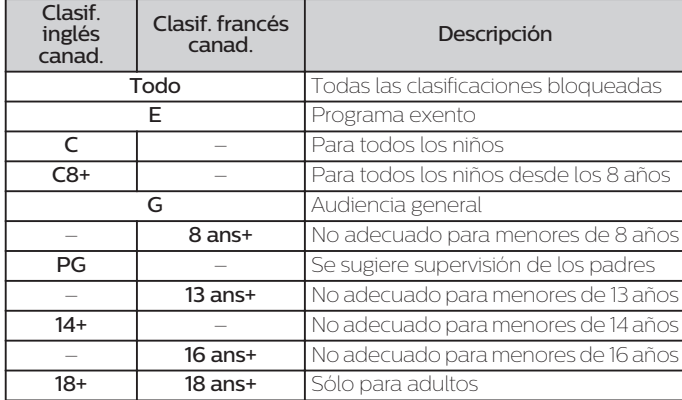

Nota

• El V-Chip puede bloquear los programas no clasificados por "CEA-608-E sec. L.3". Si se usa la opción para bloquear programas **NR, No** o **E** en **Películas prohibidas, Niveles bloqueo TV**,<br>**Clasif, inglés cana**d. o **Clasif, francés cana**d, de manera acorde "pueden ocurrir resultados<br>inusuales y la unidad puede no rec y otros) / Programación originada localmente / Noticias / Avisos Políticos / de Servicio Público / Religiosos / Deportes / Clima.

### <span id="page-39-0"></span>Actual. software

Philips continuamente intenta mejorar sus productos y recomendamos ampliamente que actualice el software de su TV cuando las actualizaciones estén disponibles.

El software nuevo se puede descargar de nuestro sitio Web en *www.philips.com/support* con el número de modelo de su TV para encontrar la información.

Puede actualizar el software a través de estos métodos:

• actualizar con memoria USB

Esta sección describe cómo actualizar el software por medio de una memoria USB.

### Preparación para actualización de software

Usted requiere el siguiente equipo:

- –Una PC con capacidad de exploración en Internet
- –Una utilidad de archivo que admita formato ZIP (por ej. WinZip para Windows o StuffIt para Mac OS)
- –Una Memoria USB limpia, vacía y formateada

 $\blacksquare$  Nota

• Sólo FAT / Memorias portátiles con formato DOS no se soportan.

• Sólo use actualizaciones de software que se puedan encontrar en el sitio Web de Philips.

#### Advertencia 4

- Cuando se esté ejecutando la actualización de software, no presione ningún botón.
- No retire la Memoria USB durante la actualización del software.
- Si ocurre un error durante la actualización, vuelva a intentar el procedimiento o para asistencia adicional, por favor pógase en contacto con el Centro de Asistencia Telefónica.

### Descarga de software

Encuentre la información y software relacionados con su TV y descargue el archivo de actualización más reciente a su PC.

Prepare una memoria USB en blanco para la actualización de Software. Acceda a *www.philips.com/support* y descargue el software de versión más reciente en una memoria USB en blanco usando una PC siguiendo las instrucciones descritas en la página de Internet.

- Use una memoria USB en blanco, descargue el software en su PC y escriba el software en el directorio raíz de la memoria USB.
- Para detalles adicionales sobre cómo descargar el software, por favor consulte la página de Internet.

### Actualización de USB

Puede actualizar el software utilizando una Memoria USB.

1 Conecte su Memoria USB con el archivo de actualización en la terminal USB en el costado de su TV.

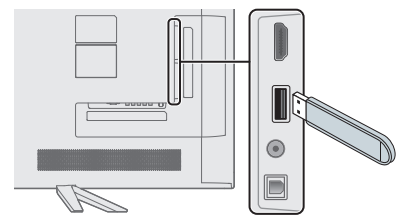

- 2 Presione MENU y use  $\blacktriangle\nabla\blacktriangleleft\blacktriangleright$  para Seleccionar Actual. software, y presione OK.
- $3$  Use  $\triangle$   $\blacktriangledown$  para seleccionar USB, después presione OK.
- $4$  Use  $\blacktriangle\nabla\blacktriangleleft\blacktriangleright$  para seleccionar el archivo de actualización deseado, después presione OK.
- $5$  Use  $\blacktriangleleft\blacktriangleright$  para seleccionar Sí, después presione OK.
	- Lea las instrucciones en pantalla y confirme que desea continuar con la instalación.

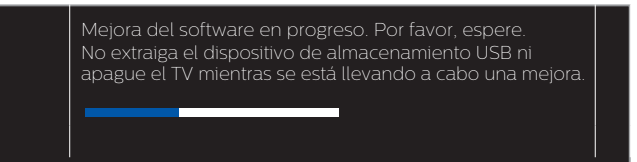

- $6$  Cuando se complete la actualización de software, presione  $\phi$  para ajustar la unidad para entrar en modo de Espera, después retire la Memoria USB.
- 7 Desenchufe el cable de alimentación de CA de la toma de CA durante unos segundos y vuelva a enchufarlo.
- $8$  Presione  $\theta$  de nuevo para Encender la unidad.
	- La TV se inicia con el nuevo software.
	- Para asistencia adicional, por favor póngase en contacto con el Centro de Atención Telefónica.

### <span id="page-40-0"></span>Actualización Red

Puede actualizar el software conectando la unidad a Internet.

- 1 Presione MENU y use  $\blacktriangle\nabla\blacktriangleleft\blacktriangleright$  para Seleccionar Actual. software, y presione OK.
- $2$  Use  $\blacktriangle\nabla$  para seleccionar **Redes**, después presione **OK**.
- $3$  Use  $\blacktriangleleft$  para seleccionar Sí, después presione OK. • Entonces, esta unidad comenzará a comprobar la versión de firmware (software) más reciente.
- 4 Aparecerá el mensaje de confirmación.
	- Use < para seleccionar Sí, después presione OK.
	- La unidad comenzará a descargar la versión de firmware (software) más reciente.
	- La unidad comenzará a actualizar la versión de firmware (software) más reciente.
	- Puede que tarde un poco en completarse la actualización.
- $5$  Cuando la actualización de software esté completa, presione  $\phi$  para asegurarse que la unidad entre en modo de Espera.
- 6 Desenchufe el cable de alimentación de CA de la toma de CA durante unos segundos y vuelva a enchufarlo.
- **7** Presione  $\Phi$  de nuevo para Encender la unidad.
	- La TV se inicia con el nuevo software.

Para asistencia adicional, por favor póngase en contacto con el Centro de Atención Telefónica.

#### Nota

- Por favor no desconecte el cable de energía CA o el cable de Ethernet mientras ejecute la Actualización Red.
- Todos los ajustes permanecerán igual, incluso si actualiza la versión de software.
- La versión de sevicio de Red también se actualizará si hay una versión más reciente de sevicio de Red disponible cuando actualice el firmware.
- Cuando enciende la TV o un servicio de red después de ejecutar la actualización de software, puede aparecer un mensaje en la pantalla que solicita actualizar el software de nuevo. En este caso, por favor seleccione **Actualizaciones** para iniciar la actualización de USB o actualización<br>de red. Para asistencia adicional, por favor póngase en contacto con el Centro de Asistencia Telefónica.

### Actual. de software

### Actual. Software

- 1 Presione MENU y use  $\blacktriangle\nabla\blacktriangle\nabla$  para Seleccionar Actual. de software, y presione OK.
- 2 Use  $\blacktriangle$   $\blacktriangledown$  para seleccionar Actual. Software, después presione OK.

#### Revisión de su número de versión de software actual

- $1$  Use  $\blacktriangle$   $\blacktriangledown$  para seleccionar Infomación actual del software, después presione OK.
	- Se muestra la versión y descripción del software actual.

#### Revisión de su número de versión de software Cast actual

- $1$  Use  $\Delta \mathbf{v}$  para Seleccionar Versión de software Cast, y presione OK.
	- Se muestra la versión de software Cast.

#### Licence

Muestra las Licencias de Software Open Source usadas en esta unidad.

- $1$  Use  $\blacktriangle$   $\blacktriangledown$  para seleccionar Licence, después presione OK.
	- Se despliegan las Licencias de Software Open Source usadas en esta unidad.

#### Administración derechos digitales

Este producto contiene tecnología sujeta a ciertos derechos de propiedad intelectual de Microsoft. El uso o distribución de esta tecnología fuera de este producto están prohibidos sin la(s) licencia(s) apropiadas de Microsoft.

- $1$  Use  $\blacktriangle$   $\blacktriangledown$  para seleccionar Administración derechos digitales, después presione OK.
	- Se muestra la administración de derechos digitales.

# <span id="page-41-0"></span>6 Consejos útiles

## FAQ

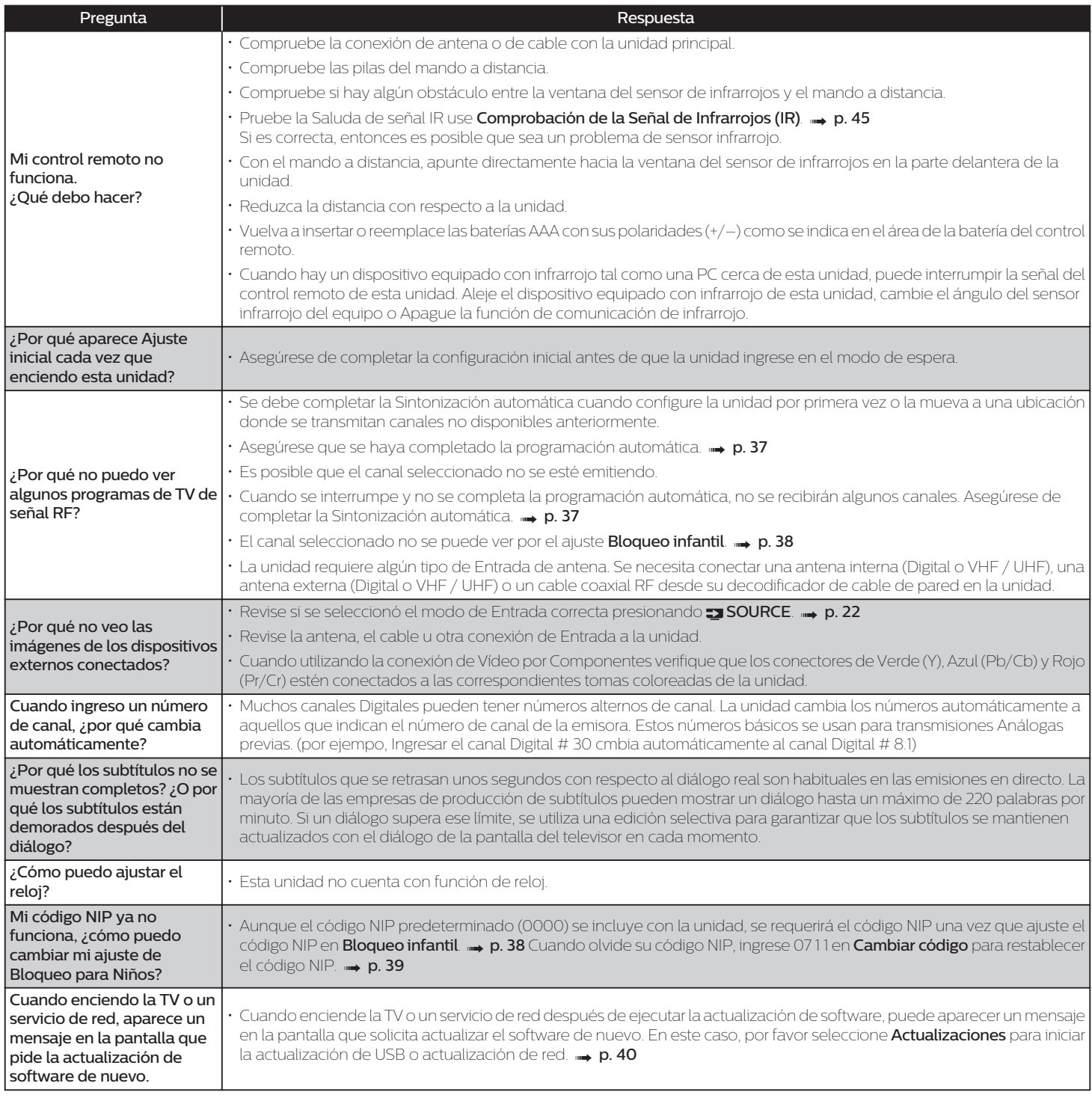

### <span id="page-42-0"></span>Consejos de solución de problemas

Si la unidad no funciona adecuadamente cuando se opera como se indica en este manual,

#### Revise los siguientes consejos de Solución de problemas y todas las conexiones una vez antes de llamar para servicio.

#### Energía

- No hay corriente.
- Asegúrese que el cable de alimentación de CA esté conectado.
- Asegúrese que el tomacorriente CA suministre el voltaje adecuado, conecte otro aparato eléctrico en el tomacorriente CA para segurarse que funcione normalmente.
- Si se produce un corte de alimentación, desenchufe el cable de alimentación de CA durante 1 minuto para permitir que la unidad se reinicie.

#### Remoto

#### Los botones de control no funcionan.

- NO presione simultáneamente más de un botón. • Asegúrese de que ningún botón del mando a distancia se presiona ni se
- desplaza libremente.

#### El control remoto universal no funciona adecuadamente.

• Consulte el manual de usuario del control remoto universal respecto al código de Philips.

#### Imagen

#### La unidad está encendida pero no hay imagen en la pantalla.

- Verificar si está correctamente conectada la antena, al cable o un decodificador.
- Revise si todos los cables a la unidad están conectados a la toma de Salida correcta de su dispositivo tal como Blu-ray / grabador DVD.
- Asegúrese que el modo de Entrada seleccionado esté conectado a su toma de Entrada en funcionamiento.
- Revise si su computadora NO está en modo de apagado cuando el modo de Entrada de esta unidad esté en modo PC. Presione cualquier botón del teclado para despertar su ordenador.
- Revise si se seleccionó el modo de Entrada correcta presionando **SOURCE**.

#### No hay color.

- Vea otros canales de TV. El problema puede limitarse a la emisora.
- Ajuste el Color en los ajustes de Imagen. + [p.](#page-28-0) 29

#### Imagen deficiente

• Ajuste **Contraste** y **Brillo** en los ajustes de **Imagen**. • **p. 29**<br>• Para obtener la mejor calidad de imágenes, vea los programas de pantalla grande de "alta definición". Si no está disponible el contenido HD, vea los programas de "definición normal".

#### En la pantalla se visualiza a la pixelación.

• Cuando las capacidades de la unidad exceden las capacidades de la transmisión Digital, se incrementará la señal para igualar las capacidades de la pantalla de la unidad. Esto puede causar Pixelación, Ruido o Impurezas.

#### Aparece una imagen inusual y la televisión no funciona.

• Presione el botón de encendido primero. Si no se resuelve, siga el procedimiento expuesto más abajo.

- Presione los botones en el control remoto en el orden indicado a continuación.
- $\blacktriangleright\rightarrow\blacktriangle\rightarrow\nabla\rightarrow\circlearrowleft$

Desenchufe el cable de CA y espere 1 minuto y luego enchufe nuevamente.

#### Sonido

#### No se escucha audio cuando se utilizan la conexión digital HDMI.

• Algunos cables y dispositivos HDMI pueden no ser compatibles con la TV debido a diferentes especificaciones de HDMI.

#### No hay sonido, se escucha sonido distorsionado o Sonido de Audio incorrecto cuando se usan conexiones HDMI-DVI.

- Si el cable HDMI está conectado a un cable adaptador HDMI-DVI, conecte las tomas Audio Análogo (I/D) del adaptador a las tomas de Entrada de Audio  $(|/D)$
- Cuando use Vídeo Análogo por Componente, Vídeo Análogo Compuesto o Vídeo PC VGA asegúrese que los conectores de Audio Análogo (I/D) estén instalados en las tomas de Entrada de Audio (I/D).

#### Sonido intermitente o No hay sonido.

• Verifique que el cable de audio esté conectado correctamente.

#### Cambie a una entrada diferente y el volumen.

- Esta unidad memorizará el nivel de volumen de la última vez que lo ajustó. • La intensidad sonora cambiará si otro aparato está a un volumen más alto o más bajo.
- Asegúrese que la **Nivelador automat. Volumen** esté ajustado en **Encendido**. ......<br>[p.](#page-30-0) 31

#### No se escucha sonido con imagen distorsionada cuando se utilizan la conexión digital HDMI.

- Algunos cables y dispositivos HDMI pueden no ser compatibles con la TV debido a diferentes especificaciones de HDMI.
- No hay imagen ni sonido.

Imagen y Sonido

- Revise si la Energía está Encendida.
- Revise si todos los cables están conectados a la unidad en la toma de Salida correcta de su dispositivo grabador de disco Blu-ray / DVD.
- Revise si todos los cables están conectados a la unidad en la toma de Salida correcta de su dispositivo grabador de disco Blu-ray / DVD.
- Vea otros canales de TV. El problema puede limitarse a la emisora o a una intensidad de señal débil.
- Desenchufe el cable de alimentación de CA y espere 1 minuto aproximadamente y, a continuación, vuelva a enchufar el cable de alimentación de CA y a encender la unidad.
- Revise si la conexión del decodificador de antena o cable / satélite está conectada correctamente.
- Asegúrese que el modo de Entrada seleccionado esté conectado a su toma de Entrada en funcionamiento.
- Revise si su computadora NO está en modo de apagado cuando el modo de Entrada de esta unidad esté en modo PC. Presione cualquier botón del teclado para despertar su ordenador.
- Asegúrese que el sonido no esté desactivado. Presione de forma que la barra de volumen y el nivel de volumen actual aparezcan en la pantalla de T
- Asegúrese que el volumen NO esté ajustado en 0 o  $\alpha$ . Si es así, use VOL + / para ajustar al volumen deseado.
- Asegúrese que los audífonos NO estén conectados al conector de Salida de Audio de Audifono.
- Asegúrese que los Altavoces del televisor NO estén ajustados en Apagado.
- Si hay problemas con la imagen/color y/o sonido cuando conecte un dispositivo externo con el puerto HDMI, por favor intente cambiar el Modo HDMI. (Consulte [Modo HDMI](#page-34-0)  $\Rightarrow$  p. 35)

#### Los ajustes de Imagen o Sonido ajustados no son efectivos cada vez que se Enciende la unidad.

• Debe ajustar **Casa** en **Ubicación. → p. 35** (De lo contrario, los ajustes que<br>configuró no se memorizarán cuando la unidad pase al modo de reposo.) Se ve una imagen distorsionada o se escucha un sonido inusual. (Señal TV -

#### NTSC análoga)

- Usted puede obtener el NTSC (Análogo) señal de TV (sin señal de televisión de alta definición) interferencia de aparatos eléctricos, automóviles, motocicletas o luces fluorescentes.
- Mueva la unidad a otro lugar para ver si ésta es la causa del problema.
- Imágenes fantasma, líneas o rayas en la imagen.
- La interferencia eléctrica de aparatos cercanos puede afectar a la calidad de la imagen.
- Vea otros canales de TV. El problema puede limitarse a la emisora o a una intensidad de señal débil.

#### Imagen deficiente, Sonido intermitente o No hay sonido

• Vea otros canales de TV. El problema puede limitarse a la emisora o a una intensidad de señal débil.

#### Bloqueo de Clasificación para Niños

Olvido de código PIN. • Ingrese "07 1 1" para borrar su contraseña.

#### Pantalla

Cambie a una entrada diferente y el tamaño de la pantalla cambiará.

• Esta unidad memorizará el modo de visualización de la última vez que utilizó los modos de entrada concretos.

#### La imagen visualizada no cubre la pantalla entera.

- 51 utiliza la unidad como un monitor de PC, asegúrese que **Posición horizontal**
- y Posición vertical en Imagen estén ajustados correctamente.  [p.](#page-28-0) 29 Si está viendo TV o usando Vídeo Compuesto, Vídeo por Componente o HDMI con entrada de 480i, presione **M FORMAT** repetidamente para cambiar los varios modos de pantalla.

#### Marcas de diferente color en la pantalla del televisor

• Vea otros canales de TV. El problema podría estar limitado a la estación de transmisión, datos faltantes o imagen en pixeles debido a una señal débil.

#### Subtítulos

## Los subtítulos aparecen en un recuadro blanco. No aparece ningún subtítulo en

- terferencias de edificios o condiciones climáticas pueden causar que los
- Subtítulos se vean incompletos en las señales de TV análoga. • La estación de transmisión puede acortar el programa para insertar anuncios.
- El decodificador de Subtítulos no puede leer la información del programa
- acortado.<br>**Aparece un recuadro negro en la pantalla del televisor.**
- .<br>Se selecciona el modo de texto. Para los subtítulos, seleccione **CC-1, CC-2, CC-3** o CC-4 .

#### Actualización de software

### Aparece un mensaje en la pantalla que pide la actualización de software de

Cuando enciende la TV o un servicio de red después de ejecutar la actualización de software, puede aparecer un mensaje en la pantalla que solicita actualizar el software de nuevo. En este caso, por favor seleccione **Actualizaciones** para iniciar la actualización de USB o actualización de red.  $\implies$  [p.](#page-39-0) 40

### Red<br>No se puede conectar a la red.

- Compruebe si la conexión del cable Ethernet se ha realizado correctamente.
- Encienda el ruteador y/o módem de banda ancha.
- 
- Compruebe los ajustes de la red. Verifique si el router de banda ancha y/o el módem se ha conectado

### correctamente.<br>A veces la calidad de vídeo es deficiente cuando se usa una LAN inalámbrica.

La calidad de conexión de red inalámbrica varía dependiendo de la distancia u obstáculos (por ej. muros, sótano, 2do piso) entre el adaptador de LAN inalábrica de la TV y el router inalámbrico (punto de acceso), de otras redes inalámbricas, y de la marca y tipo del router inalámbrico (punto de acceso). Cuando use la LAN Inalámbrica de la TV, se sugiere colocar el router inalámbrico tan cerca como

### sea posible a la Televisión.<br>La conexión LAN inalámbrica falla o la conexión inalámbrica es deficiente.

- **La conexión LAN inalámbrica falla o la conexión inalámbrica es deficiente.**<br>• Revise la ubicación de instalación de la TV y el router inalámbrico (punto de<br>acceso). La calidad de señal puede ser afectada por lassiguientes
- La interferencia de otros dispositivos inalámbricos, microondas, luces fluorescentes, etc., que estén colocados cerca.
- Hay pisos o muros entre el router inalámbrico y la TV.
- Si los problemas continúan incluso después de revisar lo anterior, intente hacer

## una conexión LAN cableada.<br>No se puede utilizar la conexión inalámbrica.

- Revise si el Punto de Acceso LAN Inalámbrico (AP) (por ej. router inalámbrico) esté orientado adecuadamente o no esté colocado demasiado cerca entre estos.
- Una vez que haya activado la conexión inalámbrica por favor espere 30 segundos para que se establezca la conexión después de Encender la unidad, antes de intentar tener acceso a las características de red tales como Net TV.

### Nota

- La pantalla LCD está fabricado para proporcionar muchos años de vida útil. Ocasionalmente, unos pocos píxeles no activos pueden aparecer como un punto fijo de color azul, verde o rojo.
- Este hecho no se considera un defecto en la pantalla LCD.
- Algunas funciones no están disponibles en ciertos modos, lo cual no implica ningún mal funcionamiento. Lea la descripción en este manual para mayores detalles sobre las operaciones correctas.

Para solución de problemas adicional, consulte las Preguntas frecuentes o FAQs en www.philips.com/support.

### <span id="page-44-0"></span>Glosario

#### Televisión Analógica (NTSC)

Acrónimo que significa Comité Nacional de Sistemas de Televisión y el nombre de las normas de transmisión Análoga.

La principales estaciones de transmisión en los EUA ya no transmiten señales televisión Analógica fuera del aire.

#### ARC (Canal de Retorno de Audio) (Sólo HDMI 1)

HDMI-ARC le permite usar Philips EasyLink para transmitir audio de TV directamente a un dispositivo de Audio conectado, sin la necesidad de un cable de Audio Digital adicional. Asegúrese que el dispositivo cumpla con HDMI CEC y ARC, y que la TV esté conectada al dispositivo utilizando un cable HDMI conectado en ambos conectores HDMI-ARC.

#### Proporción de aspecto

La anchura de una pantalla de televisión con respecto a su altura. Los televisores convencionales son de 4:3 (en otras palabras, la pantalla del televisor es casi cuadrada); los modelos de pantalla ancha son de 16:9 (la pantalla del televisor es casi dos veces más ancha que alta).

#### CEC (Control de Electrónica del Consumidor)

Esto permite operar las funciones relacionadas entre los dispositivos con características CEC de nuestra marca y esta unidad. No garantizamos la interoperabilidad al 100% con dispositivos compatibles con CEC de otras marcas.

#### Vídeo en Componentes

Se trata de un formato de señal de vídeo que transmite cada uno de los 3 colores principales de luz (rojo, azul y verde) a través de diferentes líneas de señal. Esto permite a los espectadores experimentar colores de imagen muy similares a los originales. Existen varios formatos de señal, que incluyen Y / Pb / Pr y Y / Cb / Cr.

#### Dolby Digital

Sistema desarrollado por Dolby Laboratories para comprimir el sonido Digital. Ofrece un sonido estéreo (2 canales) o audio multicanal.

#### DTV (ATSC)

Sigla que significa Comité de Sistemas de Televisión Avanzada y el nombre de las normas de transmisión Digital.

#### HDMI (interfaz multimedia de alta definición)

Interfaz que soporta todos los formatos de Audio / Vídeo Digital sin comprimir incluyendo decodificador, grabador de disco Blu-ray / DVD o televisión Digital, a través de un solo cable.

#### HDR

HDR significa High Dynamic Range (Alto rango dinámico). Al usar datos adicionales codificados con la señal de fuente, los productos con capacidad HDR ofrecen mayor contraste a través de una expansión del rango de la luminiscencia de color de la imagen. La fuente, cable y pantalla deben ser compatibles con HDR.

#### HDTV (TV de alta definición)

Último formato Digital que produce alta resolución y alta calidad de imagen.

#### Código Id.

Un número almacenado de 4 dígitos que permite el acceso a las funciones de control parental.

#### SAP (programa de audio secundario)

Segundo canal de audio transmitido por separado del canal de audio principal. Este canal de audio se utiliza como alternativo en la emisión bilingüe.

#### SDTV (TV de definición estándar)

Formato Digital estándar que es similar a la calidad de imagen televisión Analógica.

#### Sonic Emotion Premium

Sonic Emotion Premium remplit votre environnement de la bonne ambiance, clarifie la voix et présente en détail le stade du son, rendant votre expérience plus immersive et agréable.

### Mantenimiento

#### Limpieza del Mueble

- Limpie el panel frontal y demás superficies exteriores del equipo con un paño suave.
- No use nunca disolvente ni alcohol. No suelte líquido insecticida en aerosol cerca del la unidad. Estos productos químicos pueden causar daños y decoloración en las superficies expuestas.

#### Limpieza de la Pantalla LCD

Limpie la pantalla LCD del la unidad con un paño suave. Antes de limpiar la pantalla LCD, desconecte el cable de alimentación.

#### Reparación

Si su unidad deja de funcionar, no intente corregir el problema usted mismo. En su interior no contiene piezas que puedan ser reparadas por el usuario. Llame a nuestra línea de soporte al cliente gratuita que se encuentra en la portada de este manual para ubicar un centro de servicio autorizado.

#### Comprobación de la Señal de Infrarrojos (IR)

Si el control remoto no funciona adecuadamente, puede usar una Cámara Digital o de Teléfono Celular para ver si envía una señal infrarroja.

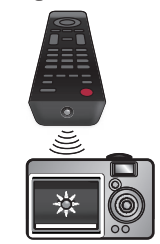

p. ej.) Con una Cámara Digital: Apunte la cámara Digital hacia el diodo infrarrojo del control remoto en el frente del control remoto. Presione y sostenga cualquier Tecla sobre el Control remoto y vea en la pantalla de la cámara. Si la luz infrarroja pulsátil aparece en la cámara, el mando a distancia está emitiendo una señal IR.

Nota: Algunas Cámaras pueden tener un Filtro IR o los Teléfonos celulares de cámara dual pueden tener un filtro IR en una de las Cámaras y ambas no mostrarán la señal IR.

# <span id="page-45-0"></span>8 Especificaciones

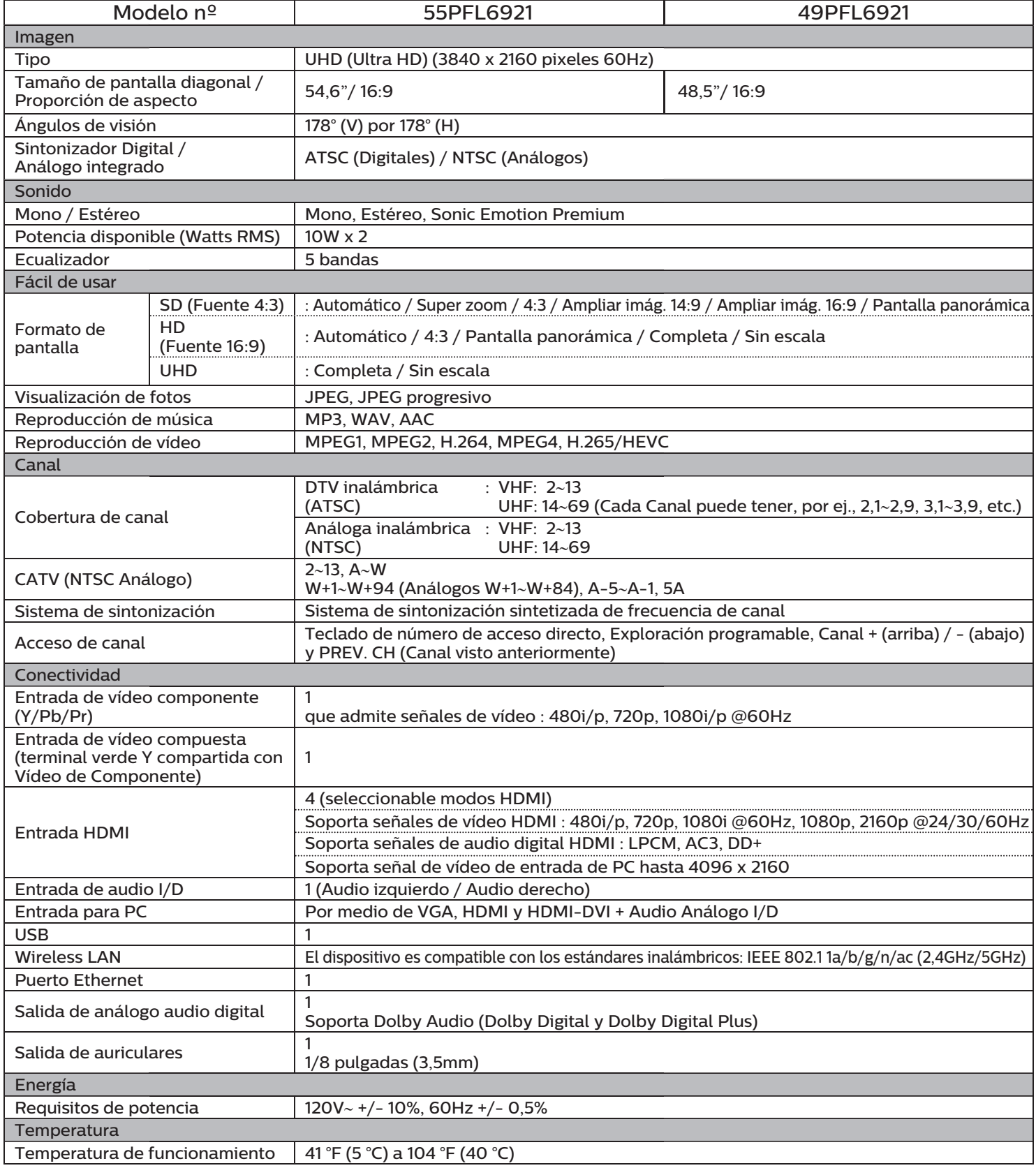

• Las especificaciones están sujetas a cambio sin previo aviso.

#### <span id="page-46-0"></span>**Cobertura de garantía:**

La obligación de ésta garantía se limita a los términos establecidos a continuación.

#### **Quiénes están cubiertos:**

La compañía le garantiza el producto al comprador original o a la persona que lo recibe como regalo contra defectos en los materiales y en la mano de obra, a partir de la fecha de la compra original ("período de garantía") en el distribuidor autorizado. El recibo de ventas, donde aparecen el nombre del producto y la fecha de la compra en un distribuidor autorizado, se considerará comprobante de esta fecha.

#### **Lo que está cubierto:**

Esta garantía cubre productos nuevos si se produce algún defecto en el material o la mano de obra y la compañía recibe un reclamo válido dentro del período de garantía. A su propia discreción, ésta (1) reparará el producto sin costo, usando piezas de repuesto nuevas o reacondicionadas; (2) cambiará el producto por uno nuevo o que se ha fabricado con piezas nuevas o usadas utilizables, y que sea al menos funcionalmente equivalente o lo más parecido al producto original del inventario actual; o (3) reembolsará el precio de compra original del producto.

La compañía garantiza productos o piezas de repuesto proporcionados bajo esta garantía contra defectos en los materiales y en la mano de obra durante noventa (90) días o por el resto de la garantía del producto original, lo que le proporcione más cobertura. Cuando se cambia un producto o una pieza, el artículo que usted recibe pasa a ser de su propiedad y el que le entrega a la compañía pasa a ser propiedad de ésta última. Cuando se proporcione un reembolso, su producto pasa a ser propiedad de la compañía.

**Nota:** Cualquier producto que se venda y que esté identificado como reacondicionado o renovado tiene una garantía limitada de noventa (90) días.

El producto de reemplazo sólo se puede enviar si se cumplen todos los requisitos de la garantía. El incumplimiento de tales requisitos puede ocasionar un retardo.

#### **Lo que no se cubre: Exclusiones y limitaciones:**

La garantía limitada aplica sólo a los productos nuevos fabricados por o para la compañía que se pueden identificar por la marca registrada, el nombre comercial o por tener el logotipo correspondiente. Esta garantía limitada no se aplica a ningún producto de hardware ni de software que no sea de la compañía, incluso si viene empacado con el producto o si se vende junto con éste. Los fabricantes, proveedores o editores que no sean de la compañía pueden proporcionar una garantía por separado para sus propios productos empacados con el producto.

La compañía no es responsable por ningún daño o pérdida de programas, datos u otra información almacenados en algún medio contenido en el producto, ni por ningún otro producto o pieza que no esté cubierta por esta garantía. La recuperación o la reinstalación de programas, datos u otra información no está cubierta por esta garantía limitada.

Esta garantía no aplica (a) a daños causados por accidente, abuso, mal uso, negligencia, mala aplicación o por productos no provistos por la compañía; (b) a daño provocado por servicio realizado por cualquier persona ó establecimiento de servicio no autorizado por la compañía; (c) a productos o piezas que se hayan modificado sin la autorización por escrito de la compañía; (d) si se ha retirado o desfigurado el número de serie; y tampoco se aplica la garantía a (e) productos, accesorios o insumos vendidos TAL COMO ESTÁN sin garantía de ningún tipo, lo que incluye productos vendidos TAL COMO ESTÁN por algunos distribuidores.

#### **Esta garantía limitada no cubre:**

- Los costos de envío al devolver el producto defectuoso.
- Los costos de mano de obra por la instalación o configuración del producto, el ajuste de controles del cliente en el producto y la instalación o reparación de sistemas de antena o fuente de señal externos al producto.
- La reparación del producto o el reemplazo de piezas debido a instalación o mantenimiento inadecuada, a conexiones hechas a un suministro de voltaje inadecuado, sobrevoltaje de la línea de alimentación, daño causado por relámpagos, imágenes retenidas o marcas en la pantalla producto de la visualización de contenido fijo durante períodos prolongados, reparaciones cosméticas debido al desgaste normal, reparaciones no autorizadas u otras causas que no se encuentren bajo el control de la compañía.
- Daños o reclamos por productos que no están disponibles para su uso, por datos perdidos o por pérdida de software.
- Daños debido a mala manipulación en el transporte o accidentes de envío al devolver el producto.
- Un producto que requiera modificación o adaptación para permitir su funcionamiento en algún país que no sea el país para el que se diseñó, fabricó, aprobó y/o autorizó o la reparación de productos dañados por estas modificaciones.
- Un producto que se use para propósitos comerciales o institucionales (lo que incluye, entre otros, los de alquiler).
- La pérdida del producto en el envío y cuando no se pueda proporcionar una firma que verifique el recibo.
- No operar según el Manual del usuario.

#### Para obtener ayuda…

Comuníquese con el Centro de Atención al Cliente al: 1-866-202-5960

LA REPARACIÓN O EL REEMPLAZO, SEGÚN LO DISPONE ESTA GARANTÍA, ES LA SOLUCIÓN EXCLUSIVA PARA EL CLIENTE. LA COMPAÑÍANO SERÁ RESPONSABLE DE LOS DAÑOS INCIDENTALES O INDIRECTOS QUE INFRINJAN ALGUNA GARANTÍA EXPRESA O IMPLÍCITA SOBRE ESTE PRODUCTO. CON EXCEPCIÓN DE LO QUE PROHÍBA LA LEY VIGENTE, TODA GARANTÍA IMPLÍCITA DE COMERCIABILIDAD Y ADECUACIÓN PARA UN PROPÓSITO PARTICULAR EN ESTE PRODUCTO ESTÁ LIMITADA EN DURACIÓN A LO QUE ESPECIFIQUE ESTA GARANTÍA.

Algunos estados no permiten las exclusiones ni la limitación de los daños incidentales o indirectos, ni permiten limitaciones sobre la duración de la garantía implícita, de modo que las limitaciones o exclusiones anteriores pueden no aplicarse a usted.

*Esta garantía le otorga derechos legales específicos. Usted puede tener otros derechos que varían entre los diferentes estados y provincias.*

## <span id="page-47-0"></span>License

Funai Corporation, Inc. por la presente se ofrece a entregar, previa solicitud, una copia del código fuente completo correspondiente al código abierto con derechos de autor código, en una base "AS IS", utilizada en este producto para el cual tal oferta es solicitada por las licencias respectivas. Esta oferta es válida hasta tres años después de la compra del producto a cualquier persona que reciba esta información. Para obtener el código fuente, póngase en contacto con Funai Corporation, Inc. Debe escribir a Funai Service Corporation OSS Request, 2425 Spiegel Drive, Groveport, OH 43125, USA. Funai Corporation, Inc. renuncia a todas las garantías y representaciones con respecto a tales software y código fuente relacionado, incluyendo calidad, confiabilidad, usabilidad y precisión, y además renuncia a todo lo expreso, implícito, legal o de otro tipo, incluyendo sin limitación, cualquier garantía implícita de título, no infracción, comerciabilidad o idoneidad para un propósito particular. Funai Corporation, Inc. no estará obligado a hacer ninguna corrección al código fuente o al código fuente de código abierto ni a proporcionar ningún tipo de apoyo o asistencia con respecto a él. Funai Corporation, Inc. renuncia a toda responsabilidad derivada o relacionada con el uso de este software y / o código fuente.

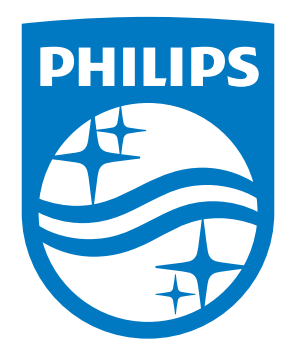

Funai Corporation, Inc. 12489 Lakeland Road, Santa Fe Springs, CA 90670, USA

This product has been manufactured by and is sold under the responsibility of Funai Corporation, Inc., and Funai Corporation, Inc. is the warrantor in relation to this product.

The Philips trademark and the Philips Shield Emblem are registered trademarks of Koninklijke Philips N.V. used under license.

A61RAUH / A611AUH ★★★★